High Performance Image Control System, Version 6.4

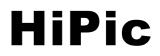

**User Manual** 

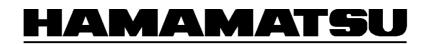

#### **LEGAL TERMS**

Please read this license carefully before installing or using the software. By using the software, you are agreeing to be bound by the terms of this license. If you do not agree to the terms of this license, do not install or use the software and erase it from your computer.

#### COPYRIGHT

The HPD-TA software (herein called the Software) and all accompanying documentation (herein called the Documentation) are copyrighted by Hamamatsu Photonics Deutschland GmbH (herein abbreviated as HPD) with all rights reserved. It is illegal to copy (except as granted under section "License Agreement" below), duplicate, sell, or otherwise distribute the Software or the Documentation or any parts of them without written permission from HPD.

Any attempts to "reverse-engineer", "disassemble", "re-source" the Software or to modify the Software in any way are violations of HPD's copyright and may be legally prosecuted.

#### LICENSE AGREEMENT

HPD gives you the permission to copy the software for your own use as long as it is absolutely necessary for using the Software for its intended purpose. This includes your right of loading the Software into the computer's memory and making copies of the installation disks for the purpose of backup. You may also run multiple copies of the Software on several computers for the purpose of data inspection and analysis. Under no circumstances, however, are you allowed to use the Software to drive data acquisition hardware on more than one computer simultaneously at any given time.

#### WARRANTY

All efforts have been made to make the Software and the Documentation as accurate and free of "bugs" as possible. However, HPD makes no warranties, express or implied, and specifically disclaims any warranty of merchantability or fitness for a particular purpose. In no event is HPD liable for direct, indirect or consequential damages of product or property, personal damage, inconvenience, loss of time, data or profits, which may result from the use of the Software, even if advised the possibility thereof. The entire risk as to the results and performance of the Software is assumed by the purchaser.

Specifically, where life or health is involved, results obtained with the Software should be examined carefully before any conclusions are made. The Software and the Documentation are not designed and tested intending to ensure a level of reliability suitable for use in diagnosis and treatment of humans.

#### TRADEMARKS

Product names and company names mentioned in the Software or the Documentation are trademarks or trade names of their respective holders.

#### UPDATES

Update conditions may vary depending on where you purchased this product. Please contact your local Hamamatsu subsidiary or retailer to obtain information about the update conditions valid for you.

HPD is committed to a policy of customer satisfaction and product reliability. If you find any errors, "bugs" or other inconveniences in the Software or the Documentation, please inform HPD or your local retailer so that countermeasures are possible with the next update.

© Copyright by Hamamatsu Photonics Deutschland GmbH, D-82211 Herrsching, 2002 ver 6.4/01

# Content

#### Introduction

| General                              | . 6 |
|--------------------------------------|-----|
| Update Information                   | . 7 |
| What is New in HiPic 3.0?            | . 7 |
| What is New in HiPic 3.1?            | . 7 |
| What is New in HiPic 3.2?            | . 8 |
| What is New in HiPic 4.0?            | . 8 |
| What is New in HiPic 4.1 and higher? | . 8 |
| What is New in HiPic 4.2?            | 10  |
| What is New in HiPic 5.0?            | 10  |
| What is New in HiPic 5.02?           | 11  |
| What is New in HiPic 5.1?            | 11  |
| What is New in HiPic 6.0?            | 11  |
| What is New in HiPic 6.1?            | 11  |
| What is New in HiPic 6.2?            | 12  |
| What is New in HiPic 6.3?            | 12  |
| What is New in HiPic 6.4?            | 12  |

## Set-up and Installation

13

20

6

| Overview                          | . 13 |
|-----------------------------------|------|
| Hardware Set-up and Configuration | . 13 |
| Software Installation             |      |
| Camera Configuration Files *.cnf  | . 17 |
| Hardware Installation             |      |

#### Starting the program

| Start              |  |
|--------------------|--|
| Initialisation     |  |
| CCD camera access  |  |
| Frame Grabber      |  |
| Camera Type        |  |
| Configuration File |  |
| 5                  |  |

#### **Getting Started**

| 2 | 2 |
|---|---|
| ~ | - |

| Overview                             | 22 |
|--------------------------------------|----|
| Starting with the C4742-95 Camera    |    |
| Starting with the C4880 Camera       |    |
| Starting with an Analog Video Camera |    |

#### **Command Overview**

| Basic operations | 32 |
|------------------|----|
| Overview         |    |
| LUT Tool         |    |
| Image Display    |    |

| QuickProfile                                          |    |
|-------------------------------------------------------|----|
| General Comments on Image Acquisition                 |    |
| Camera and Frame-buffer                               |    |
| How Areas are Transferred from Camera to Frame-buffer | 40 |
| Considering 8, 10, 12, 14, 16 and 32 bit Images       |    |
| Error Handling                                        |    |
| Application Control Window                            | 43 |

#### 

#### File Menu

| Overview                |  |
|-------------------------|--|
| Save As and Save ROI As |  |
| File Comment            |  |
| Open                    |  |
| File info               |  |
| Print                   |  |
| Image Status            |  |
| Exit                    |  |
|                         |  |

#### Setup menu

| Overview                                                  | 52 |
|-----------------------------------------------------------|----|
| C4742-95 Set-up                                           |    |
| C4742-95-12HR Set-up                                      |    |
| C4880 and C7190-10 Set-Up                                 | 57 |
| Analog Contrast Enhancement and Shading Control           |    |
| Cooler and Temperature Control                            |    |
| Camera Info                                               | 59 |
| C4880-8x Set-Up                                           | 59 |
| Analog Contrast Enhancement                               | 59 |
| Camera Info                                               | 60 |
| C4742-98 Set-up                                           | 60 |
| C7300-10 Set-up                                           | 61 |
| C8000-10 Set-up                                           | 64 |
| C8000-20 Set-up                                           |    |
| C7921/C7942/C7943 Set-up                                  |    |
| Analog Camera Set-up (IC-PCI with AM-VS or PCVision only) |    |
| Scaling Set-up                                            |    |
| Introduction to Scaling                                   | 69 |
| Linear and Table Scaling                                  |    |
| System, Image and Profile Scaling                         |    |
| Scaling Set-up: Using Different Scaling Methods           | 71 |
| Scaling Method: No Scaling                                | 72 |
| Scaling Method: Square Scaling                            |    |
| Scaling Method: Free Scaling                              | 73 |
| Scaling File Editor                                       |    |
| Options                                                   | 77 |
| Overview                                                  | 77 |
| Section General                                           | 77 |
| Section Acquisition                                       |    |
| Section Images                                            |    |
| Section Sequence                                          | 81 |
|                                                           |    |

46

| Overview<br>General                                                |     |
|--------------------------------------------------------------------|-----|
| Basics of the Photon Counting Mode                                 |     |
|                                                                    |     |
| Conditions for Photon Counting Mode                                |     |
| Methods to Perform Photon Counting: Slice, Peak Detection, Gravity |     |
| Photon Counting Setup                                              |     |
| Photon Counting Condition                                          |     |
| Dynamic Photon Counting (time resolved 2-D photon counting)        |     |
| C4742-95 (ORCA) and ORCA HR                                        |     |
| Live Mode                                                          |     |
| Acquire Mode                                                       |     |
| Analog Integration Mode                                            |     |
| Photon Counting Mode                                               |     |
| C4742-98 (ORCA II)                                                 |     |
| Live Mode                                                          |     |
| Acquire Mode                                                       |     |
| Analog Integration Mode                                            |     |
| Photon Counting Mode                                               |     |
| C7300                                                              |     |
| Live Mode                                                          |     |
| Acquire Mode                                                       | 100 |
| Analog Integration                                                 |     |
| Photon Counting                                                    |     |
| C4880 (except C4880-80)                                            |     |
| Live Mode with C4880 and C7190-10 Cameras                          |     |
| Acquire Mode for Standard C4880 and C7190-10 Cameras               |     |
| Analog Integration Mode with C4880 and C7190-10 Camera             |     |
| Photon Counting Mode with C4880 and C7190-10 Camera                |     |
| C4880-80                                                           |     |
| Live Mode                                                          |     |
| Acquire Mode                                                       |     |
| Analog Integration Mode                                            |     |
| Photon Counting                                                    |     |
| C8000                                                              |     |
| Live Mode with C8000-10 Camera                                     |     |
| Acquire Mode with C8000-10 Camera                                  |     |
| Live Mode with C8000-20 Camera                                     |     |
| Acquire Mode with C8000-20 Camera                                  |     |
| •                                                                  |     |
| C7921, C7942 and C7943                                             |     |
| Live Mode                                                          |     |
| Acquire mode                                                       |     |
| Analog Integration                                                 |     |
| Analog Video Cameras                                               |     |
| Live Mode                                                          |     |
| Acquire mode                                                       |     |
| Analog Integration                                                 |     |
| Photon Counting Mode                                               |     |
| Freeze                                                             |     |
| Changing the Acquisition Mode                                      |     |
| Clear Image                                                        | 123 |
| Sequence                                                           | 124 |
| Setting the acquisition parameters                                 |     |
| Image Sequences                                                    |     |
| Profile sequences                                                  |     |
| Processing sequences                                               |     |
| Averaging                                                          |     |

#### Corrections

| Overview                                    |  |
|---------------------------------------------|--|
| Background Subtraction                      |  |
| Shading Correction                          |  |
| Defect Pixel Correction Setup               |  |
| Correction setup                            |  |
| Enabling bad pixel correction               |  |
| Correction Set-up                           |  |
| Background Subtraction                      |  |
| Background Subtraction from Camera          |  |
| Background Subtraction from File            |  |
| Details About Background Subtraction        |  |
| Constant                                    |  |
| Get real-time backsub data from camera      |  |
| Shading Correction                          |  |
| Get a Shading Reference Image               |  |
| Declare an Image as Shading Reference Image |  |
| Algorithm of Shading Correction             |  |
|                                             |  |

#### Analysis Menu

#### 143

| Overview                                  |  |
|-------------------------------------------|--|
| Profile                                   |  |
| General Information on Profile Analysis   |  |
| The Profile Control                       |  |
| Acquiring Profiles                        |  |
| Displaying Profiles                       |  |
| Profile Scaling                           |  |
| Profile Analysis                          |  |
| Displaying Profile Data                   |  |
| Using the Clipboard and DDE Links         |  |
| Histogram Analysis                        |  |
| 3D Data                                   |  |
| Extract 3D Data from an Image             |  |
| Using the Clipboard or a 3D Data DDE Link |  |
|                                           |  |

#### **Display Menu**

| Overview            | . 156 |
|---------------------|-------|
| LUT (Look up Table) | . 156 |

#### Processing menu

| Overview                             |  |
|--------------------------------------|--|
| Map Values by LUT                    |  |
| Arithmetic                           |  |
| User Function                        |  |
| Superimpose                          |  |
| Technical Explanation of Superimpose |  |
| The Superimpose Control              |  |
|                                      |  |

## Info Menu

| Appendix | 169 |
|----------|-----|
| About    |     |
| RS232    |     |
| Overview |     |

| Appendix A: Files Used in HiPic | 169 |
|---------------------------------|-----|
| Appendix B: Image File Format   |     |
|                                 |     |

# 166

156

| Appendix C: Profile File Format                      | . 170 |
|------------------------------------------------------|-------|
| Appendix D: Status String Format                     |       |
| Appendix E: Scaling File Format                      |       |
| Appendix F: DPC File Format                          |       |
| Appendix H: Cameras and Peripheral systems supported |       |
| Appendix I: UserFunction                             |       |
|                                                      |       |

## Glossary

Index

# Introduction

## General

**HiPic** is an image processing software for high performance CCD cameras. It is mainly designed for use in combination with the ORCA (C4742-9x b/w) digital cameras and the C4880 cooled CCD cameras, but it can also be used with standard analog video cameras (CCIR or EIA standard)and CMOS X-ray flat panel sensors.

**HiPic** was designed to offer a user-friendly operation system for these cameras as well as all basic image processing functions needed for routine work.

You may use this manual for two reasons:

- To get started with the digital image processing system
- To get detailed information about complex operation methods and procedures. Since **HiPic** is a "look and feel" program, you may not need this manual for your daily work. However there are several functions which may not be understood easily by just using the program. We have put priority to explain such items in this manual.

#### You should read several parts of this manual before you start.

We recommend to read the chapter "Set-up and Installation" on page 13 first. Then you should read the chapters "Starting the program" on page 20, "Basic operations" on page 32 and "Setup menu" on page 52.

The chapter "Getting started" will show you step by step how to acquire your first images, the chapter "Starting the Program" tells you in more detail, how to start-up the program and gives you an overview about the main commands. In the chapter "Basic Operations" you will find important basic information about the program", in the chapter "Setup menu" a description about commands for system set-up is given. You should be familiar to these commands before you use the system extensively and make the set-up according to your system configuration.

If your system was installed by Hamamatsu already, you may skip the chapter "Set-up and Installation".

Later on you may use the manual to understand and use special functions.

We assume that you are already familiar to Microsoft Windows/Windows NT and its standard operations. If you use Windows/Windows NT for the first time, please study its functions first.

**Before you read this manual** you should check your actual hardware system configuration. Since several **HiPic** functions are different depending on the actual camera or frame grabber, it is important to know, which system you use.

Note: C4742-95 is the Hamamatsu type number for ORCA, C4742-95ER is the type number for ORCA ER and C4742-98 is the Hamamatsu type number for ORCA II. In this manual only type numbers are used for camera identification.

## **Update Information**

If you update your **HiPic** software from an older version to the actual version, you may want to know, which functions have been added compared to your old version. Following chapter describes these changes. If you use **HiPic** for the first time, you do not need to read this information.

#### What is New in HiPic 3.0?

**HiPic** 3.0 is a completely updated program version which has a lot of new and useful features. It can read all files created by previous versions and is fully compatible to older versions. The major changes are:

- A new and sophisticated scaling scheme is introduced
- Completely revised profile functions including separate profile display window, auto update, detailed analysis, faster profile generation, display of the profile areas, print function, profile save with ASCII pairs (X,Y) and real-time profile
- A new hardware based program lock (a GAL has to be inserted in the AFG board)
- A new shading correction function
- Automatic background subtraction and automatic shading correction
- Improved scroll function
- Unary and binary arithmetic operations
- New TIGA extension code for background subtraction, shading correction and profile generation, speeding up these operations considerably
- The GAOI selection box displays scaled information now
- An improved command interface for the C4880 cameras
- A new 16 bit mode which allows integration into the frame-buffer

### What is New in HiPic 3.1?

**HiPic** 3.1 is a new subversion and includes following new features and improved functions:

- Video gain and offset adjustment for the analog video signal.
- A new acquisition mode for analog video cameras called **SyncLive** mode, which allows to synchronize the acquisition to external events (e.g. Laser with low repetition rate). This mode is using the trigger input of the AFG board, no additional hardware is necessary.
- It allows to save profiles within the cycle mode.
- Display of the profile data within a text box including scaling information.
- Possibility to establish DDE links which can transfer profile data to other programs (e.g. Microsoft Word for Windows, Microsoft Excel etc.) for quick and customised data display and analysis.

- Display 3D Data.
- Possibility to establish a DDE link which can transfer 3D data to other programs (e.g. Microsoft Word for Windows, Microsoft Excel etc.) for quick and customised data display and analysis.
- Possibility to specify the COM port when using the C4880 camera.
- Non-linear scaling data is now kept within the image file. There is no longer the need to keep separate scaling files.
- Modified profile file format which allows more easy data exchange with other programs.
- An intelligent error handler which writes a detailed error report if an error occurs. This allows to debug errors more quickly than before and assures better program reliability.

### What is New in HiPic 3.2?

**HiPic** 3.2 is a new subversion and contains several new features and improved functions:

- A new, more easy to use set-up program.
- Ability to save images in 16 bit TIFF format.
- Ability to switch between analog camera input channels.
- A real-time background subtraction function for the C4880 camera.
- User DLL calls within the **HiPic**. The user can now control external hardware, the frame grabber, the camera and analyse data while **HiPic** is running. These DLL calls are done from various points within **HiPic** before or after acquisition and within a cycle.
- Printout of file information.

### What is New in HiPic 4.0?

**HiPic** 4.0 is a new main version and includes the following new features and improvements:

- A new and powerful PCI-based state of the art frame grabber is supported. It is the IC-PCI from Imaging Technology (ITI).
- Support of 14 and 16 bit data acquisition.
- Image display on the VGA monitor.
- Display of more than one image at a time.
- Support of a mode where images can be viewed analysed and saved without frame grabber.
- Most functions perform considerably faster than with older versions.
- Fully compatible to image and profile files of older program versions.
- A new hardware lock is used. AFG board with the protection GAL still works.

### What is New in HiPic 4.1 and higher?

**HiPic** 4.1 is a new sub-version and contains the following new features and improvements:

- A sequence mode for the C4880 for fast acquisition of sequences is available a. This works as fast as the camera can output images and is only limited by the size of RAM in your computer.
- An acquisition module (the AM-VS) to acquire analog video images for the IC-PCI is supported. With a special small hardware also on-chip integration for the Hamamatsu C3077 and C5405 cameras is supported.
- Support of the C4880-81/82 camera models.
- The superimpose and the photon counting function which was only available in the special **HiPic**/EM program is now available in the standard **HiPic**. For this reason the **HiPic**/EM will be discontinued now.

In addition to these features the sub-version\_**HiPic** 4.1.2 includes the following new features and improvements:

- Improved support of the C4880-81/82 cameras.
- Support of the C4742-95 camera
- Support of the C4880-96/97 cameras
- Image size can be 1280 x 1024 pixels now (Acquisition of this size is only possible with the 4M version of the IC-PCI)
- Now scaling tables can have a length of 1280 floating point values (old type scaling files can still be used).
- The sequence mode also works if the vertical blank (VB) is very short. Older versions of the program have required a VB of at least several milliseconds duration.
- Several bug fixes of the previous version

In addition to these features the sub-version **HiPic** 4.1.3 includes the following new features and improvements:

- In the cycle mode images can be saved in IMG, DataToTiff and Display-ToTiff Format.
- A new improved photon counting algorithm for the video acquisition. Photon counting can now be done in real time (provided the computer is fast enough). There are three methods for photon counting now: centre of gravity, peak detection and slice mode.
- If no license is available (no hardware lock or GAL) the system starts in demo mode. Then the user has the possibility to select between acquisition and processing mode. In acquisition mode the user can acquire images (including sequence function if available for the camera/frame grabber) but cannot save data (images or profiles). In processing mode the user can save and load data but cannot do acquisitions.
- The shutter camera C5987 (C4880-92) and the sub-nanosecond shutter camera C6918-05 (C4880-93) is now supported

In addition to these features the sub-version **HiPic** 4.1.4 contains the following new features and improvements:

- •
- The 4742-95 camera can now be operated in Live, Acquire, Analog Integration and Photon Counting mode.
- The performance of Photon Counting and Analog Integration have been enhanced. For analog video cameras these modes can be performed in real-time.

- TIFF files have now scaling information. It is possible to save sequences in TIFF format. The FITS format is supported.
- New functions for ROI handling have been implemented. It is now possible to move and resize ROIs.
- It is now possible to save just data within a ROI in sequence mode.

### What is New in HiPic 4.2?

**HiPic** 4.2 is a new sub-version and contains the following new features and improvements:

- The Realtime Profile function is replaced by a more versatile function called QuickProfile.
- The sequence function is now also available for standard analog video cameras
- Images can be saved in ASCII format
- Sequence function has been improved. Now cyclic acquisition and replay is possible. It is possible to display images during sequence acquisition.

### What is New in HiPic 5.0?

**HiPic** 5.0 is a new main version and includes the following new features and improvements:

- eThe program is now true 32 bit code and runs under Windows NT as well as Windows 95
- It is now a MDI (Multiple document interface) application
- The image save and image load functions have been completely revised to allow a more user friendly operation
- The analog integration function has been optimised to work accurately even with critical short integration times
- The look and feel of all image acquisition modes has been improved (including tool-tips for online information)
- A new option called "After-trigger integration for analog video camera configurations has been introduced

Following features are **not any more available** since this version:

- The frame grabber AFG is not supported any more
- The camera C4742-01 is not supported any more
- The program does not run under Windows 3.1 any more
- Camera On-chip integration with standard analog video cameras is not supported any more

#### What is New in HiPic 5.02?

**HiPic** 5.02 is a new subversion and includes the following new features and improvements:

- Sequenceand Cycle mode have been revised and unified in order to get a more versatile functionality. Processing speed has been improved.
- A new photon counting function for time resolved 2-D photon counting called Dynamic Photon Counting has been implemented.

#### What is New in HiPic 5.1?

**HiPic** 5.1 is a new subversion and includes the following new features and improvements:

- A real-time background image subtraction function in Live mode has been added.
- Image display speed in Live mode has been improved.
- Non-linear contrast enhancement functions have been added.

### What is New in HiPic 6.0?

**HiPic** 6.0 is a new main version and includes the following new features and improvements:

- The code is rearranged and grouped into objects. This has two consequences:
   A) Testing, bug-fixing and maintenance is easier.
   B) The program can be remotely controlled by another application.
- Control of C4742-98 and C7300-10 are now available
- There is a new menu command "Save ROI As" which saves only the ROI. The command Save As always saves the full image without prompting the user.
- The options are grouped more logical according to the objects
- A new error handler is installed which gives more precise information about the calling list and the latest executed commands/events before the occurrence of the error.
- New timeout behaviour in many cases especially in the case of triggered acquisition.
- •

#### What is New in HiPic 6.1?

**HiPic** 6.1 is a new sub-version and includes the following new features and improvements:

- Cooled CCD cameras with up to 16 bit A/D converter are supported. .
- A 32-bit file format is used. Previous versions can not read this file format.

- New frame grabber are supported: PCDIG for digital cameras and PCVision for analog cameras.
- New cameras are supported: ORCA ER, C8000 series, C7190 series.

#### What is New in HiPic 6.2?

**HiPic** 6.2 is a new sub-version and includes the following new features and improvements:

• C8484, ORCA HR and X-ray Flat Panel sensors C7943/C7942 are supported .

#### What is New in HiPic 6.3?

**HiPic** 6.3 is a new sub-version and includes the following new features and improvements:

- Cameras with FireWire (IEEE1394) interface are supported using the Hamamatsu DCAM driver concept.
- Defect sensor pixel correction has been implemented.
- Support of X-ray flat panel sensors has been extended.

### What is New in HiPic 6.4?

**HiPic** 6.4 is a new sub-version and includes the following new features and improvements:

- The frame grabber types National Instruments PCI1422 and PCI1424 are supported
- A modified setup procedure has been introduced

# **Set-up and Installation**

## **Overview**

This chapter describes the hardware configuration, set-up and software installation of the **HiPic** system. If your system was already pre-installed by Hamamatsu you do not need to read his chapter.

*Note*: *Please install the software at first. Install the hardware in a second step.* 

## Hardware Set-up and Configuration

The HiPic requires the following system components:

- Cameras with RS422 or RS 644 interface: Frame grabber: IC-PCI+AM-DIG, or PCDig, or National Instruments PCI 1422 / PCI 1424
- Cameras with IEEE1394 interface: IEEE1394 adapter
- Analog cameras Frame grabber: IC-PCI+AM-VS or PC-Vision
- Computer environment: An industry standard PC (at least with Pentium processor) with at least 32 MB RAM (64 MB recommended), a VGA board (PCI recommended), one free serial port (for the C4880, C4742-98 and C4742-95 camera), one PCI slot, Windows '98, Windows ME, Windows NT, Windows XP or Windows 2000 is required.
- HiPic software
  - Camera: A Hamamatsu digital camera C4742-95, -98 (black and white version), C4880, C7190, C7300-10, C8000, X-ray Flat panel sensor or a camera with standard analog video signal (e.g. Hamamatsu C3077).
- Accessories (if C4880 is used): Depending on the C4880 camera type, a water cooler and vacuum pump may be necessary.

## **Software Installation**

HiPic software is delivered on a CD.

**Note:** You should install the frame grabber board (or IEEE1394 adapter) into your computer after software installation.

Start Windows '98SE, Windows ME, WindowsNT 4.0 SP6, Windows 2000 or Windows XP.

# Note: Cameras with IEEE1394 interface are not supported under Windows NT.

Insert the CD into you CD drive. The installation program will normally be started automatically by a "autostart" routine.

If it does not run automatically, you have to select "**Run**" from the "**Start**" menu and type **D:\SETUP**, then click "**OK**" (assuming that your CD drive has the name D).

The set-up program will start.

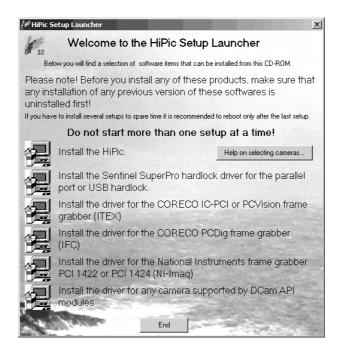

Follow the instructions displayed on the screen.

- Make sure that elder versions of the program are uninstalled before the new version is installed.
- Please collect information about the camera type and interface type (grabber, IEEE1394 etc) before you start the installation. Press Help on selecting cameras... to get some help about camera and interface selections.

Start with the software installation (Press "Install the HiPic")

During installation you will be asked if you want to do a typical, compact or custom installation.

| HiPic 6 Setup                 | ×                                                                                   |
|-------------------------------|-------------------------------------------------------------------------------------|
| Setup Type<br>Select the Setu | up Type to install.                                                                 |
| Click the type of             | of Setup you prefer, then click Next.                                               |
| € <u>Typical</u>              | Program will be installed with the most common options. Recommended for most users. |
| C <u>C</u> ompact             | Program will be installed with minimum required options.                            |
| C C <u>u</u> stom             | You may choose the options you want to install. Recommended for advanced<br>users.  |
| InstallShield                 |                                                                                     |
|                               | < <u>B</u> ack <u>N</u> ext > Cancel                                                |

Setup type selection dialogue

We recommend to select "typical" installation. All necessary program components will be installed including hardware drivers.

If you choose "compact", only the program components necessary to run the core program will be installed. Choose this option only if you want to use the program just for image analysis, not for image acquisition.

If you choose "custom" a dialogue box will be opened where you can choose the program components which you want to install individually. Choose this only if you are familiar with the program structure. The system may not work properly if you do not install the proper components.

By default the program will be installed in the directory c:\programs\HiPic 640.

If you have installed a previous version of the software a warning message will appear where you are asked if you want to overwrite the existing configuration file or not. Unless you have changed your hardware configuration you should use the existing file.

| Question | ×                                                                                                    |
|----------|----------------------------------------------------------------------------------------------------|
| ?        | The file hipic32r.ini points to an existing file: D:\Program Files\HiPic32_600\Digital.cnf. Do you want to use this<br>configuration? Note: If you update an already running HiPic 32 system select YES. |
|          | <u>Yes</u> <u>N</u> o                                                                                                    |

Depending on the camera model and camera interface type you have to decide which **setup type** you want to use.

Select **DCamAPI modules** for configurations supported by a Hamamatsu DCAM driver (e.g. cameras connected by IEEE 1394 interface). Select **Internal drivers** for cameras not supported by DCAM.

Please ask your camera supplier if you are not sure which setup type you should use.

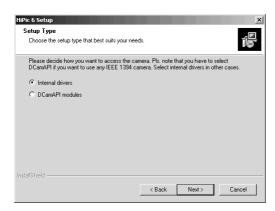

Setup type selection dialogue

If you have chosen the **Internal drivers** setup type you will be asked which camera and frame grabber you want to use in the camera selection dialogue and the frame grabber in the frame grabber selection dialogue. These dialogues will show up only if you have selected **No** in the previous dialogue.

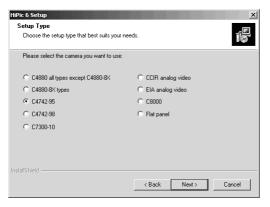

#### Camera selection dialogue

Please select the frame grabber which you intend to use in the next dialogue.

| HiPic 6 Setup                                                   | ×                 |
|-----------------------------------------------------------------|-------------------|
| Setup Type<br>Choose the setup type that best suits your needs. | No.               |
| Please select the frame grabber you want to use:                |                   |
| IC-PCI + AM-DIG                                                 |                   |
| O PC-Dig                                                        |                   |
| O National Instruments PCI 1422/1424                            |                   |
|                                                                 |                   |
|                                                                 |                   |
|                                                                 |                   |
|                                                                 |                   |
| InstallShield                                                   |                   |
| < Ba                                                            | ick Next > Cancel |

Frame grabber selection dialogue for digital cameras

| HiPic 6 Setup                                                 |                |                | ×      |
|---------------------------------------------------------------|----------------|----------------|--------|
| Setup Type<br>Choose the setup type that best suits your need | ds.            |                | 1      |
| Please select the frame grabber you want to us                | e:             |                |        |
|                                                               |                |                |        |
| C PC-Vision                                                   |                |                |        |
|                                                               |                |                |        |
|                                                               |                |                |        |
|                                                               |                |                |        |
|                                                               |                |                |        |
| InstallShield                                                 | < <u>B</u> ack | <u>N</u> ext > | Cancel |

Frame grabber selection dialogue for cameras with analog signal output

At the end of the installation you will be advised to install additional program components such as a hardware lock driver or a frame grabber driver and you will be asked if you want to reboot your computer. If you decide to do it later, you have to make sure that you do not start the program before you have restarted the computer.

| Informati | ion X                                                                                                    |
|-----------|----------------------------------------------------------------------------------------------------|
| <b>i</b>  | After you have finished the current setup please install the following drivers from the setup launcher if not yet done: |
| v         | - ITEX Library for IC-PCI and PCVision<br>- Driver for the sentinel hardlock                                            |
|           | OK                                                                                                    |

Continue with the next installation step shown at the setup launcher.

Typically this is the installation of the hardware lock driver.

The final installation step is the installation of a hardware interface driver.

You have to choose 1 out of the 4 alternative drivers (ITEX, IFC, NI-IMAQ or DCAM) shown in the setup launcher dialog. Please choose the proper driver for your actual installation.

After completion of the installation you have to re-boot your system.

We recommend to read some parts of this manual **before** you start to work with **HiPic** for the first time. In order to acquire the first images, proceed with the chapters "Starting the program on page 20 and.

The following chapter gives you additional information. However, you need to read it only in case you find some problems with your system.

### **Camera Configuration Files \*.cnf**

During installation the program will already load and activate the configuration file which will fit for your configuration. However, if you want to change to another camera later, you should also change the configuration file (\*.cnf). Please insert the correct name of the configuration file in the start-up window (see also

"Starting the program" on page 20). Following configuration files are currently available:

| Configuration file   | with frame<br>grabber | for the cameras                                                  |
|----------------------|-----------------------|------------------------------------------------------------------|
| DIGITAL.CNF          | IC-PCI+AM DIG         | All digital cameras like C4742<br>(ORCA) series and C4880 series |
| CCIR.CNF             | IC-PCI+AM VS          | For analog video cameras with CCIR standard                      |
| EIA.CNF              | IC-PCI+AM VS          | For analog video cameras with EIA standard                       |
| PCVSCCIR.CNF         | PCVision              | For analog video cameras with CCIR standard                      |
| PCVS_EIA640.CNF      | PCVision              | For analog video cameras with EIA standard                       |
| C8000-20.CNF         | IC-PCI+AM DIG         | C8000-20                                                         |
| PCDig.txt            | PCDig                 | All digital cameras                                              |
| The National Instrum | ents frame grabber PO | CI 1422 and PCI 1424 do not require                              |

The National Instruments frame grabber PCI 1422 and PCI 1424 do not require such file.

## Hardware Installation

Do the following steps to install the hardware of your HiPic system:

# Step 1: Install the frame grabber or IEEE1394 interface board in your computer.

Install the frame grabber board in a free PCI slot of your computer. Following frame grabber are supported: IC-PCI with AM-DIG and AM-VS module, PCVision, PCDig, NI PCI 1422, NI PCI 1424.

If you use a camera with IEEE1394 (FireWire) interface, an interface adapter is needed instead of a frame grabber board.

#### Step 2: Install the software protection.

In order to work with HiPic you have to install a hardware lock.

If this is not installed, HiPic works in demonstration mode only.

Connect the hardware lock (this is a 25 pin connector labelled with the name of the program or a USB stick type ) to the parallel port (LPT1) resp. a USB port of your computer. The hardware lock is delivered with the **HiPic** program disk.

#### Step 3: Make the cable connections

- Connect all cables of your computer (AC cable, keyboard, mouse, monitor etc.)
- Connect all AC line cables of your other devices.
- Connect the camera to the input connector of the frame gabber board.

If you use a Hamamatsu digital camera:

• Connect the camera head to the camera controller.

- Connect the serial cable to a **serial interface** port (default: COM 1) of your computer. You can use any COM port, but you have to indicate this port during start-up (see also "Starting the program" on page 20).
- Connect the vacuum pump (only if a camera without permanent vacuum feature is used).
- Connect the water cooler (in case of a water cooled camera type).

# Starting the program

# Start

Ξ

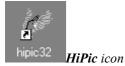

The following chapters explain the system start-up procedure and give you an overview about the commands and functions of this program. You should read these chapters before you start to work with **HiPic**.

After the installation of **HiPic** you will find the program icon in the program group "**HiPic 32**". Start the program by clicking at this icon or by another common method used under Windows. After **HiPic** has been started the initialisation dialogue box is displayed.

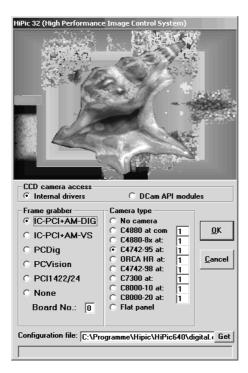

Hipic Introduction screen

## Initialisation

You have to choose several basic settings which refer to your system configuration in the initialisation dialogue window.

### **CCD** camera access

Select **Internal drivers** when a camera which is supported by HiPic internal camera drivers shall be used. (Most cameras using a frame grabber use this method). Then make the settings for frame grabber, camera type and configuration file as described below.

Select **DCam API modules** when a camera which is supported by a DCAM API module shall be used (e.g. cameras with IEEE1394 interface). No additional settings are required. The camera will be automatically detected.

When Internal drivers is selected, you have to make following settings:

### Frame Grabber

Please select the frame grabber which is installed in your system.

- If no frame grabber is installed you can select the type **None**.
- Select **IC-PCI+AM-DIG** if you have the IC-PCI board installed with a digital input module.
- Select **IC-PCI+AM-VS** if you have the IC-PCI board installed with an analog input module.
- Select **PCDig** if you have the PCDig board installed which has a digital input module.
- Select **PCVision** if you have the PCVision board installed which has an analog input module.
- Select **PCI1422/1424** if you have the National Instruments frame grabber installed which has a digital input module.

If you have installed more than one frame grabber of the same type in your computer you have to select the number of the grabber which shall be used during the actual session in the **Board No.:** field. Please select 0 if only one grabber is installed.

### Camera Type

Please select the camera type which is installed in your system.

When you use a digital input type frame grabber you can choose between **No** camera, C4880, C4880-8x, <u>StartHiPicOnly</u>C8000-10, C8000-20, C7300-10, FlatPanel C4742-98 and C4742-95.

When you use the IC-PCI board with AM-VS module or the PCVision board you can select **No camera, C8000-20** or **Analog 0** input for the Hamamatsu C3077 and C5405 cameras or any other standard analog video camera.

If you have selected No frame grabber (None) you can only select No camera.

### **Configuration File**

The frame grabber will be initialised by use of special configuration files. Normally a pointer to the correct file is automatically established during software installation.

During installation of the program the user is already asked for the camera he wants to use and an entry in the initialisation file is already set specifying the configuration file and camera.

Only if this entry is not correctly set you should enter the correct file name for the configuration file in the text box **Configuration file.** (see also "Camera Configuration Files \*.cnf" on page 17). Press **Get** in order to open a dialogue for the file selection.

If the software protection is not or not correctly installed (see also "Step 2: Install the software protection." on page 18) or does not contain a license for the current application, a warning message appears and the program runs in demo mode. The software protection is a hardware lock.

**Note:** The program will save your settings automatically. When you start it the next time you will find that the previous settings are already set.

If all settings are finished you have to click  $\underline{OK}$  in order to display the main program window and the LUT tool.

# **Getting Started**

## **Overview**

This chapter will describe first steps which may help you to start the system for the first time and to acquire your first images. If you want to know details of operations please refer to the detailed explanations in the following chapters.

## Starting with the C4742-95 Camera

*This chapter refers to configurations which include a C4742-95 (ORCA or ORCA ER) camera.* 

We assume that you have set up the C4742-95 camera as well as the frame grabber board and the **HiPic** program. For details, please refer to the C4742-95 manual and the chapter "Set-up and Installation" on page 13 of this manual.

Switch on the camera before you start the HiPic software.

Switch on the PC and start Windows. If **HiPic** is not yet installed under Windows, please do it now (refer to the Windows manual and the chapter "Software Installation" on page 14).

| hipic32<br>HiPic icon<br>Starting HiPic | Double-click the <b>HiPic</b> icon.<br>After the <b>HiPic</b> has been started the initialisation dialogue box will be displayed.<br>Now, please proceed with the initial system settings as described in the chapter "Initialisation" on page 21. |
|-----------------------------------------|----------------------------------------------------------------------------------------------------|
| Select camera and frame<br>grabber type | Select C4742-95 from the Camera type section.                                                                                                    |
|                                         | If you use another serial interface port than COM1, you have to insert the port number in the text box on the right side of the C4742-95 option button.                                                                                            |
|                                         | Select <b>IC-PCI+AM-DIG</b> , if you work with an IC-PCI board, <b>PCDig</b> if you work with a PCDig board or <b>PCI1422/24</b> if you work with a National Instruments grabber.                                                                  |
|                                         | D Now click the <b><u>O</u>K</b> button of the initialisation dialogue.                                                                                                    |
| The main menu appears                   | After a few seconds <b>HiPic</b> will be initialised and the main menu (and perhaps a few other windows) will be displayed.                                                                                                    |
|                                         | The main menu includes the following items:                                                                                                    |
|                                         | <u>F</u> ile, <u>S</u> etup, <u>A</u> cquisition, <u>C</u> orrections, A <u>n</u> alysis, <u>D</u> isplay, <u>P</u> rocessing and <u>I</u> nfo.                                                                                                    |
|                                         |                                                                                                    |

| 🐖 HiPic 32 (High Performance Image Control System)                    |      |
|-----------------------------------------------------------------------|------|
| <u>File Setup Acquisition Corrections Analysis Display Processing</u> | Info |
| <u> </u>                                                              |      |
| LUT Control                                                           |      |
|                                                                       |      |
| 256                                                                   |      |
| Intens.: 0 50 100 150 200 250 *                                       |      |
|                                                                       |      |
|                                                                       |      |
|                                                                       |      |
|                                                                       | 1.   |

Main menu

Now you can start an image acquisition by executing the following commands:

- Click **Acquisition**. Now a command list will be displayed.
- $\mathcal{A}$  Click **<u>L</u>ive**. Now the Live mode dialogue will be displayed.

Or click to display the Live mode dialogue and click it a second time to start **Live** mode

| 🖏 C4742-95                       | C4742-95 acquisition control |                                              |  |  |  |  |
|----------------------------------|------------------------------|----------------------------------------------|--|--|--|--|
| Live                             | Acquire                      | cquire Analog Photon<br>Integration Counting |  |  |  |  |
| Action                           |                              |                                              |  |  |  |  |
| Live <u>Freeze</u> Single Exp.   |                              |                                              |  |  |  |  |
| Exposure Time<br>Internal Timing |                              |                                              |  |  |  |  |

C4742-95 Live mode dialogue box

The camera acquires images with default exposure time of 222 ms after you Ռ started the Live mode by clicking the  $\underline{Live}$  button.

In order to get familiar to the basic camera features, we recommend to start with normal illumination conditions (daylight or bright field illumination) and put a standard optical lens in front of the camera.

If you have sufficient light, you may see an image now. You can e.g. set focus and aperture of your optical system or place the object under the camera now.

If the brightest parts of the image appear in red colour, the CCD detector is saturated. You should reduce the exposure time or the illumination level.

If you don't get a good image due to a too small amount of light, you should do one or several of following actions:

<sup>∽</sup> Increase the exposure time of the C4742-95 camera with the slide bar **Exposure Time** in the C4742-95 Live mode dialogue box.

11

Change the image contrast using the **LUT tool**.

After you started HiPic also the LUT (Look up table) tool is displayed. C1: 1

|          |       |     | Clic | k arounc | 1 here |          |
|----------|-------|-----|------|----------|--------|----------|
| LUT Cor  | ntrol |     |      |          |        | $\times$ |
| • •      |       |     |      |          |        | • •      |
| 463      |       |     |      |          |        | 621      |
| Intens.: | ) 200 | 400 | 600  | 800      | 1000   |          |

Look up table tool

This tool controls the way how an image is displayed on the display screen. By converting grey values small changes of contrast can be enhanced.

By clicking at the right half of the top line of the LUT tool, a small red line appears, which will indicate the uppermost grey level of the contrast enhanced image. By dragging this line with the left mouse button pressed, the contrast will be increased or decreased.

Now you should be able to get first images with the C4742-95 camera. For details of camera settings, image processing and image storage commands, please refer to the sections below.

# Starting with the C4880 Camera

This chapter refers to configurations which include a C4880 camera.

LUT tool

for automatic contrast enhancement.

We assume that you have set up the C4880 camera with cooling and vacuum options as well as the frame grabber board and **HiPic** program. For details, please refer to the C4880 manual and the chapter "Set-up and Installation" on page 13 of this manual.

Please switch on the water-circulator (if you have a C4880 water-cooled type), the monitors and the camera.

Then switch on the PC and start Windows. If **HiPic** is not yet installed under Windows, please do it now (refer to the Windows manual and the chapter "Software Installation" on page 14).

Click the **HiPic** icon.

After the **HiPic** has been started the initialisation dialogue box will be displayed.

Now, please proceed with the initial system settings as described in the chapter "Initialisation" on page 21.

Select C4880 from the Camera type section.

If you use another serial interface port than COM1, you have to insert the port number in the text box next to the C4880 radio button.

Select **IC-PCI+AM-DIG**, if you work with an IC-PCI board, **PCDig** if you work with a PCDig board or **PCI1422/24** if you work with a National Instruments grabber.

D Now click the **<u>OK</u>** button of the initialisation dialogue.

After a few seconds **HiPic** will be initialised and the main menu (and perhaps a few other windows) will be displayed.

The main menu shows following items:

File, Setup, Acquisition, Corrections, Analysis, Display, Processing and Info.

| 🚧 HiPic 32 (High Performance Image Control System)                  | _ 🗆 × |
|---------------------------------------------------------------------|-------|
| Eile Setup Acquisition Corrections Analysis Display Processing Info |       |
| <u></u>                                                             |       |
| LUT Control                                                         |       |
|                                                                     |       |
| 256                                                                 |       |
| Intens.: 0 50 100 150 200 250 *                                     |       |
|                                                                     |       |
|                                                                     |       |
|                                                                     |       |
|                                                                     | 1.    |

Main menu

Now, you can start an image acquisition by executing the following commands:

Click **Acquisition**. Now a command list will be displayed.

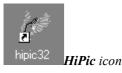

There are several ways of starting a program under Windows. Please use the way which is most convenient for you.

Select camera and frame grabber type

Or click to display the Live mode dialogue box and click a second time to start Live mode immediately Choose the **Live** command. Now the acquisition menu for fast scanning mode will be displayed.

The C4880 cameras allow to work with two different scanning modes. The fast scanning mode is mainly applicable for image adjustment (focusing), while the high precision mode is used for precise image acquisition. In **HiPic** the fast scanning mode is called "Live mode" and the high precision mode is called "Acquire mode".)

| 🖥 C4880 acquisition control |             |                       |                    |   |  |
|-----------------------------|-------------|-----------------------|--------------------|---|--|
| Live                        | Acquire     | Analog<br>Integration | Photon<br>Counting |   |  |
|                             |             |                       | (                  | * |  |
| Í                           |             |                       |                    | 7 |  |
| Action—                     |             |                       |                    |   |  |
| Live                        | <u>F</u> re | eze <u>S</u> ir       | igle Exp.          |   |  |
| - Exposure 1                | lime        |                       |                    |   |  |
|                             |             |                       |                    |   |  |
|                             | ]           | Þ                     | 20ms               |   |  |
|                             |             |                       |                    |   |  |

C4880 Live mode dialogue box

- After clicking the Live button, the camera starts to acquire images continuously with the default frame exposure time of 20 milliseconds. (You will hear the mechanical shutter of the C4880 operating with the frame rate if your C4880 is equipped with a mechanical shutter.). An image display box will be opened. However you may not see an image yet, especially if you work under low light level conditions. Also the cooler of C4880 does not work yet.

In order to get familiar with the basic camera features, we recommend to start with normal illumination conditions (daylight or bright field illumination). If you have sufficient light, you may see an image now. You can e.g. set focus and aperture of your optical system and place your object under the camera.

Click Live again and change the camera exposure time by clicking the arrow on the right (left) side of the Exposure Time slide bar. The camera exposure time is increased (decreased). Images get brighter (darker) on the monitor now.

If the brightest parts of the image are displayed in red, the CCD detector is saturated. You should decrease the exposure time or the illumination level.

You may now want to reduce the light level more and more in order to check the sensitivity of camera.

To get good image quality, you will have to increase the exposure time drastically (slide bar **Exposure Time**). However, before you do this you should switch on the camera cooler.

- From the **Setup** menus select **C4880** to display the camera set-up box.
- Click the check button Cooler on in this menu. Now the cooler will work and cool the detector to the default target temperature of -30°C. For changing the target temperature, please refer to the chapter "Cooler and Temperature Control" on page 58.
- $^{\circ}$  Then close the C4880 set-up menu again by clicking **OK**.

🔤 Freeze Live mode

*How to change the exposure time* 

<u>Attention!</u>: Please check if the vacuum pump and the water cooler (in case of water cooling type) are switched on and work correctly before you turn on the camera cooler. Otherwise the camera will not cool down to the desired temperature and may be damaged in worst case. Now you can change the exposure time to long integration times. In fast scanning mode the exposure time is limited to 10 sec. If you can't see a good image even with a long exposure time due to the low brightness, you can try one or several of the following four methods:

- Change the camera gain to "High" by clicking the **High** button in the Live dialogue box. Now the camera operates with higher electrical gain.
- Change the image contrast using the **LUT tool**.

After you started HiPic the LUT (Look up table) tool was displayed.

Click around here

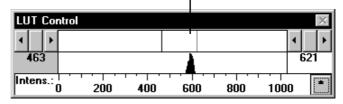

Look up table tool

*This tool controls the way how an image is displayed on the display screen. Small changes of contrast can be enhanced by converting grey values.* 

By clicking at the right half of the top line of the LUT tool, a small red line appears, which will indicate the uppermost grey level of contrast enhanced image. Shifting this line with the mouse (place the mouse above this line, press the left mouse button and shift the mouse to the left or right), the contrast will be increased or decreased.

- Use the Superpixel mode of the C4880 by selecting Super-Pix. in the Live dialogue box Scan Mode frame. Now the camera adds the charge of 4 pixels into one pixel. The image will appear smaller on the monitor, but the camera sensitivity is increased.
- Change to Acquire mode and use a longer accumulation time. Under the Acquire mode much longer accumulation times are allowed. In order to change to Acquire mode, select the Acquire command from the Acquisition menu. Then the Acquire dialogue box appears. Now adjust the exposure time as you did in the Live mode and start an image acquisition by clicking Acquire. One image will be acquired.

Now you should be able to acquire your first images with the C4880 camera. For details of camera settings, image processing and image storage commands, please refer to the sections below.

## Starting with an Analog Video Camera

This chapter refers to configurations which include an analog video camera.

We assume that you have set up the camera as well as the frame grabber board, the image display monitor and the **HiPic** program. For details, please refer to the camera manual and the chapter "Set-up and Installation" on page 13 of this manual.

Switch on the camera before you start the HiPic software.

Click for automatic contrast enhancement

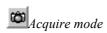

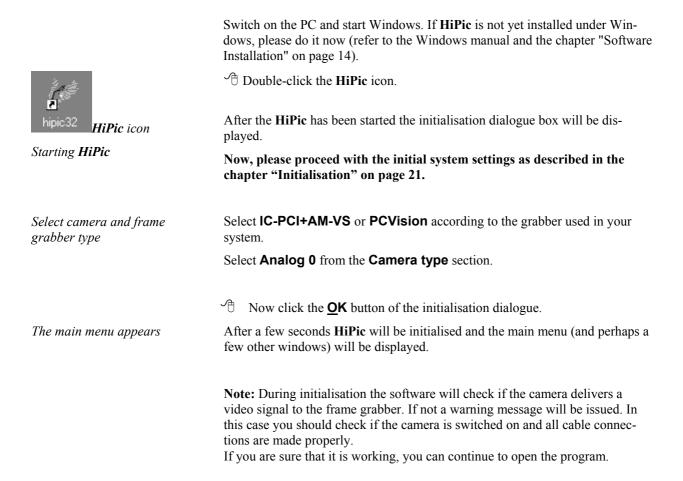

The main menu includes the following items:

File, Setup, Acquisition, Corrections, Analysis, Display, Processing and Info.

| 🖗 HiPic 32 (High Performance Image Control System)                         |
|----------------------------------------------------------------------------|
| <u>File Setup Acquisition Corrections Analysis Display Processing Info</u> |
|                                                                            |
| LUT Control                                                                |
|                                                                            |
| 256                                                                        |
| Intens.: 0 50 100 150 200 250 *                                            |
|                                                                            |
|                                                                            |
|                                                                            |
|                                                                            |

Main menu

Now you can start an image acquisition by executing the following commands:

- Click **<u>A</u>cquisition**. Now a command list will be displayed.
- Click **Live**. Now the Live mode dialogue will be displayed.

Or click to display the Live mode dialogue and click it a second time to start **Live** mode

28 • Getting Started

| <table-of-contents> Analog cam</table-of-contents> | era acqu | isition c                                   | ontra        | d i      | х             |
|----------------------------------------------------|----------|---------------------------------------------|--------------|----------|---------------|
| Live                                               | Acquire  | quire Analog Photon<br>Integration Counting |              |          |               |
|                                                    |          |                                             |              |          | <b>▲</b><br>▼ |
| Action                                             |          |                                             |              |          |               |
| Live                                               | Ere      | eze                                         | <u>S</u> ing | gle Exp. |               |
| Frame grabber                                      | trigger  |                                             |              |          |               |
| Active                                             |          | after trig.:                                | 1 fra        | me 🔻     |               |
|                                                    |          |                                             |              |          |               |
|                                                    |          |                                             |              |          |               |
|                                                    |          |                                             |              |          |               |
|                                                    |          |                                             |              |          |               |
|                                                    |          |                                             |              |          |               |
|                                                    |          |                                             |              |          |               |
|                                                    |          |                                             |              |          |               |
|                                                    |          |                                             |              |          |               |

Analog video camera Live mode dialogue box

 $^{\circ}$  The camera acquires images after you started the Live mode by clicking the **<u>Live</u>** button.

If the brightest parts of the image appear in red colour, the CCD detector is saturated. You should reduce the exposure time or the illumination level.

If you don't get a good image due to a too small amount of light, you can

 $^{\ensuremath{\textcircled{}}}$  Change the image contrast using the **LUT tool.** 

After you started HiPic also the LUT (Look up table) tool is displayed.

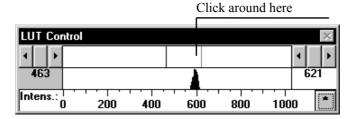

Look up table tool

This tool controls the way how an image is displayed on the display screen. By converting grey values small changes of contrast can be enhanced.

By clicking at the right half of the top line of the LUT tool, a small red line appears, which will indicate the uppermost grey level of the contrast enhanced image. By dragging this line with the left mouse button pressed, the contrast will be increased or decreased.

Now you should be able to get first images with the camera. For details of camera settings, image processing and image storage commands, please refer to the sections below.

LUT tool

Click for automatic contrast enhancement.

# **Command Overview**

Following list shall give you an overview about the most important commands implemented into **HiPic**., Please refer to the following chapters where you find detailed descriptions of each command.

| Command                     | <b>Function</b> (availability of several functions is depending on the camera and the frame grabber being used.)                                                                                                    |
|-----------------------------|----------------------------------------------------------------------------------------------------|
| Acquire images              |                                                                                                    |
| Live                        | Continuous acquisition and display of images, con-<br>trol of exposure time, gain and scan mode (Super-<br>pixel, subarray, binning etc.). C4880 cameras work<br>in fast scan mode.                                                                                                    |
| Acquire                     | Single shot image acquisition with high precision,<br>control of exposure time, gain and scan mode (Su-<br>perpixel, subarray, binning etc.). It is used for image<br>acquisition with high accuracy. C4880 works in<br>slow scan mode.                                                                                 |
| Freeze                      | Stops image acquisition in Live mode.                                                                                                    |
| Analog Integration          | Accumulation of images in the frame-buffer. This mode is useful if the signal to noise ratio has to be improved by averaging.                                                                                                    |
| Photon Counting             | Acquisition of images in photon counting mode.<br>This mode is useful when an image intensifier or a<br>streak camera is put in front of the camera. Single<br>photon events can be detected if this device is oper-<br>ated at high gain. The photon counting mode allows<br>to accumulate these single photon events. |
| Sequence                    | Acquisition of series of images, storage on com-<br>puter memory (RAM) or hard disk. Sequence mode<br>can be used if a sequence of images shall be re-<br>corded with a high frequency. This command in-<br>cludes also a sequence replay function.                                                                     |
| Correct Images              |                                                                                                    |
| Background subtrac-<br>tion | This function allows to subtract a background im-<br>age. This can be used to subtract the camera dark<br>current.                                                                                                    |

| This functions allows to correct the shading of images.                                                                                                    |
|----------------------------------------------------------------------------------------------------|
| This function corrects defective pixel ("dead pixel, hot pixel")                                                                                                    |
| This function allows to average images in the frame memory.                                                                                                    |
| Make settings for the image correction commands.                                                                                                    |
| isplay                                                                                                    |
| This is a tool which is used to control the contrast of<br>the displayed images on the screen.                                                                                                    |
| Images can be zoomed.                                                                                                    |
|                                                                                                    |
| Intensity profiles can be displayed and analysed.<br>This function is used to analyse intensity data of<br>images quantitatively. The data can be scaled in<br>order to allow measurement in physical units. One<br>intensity profile can be acquired in real-time<br>(QuickProfile). Data can be exported by DDE links. |
| A special intensity profile function, which can be used for real-time profile display                                                                                                    |
| Statistical analysis of intensity data.                                                                                                    |
|                                                                                                    |
| Add, subtract, multiply or divide images, add offset<br>signals etc. This function can be used to make cal-<br>culations among two images.                                                                                                    |
| Overlay two images.                                                                                                    |
| rint Images                                                                                                    |
| Commands to save and load images or image se-<br>quences in IMG, TIFF or other formats.                                                                                                    |
| Print images                                                                                                    |
|                                                                                                    |
| Make settings for the camera.                                                                                                    |
| Prepare scaling data for physical scaling of images<br>and intensity profiles.                                                                                                    |
|                                                                                                    |

We recommend that you read the chapters "Basic operations" on page 32 and "Setup menu" on page 52 now.

In the chapter "Basic Operations" you will find important basic information about the program. In the chapter "Setup menu" you will find a description about commands for system set-up. You should be familiar to these commands before you use the system intensively and make the set-up according to your system configuration.

# **Basic operations**

## **Overview**

Several operation procedures and methods of **HiPic** are used throughout the whole program. You may need the tool for contrast enhancement (LUT) whenever you work with images. You may need the tools for selecting areas of interest whenever you have to limit a zone of an image. You will find a description about these basic operations in this chapter.

# LUT Tool

The LUT tool is used to control the image display by manipulating its brightness and contrast.

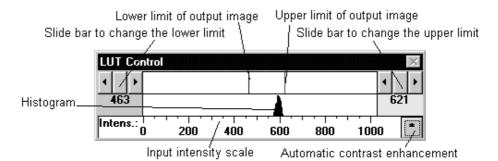

#### The LUT Tool

LUT Tool

If you acquire images you will find that the images are frequently displayed with too low or too strong contrast. If you acquire images under low light level conditions the display may be too dark. Use the LUT tool to adapt the image display to the desired contrast. This is done by defining the lowest and highest grey value which shall be displayed.

The tool contains an area with two cursors which represents a lower (blue cursor) and an upper limit (red cursor) for the LUT. The meaning of the values of these cursors is described below. Cursors can be moved by clicking next to them and dragging them while the left mouse button is pressed. When you use the right mouse button instead both cursors will move simultaneously, keeping their distance constant. An alternative way to move the cursors is provided by the two sets of slide bars at the left and right side of the LUT tool. Two display boxes (blue and red) display the exact values of the two cursors.

You can easily see how the image contrast is changed when you change the upper or lower limit.

The bottom part of the LUT shows a scale representing the input intensity values. In 8 bit mode the scale ranges from 0 to 255, in 10 bit mode from 0 to 1023, in 12 bit mode from 0 to 4095 and in 16 bit mode from 0 to 32767.

At the centre part of the LUT tool (above the scale) a histogram is displayed where the user can see the frequency by which intensity values are present in the image. This histogram can be used as a guide for setting the LUT limits.

The LUT tool is re-sizeable horizontally. If the LUT tool is longer the intensity scale can be seen and accessed with higher precision but the histogram display will need more time to update.

| LUT Cor | ntrol               |      |
|---------|---------------------|------|
| • •     |                     | • •  |
| 3       | <b></b>             | 8979 |
| ×16     | 0 10000 20000 30000 |      |

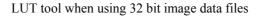

When 32 bit image data file format is used (e.g. with 16 bit digital cameras) the string "x16" in the lower left corner of the window indicates that the intensity figures shall be multiplied by 16 to give the real intensity data values.

#### Upper and lower limits

**HiPic** allows to display images either in black and white or in pseudocolour mode (see "LUT (Look up Table)" on page 156). The meaning of the LUT limits is explained below for both modes.

Intensity values between the lower and the upper limit are displayed using the full range of the LUT (either in grey-scale or in colour). The values above the upper limit (which exceed the current LUT) are displayed in yellow (in case of grey-scale LUT) or black (in case of colour LUT).

The uppermost intensity value of the current acquisition mode is displayed in red (grey-scale LUT) or in white (colour LUT). Areas in these colours indicate an overflow of the CCD camera. For 10 bit images the overflow value is 1023 and for 12 bit images it is 4095. Be sure to reduce your light intensity if you encounter this situation. Please refer to "Section Images" on page 79 for additional options of LUT useage.

| Display mode                | < blue cursor | Between cur-<br>sors | > red cursor | saturation |
|-----------------------------|---------------|----------------------|--------------|------------|
| B/W                         | Black         | Black to white       | Yellow       | Red        |
| Pseudocolor                 | Black         | Blue to red          | Black        | White      |
| B/W without<br>using colors | Black         | Black to white       | White        | White      |

Table: Image colour-coding in different display modes

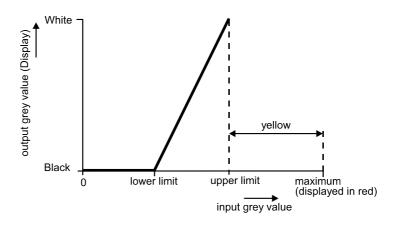

Mapping of LUT values for black and white LUT

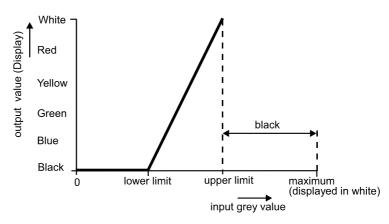

Mapping of LUT values for colour LUT

#### Nonlinear contrast enhancement

*The standard (default) enhancement mode offers a linear enhancement between the lower and upper limits.* 

However sometimes a nonlinear enhancement function may be preferred. This program supports two nonlinear modes: Gamma and Sigmoid.

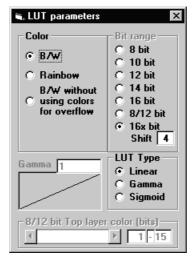

LUT dialogue with linear contrast enhancement

In order to switch from the linear to a nonlinear mode, you have to open the dialogue **LUT** in the **Display** menu. Click the option button of the enhancement function which you want to use in the **LUT type** field. Then set the enhancement factor (Gamma-factor or sigmoid factor) by clicking and dragging the enhancement curve in the graphic box. Alternatively you can insert the desired factor into the textbox **Gamma**. Then press the enter key to activate the new factor and recalculate the image (see also "LUT (Look up Table)" on page 156).

#### Automatic contrast enhancement

By clicking the small asterisk at the lower right side of the LUT tool or the corresponding button in the menu bar you can force LUT limits being calculated automatically according to the intensity values present in the image. In most cases this is an easy way to adapt the LUT settings to the current image and to obtain optimum digital contrast enhancement.

## **Image Display**

Up to 20 images can be displayed at a time. Each image has its own status. All image processing functions refer to the currently selected image (called "**current image**" in this manual). If you click to an image it becomes the current image.

Each image has its own properties concerning the LUT and colour selection. If several images are displayed on the screen and they have different colour selection, not all images may be displayed correctly. Normally only the current image is displayed correctly. This behaviour depends on the selected color depth of the Windows display.

The image is always displayed within a window with specified zoom factor. Zoom factors from 1/8 to 8 are available. When the image with the current zoom factor does not fully fit into the window scrollbars appears on the side and only a portion of the image is displayed (see "Zoom" on page 36).

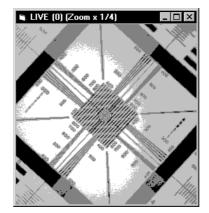

The whole image displayed

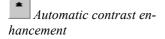

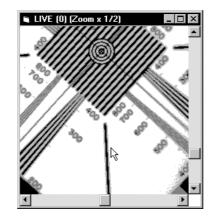

Only a part of the image is displayed

When the window is larger than the area needed for the image a part of the window remains white.

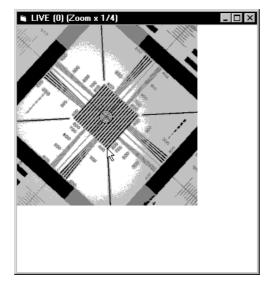

When the image is smaller than the display window

You can freely select the size of the window. Sometimes one wants to set the size of the window that it exactly matches the image. In such case it is sufficient to double-click to a grey area on the image window or to select the image and press the function key F2. When the window is smaller than the image there is a small grey area on the lower right corner where one can click.

The caption of the window contains information about the image (image mode, file name, zoom factor). Some functions resize the window automatically so that the image fits into the window automatically (e.g. Acquire, Open.., Background Subtraction).

### Zoom

When the Zoom tool is selected the left and right mouse buttons can be used to change the zoom factor. When clicking with the left mouse button to the current image area the zoom factor is increased by a factor of 2. When clicking with the right mouse button the zoom factor is decreased by a factor of two.

The zoom factor ranges from 1/8 to 8.

The point where the user clicks to the image becomes the centre point of the image. Thus when you want to magnify a certain location it is sufficient to click to this location with the left mouse button.

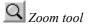

If there are scroll bars on the right or bottom side of the window, just a part of the image is displayed. The scroll bars can be used to scroll to a location which is currently not displayed. It is however more convenient to zoom out with the right mouse button until the portion of the image which should be displayed becomes visible. Then click to this location with the left mouse button to magnify it.

### **Selecting Regions of Interest (ROIs)**

Frequently you will have to select special areas on an image. For example you may sometimes want to save only a part of the image. In order to do this you will need a tool to select a special area of the image, a region of interest (ROI).

On the main window of **HiPic** there is a group of push-buttons which allow to set ROIs on the current image. These buttons are:

| L3           | Pointing tool                  |
|--------------|--------------------------------|
| •            | Point ROI selection tool       |
| $\mathbf{i}$ | Line ROI selection tool        |
|              | Rectangular ROI selection tool |
| <b>D</b>     | ROI move and resize tool       |
|              | Display ROI info tool          |

. . .

The **pointing tool** deselects all other tools and clicking with it in an image window erases the existing ROI.

### ROI

You can select an individual ROI (<u>Region Of Interest</u>) for every image, but each image can have only one ROI at a time.

There are three types of ROIs: Point, Line and Rectangular ROIs. If a program function requires such a ROI you have to **select the correct ROI first** and then you can execute the function. If the wrong ROI type is currently selected the program issues an error message and the function does not execute. To specify a ROI proceed as follows:

Select the type of ROI by clicking to the icon on the main window tool bar.

### Point ROI

Click at the desired point within the current image to select one pixel as ROI.

### Line ROI

*Line ROIs are straight (1-dimensional) lines with arbitrary start and end points. They are typically used for specifying the sampling line for a profile.* 

Place the mouse cursor at the place within the current image where your line-ROI shall start and press the left mouse button. Drag with the mouse to the desired end-point of your line ROI while you keep the left mouse button pressed. Release the mouse button. The selected line will be displayed overlaid to the image.

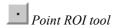

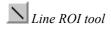

### Rectangular Area ROI

Rectangular ROIs are rectangular (2-dimensional) areas. They are typically used when saving or loading images to/from disk, when generating histograms, and as sampling areas for vertical or horizontal profiles.

Place the mouse cursor at the place within the current image where your area-ROI shall start and press the left mouse button. Drag the mouse to the desired end-point of your ROI while you keep the left mouse button pressed. Release the mouse button. The selected (rectangular) area will be indicated by a frame.

For image processing functions which require an rectangular ROI the program behaves as follows: When no rectangular ROI is selected the whole image area is used for the processing, when a rectangular ROI is selected this ROI is used.

### Move and Resize a ROI

Select the Move and resize tool to change an already defined ROI.

In order to move an existing ROI, place the mouse cursor within the ROI (Area) or next to the ROI (Line) and press the left mouse button. Than you can drag the ROI to another location.

In order to change the size of an ROI, place the mouse cursor near the ROI and press the right mouse button. As soon as you move the mouse while keeping the mouse button pressed, the lower edge of the ROI will be "attached" to the cursor. You can now change the size as desired. (Not functional for point ROIs, of course.)

Alternatively a ROI can be shifted by using the cursor keys (left, right, up, down). Each time you press one of the keys the ROI is shifted by 1 pixel. If you press the CTRL key + one of the cursor keys, the ROI is shifted by 10 pixel, if you press CTRL+ALT + one of the cursor keys, the ROI is shifted by 100 pixel.

If you press the Shift key + one of the cursor keys, the lower right corner will be shifted (ROI size is changed).

If you want to expand an ROI over the entire horizontal or vertical image area, you can select an ROI and press H to extend the ROI over the maximum horizontal area, or V to extend it over the maximum vertical area, or F to extend it over the full image.

# Alternatively the Display ROI information tool can be used to set the size and position of a ROI.

Display ROI info tool If an ROI is currently displayed on the screen, you can open the ROI interface dialogue box by clicking the Display ROI tool. Select the ROI parameter which you want to change by clicking with the left mouse button. Then type the desired number. Repeat this for all numbers you want to change.

This way of changing the ROI size and position is especially useful when you want to set the window very precisely (with accuracy of one pixel).

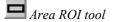

**Note:** If you have selected a ROI, it will stay there (even if the ROI border is not displayed) until you select another ROI or erase the ROI by clicking the pointing tool.

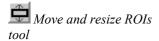

### Display ROI data

Display ROI information

| ROI interface (red | tangle ROI) |                 |                |
|--------------------|-------------|-----------------|----------------|
| Start              | End         | Width           | Unit           |
| × 88               | 274         | 186             | mm             |
| Y 128              | 336         | 208             | mm             |
| Intensity          | Area size   | Diagonal        | Slope          |
|                    | 38688       | 279,0341        |                |
| 🔽 Cal              | ibrated     | Prf. direction: | ● Hor. ○ Vert. |

ROI info dialogue box (example: Area ROI)

Select the Display ROI tool to display a dialogue box where several data about the currently selected ROI are displayed. These data are:

X and Y position and intensity data in case of a point ROI.

X and Y co-ordinates of start and end point as well as length of the ROI in case of a Line ROI.

X and Y co-ordinates of the edges of the ROI, the ROI area and the length of ROI diagonal in case of an Area ROI.

Select the **Calibrated** checkbox if you want to display the data with scaling information.

The radio buttons **Prf. Direction Hor. / Vert** allow to choose the direction of the QuickProfile analysis (see "QuickProfile" on page 39).

## QuickProfile

RF QuickProfile button

With the QuickProfile function an intensity profile can be analysed and displayed in real-time. It is available during Live mode but also at any other time. The profile is displayed as an overlay to the current image.

While the **Live** mode is running, but also during or after execution of another image acquisition mode, a QuickProfile can be displayed. This is especially useful for focusing and set-up purposes. When you want to display a QuickProfile select a rectangular ROI in the current image window. After pushing the Quick-Profile button the profile will be displayed. It is overlaid with the image. Only integrated horizontal or vertical profiles can be selected for the QuickProfile.

In order to decide the profile direction, you have two possibilities:

- Default direction setting Default setting can be made in the **Options**/ **Acquisition and Display** dialogue(see "Section Acquisition" on page 78).
- Online setting Open the Display ROI info window by pressing the Display ROI info button. Select the checkbox **Def. Direction Hor.** or **Ver**. for the actual intensity display.

If there is a intensity distribution within the ROI which shows a clear intensity maximum, the QuickProfile function tries to calculate the FWHM (Full width at half maximum) value of this light peak. The result will be displayed on the left upper corner of the image.

The QuickProfile will be automatically scaled in a way that the intensity value given by the lower limit of LUT setting is displayed on the bottom of the image (left of the image in case of a vertical profile) and the upper limit of LUT setting is displayed on the top of the image (right of the image in case of a vertical profile).

High Performance Image Control System, HiPic

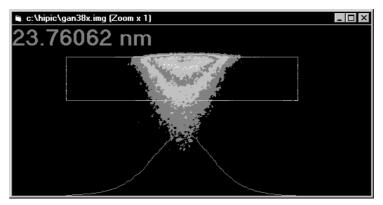

Image with QuickProfile

A horizontal profile is displayed horizontally, a vertical profile is displayed vertically.

# **General Comments on Image Acquisition**

**Note:** You do not need to read this chapter to understand the basic program operation but you should read it if you want to get a deeper understanding of scaling, shading correction and frame-buffer organisation. You can skip this section now and return to it later.

### Camera and Frame-buffer

To understand what happens during data acquisition it should be distinguished between two objects:

- The camera delivering the image.
- The frame-buffer which stores the image and displays it.

The **camera** has two dimensions (X and Y) and a data depth. Here are some examples:

An analog camera such as the Hamamatsu C3077 has an 8 bit data depth and a size of 768 x 572. The C4880-10 has a data depth of 10 or 12 bit (depending on the acquisition mode) and a size of 1000 x 1018 (or 1008 x 1018 if scan optical black is valid).

The **frame-buffer** has an overall data depth of 8, 16 or 32 bit and an area m x n pixel. The frame buffer is always located in the PC memory.

# How Areas are Transferred from Camera to Frame-buffer

As these two objects are not identical in their general organisation structure, we have to know how an image from the camera is transferred to the frame-buffer. Therefore we define the following numerical parameters:

| pntOrigCh.X  | The origin of the image on chip (X-direction) |
|--------------|-----------------------------------------------|
| pntOrigCh.Y  | The origin of the image on chip (Y-direction) |
| pntBinning.X | Binning factor in X-direction                 |
| pntBinning.Y | Binning factor in Y-direction                 |
| areSource.X  | Area on the frame buffer (X starting value)   |
|              |                                               |

| areSource.Y  | Area on the frame buffer (Y starting value)     |
|--------------|-------------------------------------------------|
| areSource.DX | Area on the frame buffer (Width in X direction) |
| areSource.DY | Area on the frame buffer (Width in Y direction) |

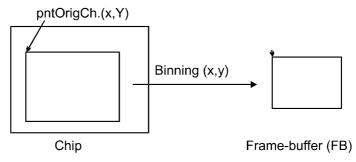

Area definitions used in HiPic

The image which is read out starting at the location pntOrigCh(X,Y) on the chip is transferred to the frame-buffer. If binning is active the image is reduced in size according to the binning factors in both dimensions. If one knows the a.m. numbers the chip origin of every pixel in the frame-buffer can be calculated. This is especially necessary for scaling and shading correction:

- When assigning a scaling to the system, every pixel on the chip is assigned a scaled value in both dimension. For obtaining the scaled information the pixel origin on the chip must be known.
- Shading correction is a correction of different sensitivity of the overall system at every pixel on the chip. The correct origin on the chip must be known for areSource in this case.

The "areSource" values describe the image area on the frame-buffer which contains a valid image. If only a part of the image is saved, these values are modified accordingly.

You can open the **Image Status** dialogue box (see "Image Status" on page 51) to view the parameters of a image.

**Note**: If the frame grabber memory is not large enough to handle the entire image of your sensor, a smaller part of the image will be acquired starting from the top left corner. You will see this on the status bar during acquisition.

### Considering 8, 10, 12, 14, 16 and 32 bit Images

Depending on the camera and the acquisition mode the image has a certain data type (data depth). The IC-PCI acquires images which are 8, 10, 12, 14 or 16 bit deep. Only 16 bit images can have negative values (signed data type). During background subtraction values are clipped to zero or negative values appear. This is depending on the setting **Clip to zero during background sub.** In the section **General** of tthe **Setup – Options** dialogue (see also "Section General" on page 77). 8 bit images are always clipped to zero during background subtraction.

The data type of images is as follows:

| Mode | Data Type                                                                                     |
|------|-----------------------------------------------------------------------------------------------|
| Live | 8 bit (analog cameras), 10 or 12 bit (ac-<br>cording to the version of C4880 or C4742-<br>95) |

| Acquire            | 8, 10, 12,14 or 16 bit according to the camera version |
|--------------------|--------------------------------------------------------|
| Analog integration | 16 or 32 bit                                           |
| Photon Counting    | 16 bit                                                 |

The data itself are stored either in 8, 16 or 32 bit.

If the camera outputs 16 bit images the resulting images will be always 32 bit images (to allow to store signed values). There is also an option to force the creation of 32 bit images in Analog Integration mode (see "Section Acquisition" on page 78).

# **Error Handling**

Though the program is carefully designed, planned, coded, tested and debugged, software which exceeds a certain amount of code cannot be absolutely bug free in every circumstances and with all available parameter settings. As a consequence this program also may have certain bugs which are not detected during test but which may appear at customers site. To allow easy debugging and ensure program quality a powerful error handler has been established within this program. When a fatal error occurs the chain of function calls and other important data is written to a file before the program is ending. This file can be used to locate the origin of the error as quickly as possible.

When such an error occurs a message-box appears informing the user that such an error has appeared and all information has been written to the file **ERRORS**. **TXT** within the directory in which the programs EXE file is located. If such bug has occurred at your side please send this file to your local **Hamamatsu** dealer.

In the following sections of this manual you will find detailed descriptions about the commands of the program. You may not need to read them, as long as you do not have specific questions about details of a command. However you should read the chapter "Setup menu" on page 52 before you use the system extensively and make the set-up according to your system. In the chapter "Setup menu" you will find a description about commands for system set-up. You should be familiar with these commands.

# **Application Control Window**

### **Application Control Window**

After you clicked  $\underline{OK}$  in the initialisation dialogue box (see Starting the program" on page 20) the application control window will appear.

| // HiPic 32 (High Performance Image Control System)                        |
|----------------------------------------------------------------------------|
| File Setup Acquisition Corrections Analysis Display Processing Window Info |
|                                                                            |
|                                                                            |
| LUT Control                                                                |
|                                                                            |
| 682                                                                        |
| Intens. 0 1000 2000 3000 4000 *                                            |
|                                                                            |
| Image size 560x592                                                         |

Application control window

The application control window contains the menu bar, a tool bar and a status bar on the bottom of the window.

In the status bar messages about the status of the action under progress (e.g. "Save image file xxxx") and other important system status parameter will be displayed. If an image is loaded it also contains the size of the image in pixels.

### Menu Bar

In the Application Control windows menu bar you find following topics:

<u>File, Setup, A</u>cquisition, <u>Corrections, Analysis, Display, Processing,</u> <u>Window</u> (only if at least one image is displayed) and <u>Info</u>

The **<u>File</u>** menu offers commands for saving and loading images, for displaying the status of the current image and for exiting the program.

The **Setup** menu offers commands for control of the overall behaviour of the system.

The **Acquisition** menu contains commands for image acquisition.

The **Corrections** menu contains commands for image data corrections

The Analysis menu contains commands for analysing image data.

The **Display** menu controls properties of the image display on the monitor.

The **Processing** menu contains commands for processing image data.

Under the **<u>W</u>indow** menu the open images are listed.

The **Info** menu provides information about the program including its version number and its status.

### **Tool Bar**

The tool bar includes several push-buttons for execution of frequently used functions. These functions are:

| lcon       | Name                        | Description / Where to find a detailed command description                                                                                                    |
|------------|-----------------------------|----------------------------------------------------------------------------------------------------|
| P          | Open image file             | The <b>Open Image</b> dialogue will be displayed. See "Open" on page 50.                                                                                                    |
|            | Save image file             | The <b>Save Image as</b> window will be displayed. See "Save As" on page 46.                                                                                                    |
| اللظ<br>ال | Live mode                   | If the Live mode dialogue box is not opened, it will be opened as you click this button for the first time. If you click it while the Live mode dialogue box is open, image acquisition in <b>Live</b> mode will be started. The acquisition parameters as shown in the Live mode dialogue box are used.                                                                                                    |
| 1          | Freeze Live mode            | Live mode stops. The last image will be stored.                                                                                                    |
| đ          | Acquire                     | If the Acquire mode dialogue box is not opened, it will be opened as you click<br>this button for the first time. If you click it while the Acquire mode dialogue box<br>is open, an image acquisition in <b>Acquire</b> mode will be executed. The acquisi-<br>tion parameters as shown in the Acquisition mode dialogue box are used                                                                        |
| сўт        | Analog integration          | If the Analog integration mode dialogue box is not opened, it will be opened as you click this button for the first time. If you click it while the Analog integration mode dialogue box is open, an image acquisition in <b>Analog integration</b> mode will be executed. The acquisition parameters as shown in the Analog integration mode dialogue box are used.                                          |
| ĨĨ         | Photon counting             | If the Photon counting mode dialogue box is not opened, it will be opened as you click this button for the first time. If you click it while the Photon counting mode dialogue box is open, an image acquisition in <b>Photon Counting</b> mode will be executed. The acquisition parameters as shown in the Photon counting mode dialogue box are used. See "Basics of the Photon Counting Mode" on page 85. |
|            | Background subtrac-<br>tion | A background subtraction will be executed. See "Background Subtraction" on page 133.                                                                                                    |
|            | Shading correction          | Shading correction will be executed. See ""Shading Correction" on page 133.                                                                                                    |
| 2          | Profile Analysis            | The Profile analysis window will be opened and displayed in the foreground.<br>See "Profile" on page 143.                                                                                                    |
|            | LUT                         | The LUT tool will be displayed. See "LUT Tool" on page 32.                                                                                                    |
| *          | Auto LUT                    | Automatic contrast enhancement will be made.                                                                                                    |
| Ţ          | About                       | The About window will be opened. See "About" on page 167.                                                                                                    |
|            | Pointing tool               | This tool is used for deselecting the other ROI tools and for erasing an ROI from an image. See "Basic operations" on page 32 to learn details about this and the following tools.                                                                                                    |

| Q            | Zoom tool                         | If the cursor is within an image area, it will be used as zooming/dezooming tool.                                                                                                    |
|--------------|-----------------------------------|----------------------------------------------------------------------------------------------------|
| ·            | Point ROI selection tool          | If the cursor is within an image area, it will be used to select an point as area of interest.                                                                                                    |
| $\mathbf{N}$ | Line ROI selection tool           | If the cursor is within an image area, it will be used as tool to select a line as area of interest.                                                                                                    |
|              | Rectangle ROI se-<br>lection tool | If the cursor is within an image area, it will be used as tool to select a rectangu-<br>lar area of interest.                                                                                                    |
|              | Modify ROI                        | If you set the mouse cursor within an ROI and press the left mouse button, you can change its position, if you press the right mouse button, you can change its size.                                                                   |
|              | ROI data                          | A dialogue box will be opened where information about the currently selected ROI is displayed (position, size).                                                                                                    |
| PRF          | QuickProfile                      | After selecting a rectangular ROI, the QuickProfile tool can be used to display a intensity profile overlaid with the image data. This profile is also continuously updated during image acquisition.                                   |
|              |                                   | <b>Note</b> : Depending on the system configuration some of these push-buttons may<br>not be visible (e.g. if you choose the "No frame grabber mode" the push-buttons<br>related to acquisition are not visible: Live, Freeze, Acquire) |

.

# File Menu

### **Overview**

The <u>File</u> menu contains the topics <u>Open...</u>, Save <u>As...,Print</u>, <u>Image Status</u> and <u>Exit</u>.

| <u>O</u> pen<br>Save <u>A</u> s<br>Save <u>R</u> OI As | Ctrl+F12<br>F12 |
|--------------------------------------------------------|-----------------|
| <u>P</u> rint                                          |                 |
| Image Status                                           |                 |
| E <u>x</u> it                                          | Ctrl+X          |
|                                                        |                 |

File menu

# Save As .. and Save ROI As ..

The **Save As..** command opens a dialogue box where you can input file name, file type drive and directory name for the image file to be saved. The complete image will be saved.

*The* **Save ROI As**.. *command saves the partial image within the currently selected rectangular ROI*.

Save As.. tool

Choose **Save As...** from the **File** menu.

If you want to save a part of the image only, you have to select the ROI **before** you open the Save ROI As.. dialogue box (see also "Selecting Regions of Interest (ROIs)" on page 37)!

Define the image area (ROI) which shall be saved <u>before</u> you invoke **Save ROI As...** 

| Save As            |                             |     | ? ×           |
|--------------------|-----------------------------|-----|---------------|
| Save jn:           | mages                       | T È | <u>نت الم</u> |
| Ĭ LIVE (0)         |                             |     |               |
| File <u>n</u> ame: | LIVE (0)                    |     | <u>S</u> ave  |
| Save as type:      | ITEX image (*.img)          | •   | Cancel        |
|                    | 🔲 Open as <u>r</u> ead-only |     |               |
| File Commen        | t                           |     |               |
| This area is fre   | e for your comments.        |     |               |

Save As... dialogue box

If you select **<u>C</u>ancel** the program cancels the operation.

The dialogue box behaves like a standard Windows dialogue box. It allows to select the directory where the file shall be saved, to define new directories, to display the file list in different formats etc.

After selecting the desired directory, you have to type the desired file name in the **File name** textbox.

**Note**: The correct file extension (e.g. ".tif" or ".img") will be automatically appended to the file name. If you type a file extension which is not identical to the file extension as defined by the file type (e.g. you type "image.pix"), the correct file extension will be appended automatically (e.g. "image.pix.tif").

Image data are saved in a format as selected in the **Save as type** list. Following formats are supported:

| (ITEX image (*.img)                 |
|-------------------------------------|
| Display To TIFF image (*.tif)       |
| Data To TIFF image (*.tif)          |
| ITEX Sequence (*.001)               |
| ITEX Sequence (*001.img)            |
| Display To TIFF Sequence (*001.tif) |
| Data To TIFF Sequence (*001.tif)    |
| ASCII image (*.dat)                 |
| ASCII Sequence (*001.dat)           |

Save as type list

The file formats for image sequences will be available only, if the current image is a sequence image.

#### • ITEX image(\*.img format).

This is one of the standard image formats (the other standard format is "Data to TIFF image") which maintains the full information of all images and is compatible with all data processing functions of this program. If it is not intended to export image data to other programs, we recommend to use this format. See "Appendix B: Image File Format" for details of the file format.

**Notes**: If a camera with 16 bit data output is used, the image files will be saved in 16bit/pixel format. Images saved in the new 32 bit data format can not be loaded in software versions lower than 6.1.

• TIFF format

**TIFF** (Tagged Image File Format) is a widely used image format and supported by most image-processing and word-processing software packages.

**HiPic** also supports this file format. Two types of TIFF files can be generated:

#### • Display to TIFF image If Display to TIFF image is selected, a (palletised)8 bit TIFF will be saved.

The function of this command is to create a TIFF file which **looks** exactly like the image which you see on the display screen, including contrast enhancement by the LUT. It does, however, **not** contain the full data bit depth of the image, and hence it should not be used to store measurement results for other than display purposes.

ROI overlay and QuickProfile will not be saved.

The TIFF image looks exactly like the image which you see on the monitor.

**Note:** If you want to load TIFF images within this program later on, always use the **Data to TIFF image** format.

**Note:** If the current image is part of a sequence, you have the choice, if you want to save the full sequence or only the current image.

#### • Data to TIFF image

**Data to TIFF image** allows to save image data with full data depth in TIFF format. The file will contain 8 or 16 bit data without the LUT transformation.

<u>Note</u>: Though 16 TIFF files are true TIFF files according to their definitions, not many other programs support this relatively new data format yet. If you are not sure whether your image analysis program can handle these files try it and use standard TIFF, as generated with the **Display** to **TIFF image** in the case your program cannot handle them.

Images stored in 32 bit format will be saved in 16bit/pixel format. Most upper 16 bits are used. Lower bits are skipped.

**Note:** If the current image is part of a sequence, you have the choice to save the full sequence or only the current image.

#### • ITEX Sequence

*This command allows to save a sequence of images which has been previously recorded with the* **Sequence** *function (see* "Sequence" on page 124).

You have to choose the name for the first image in the sequence. The system will automatically name all other images. Sub-areas of images (ROIs) can be selected.

<u>Note:</u> Display to TIFF will reduce the bit depth of the images!

If you want to store **HiPic** image data in another file format than IMG or TIFF, save them as TIFF first and use a graphic program (PhotoShop, Paint Shop Pro, Corel PhotoPaint) to convert the format. Choose a file name according to the sequence image naming convention.

<u>Note:</u> Display to TIFF will reduce the bit depth of the images!

If you want to store **HiPic** image data in another file format than IMG or TIFF, save them as TIFF first and use a graphic program (PhotoShop, Paint Shop Pro, Corel PhotoPaint) to convert the format. **Note:** There are two naming conventions for naming a sequence: NAMEXXX.IMG and NAME.XXX where XXX is a numeric expression (e.g. 001). See also chapter "Sequence image file naming conventions" on page 128.

Select the file format ITEX Sequence (\*001.img) to save a sequence in the format NAMEXXX.img.

Select the file format ITEX Sequence (\*.001) to save a sequence in the format NAME.XXX. <u>Note</u>: This format may not be supported in future versions of this program. It is only provided for compatibility reasons with older program versions!

If you do not add any numbers to the file name, the program will automatically add numbers.

#### TIFF Sequence

**HiPic** also supports TIFF file format for image sequences. Two types of TIFF file sequences can be generated:

#### • Display to TIFF Sequence

If **Display to TIFF Sequence is selected**, 8 bit TIFF files will be saved.

The function of this command is to create a sequence of TIFF files which **look** exactly like the images which you see on the display screen, including contrast enhancement by the LUT. They do, however, **not** contain the full data bit depth of the original images, and hence this format should not be used to store measurement results for other than display purposes.

**Note:** If you want to load TIFF images within this program later on, always use the **Data to TIFF image** format.

The sequence will we recorded in the naming convention NAMEXXX.tif.

#### • Data to TIFF Sequence

**Data to TIFF Sequence** allows to save image sequence data with full data depth in TIFF format. The files will contain 8 or 16 bit data without the LUT transformation.

**Note:** Though 16 bit TIFF files are true TIFF files according to their definitions, not many other programs support this relatively new data format yet. If you are not sure whether your image analysis program can handle these files try it and use standard TIFF, as generated with the **Display to TIFF Sequence** in the case your program cannot handle them.

Images stored in 32 bit format will be saved in 16bit/pixel format. Most upper 16 bits are used. Lower bits are skipped.

The sequence will be recorded in the naming convention NAMEXXX.tif.

#### • ASCII image

Image data can be saved in ASCII format. The data are stored without any

header information. Each pixel data is separated by a TAB character. The end of each line is indicated by carriage return + line feed.

The data can not be read by this program. ASCII files can be read by many spreadsheet programs like Excel and data analysis programs like Origin.

The extension \*.dat is used for indicating ASCII image files.

#### ASCII Sequence

Image sequences can be saved in ASCII format using this format. The data are stored without any header information. Each pixel data is separated by a TAB character. The end of each line is indicated by carriage return + line feed.

The data can not be read by this program. ASCII files can be read by many spreadsheet programs like Excel and data analysis programs like Origin.

The naming convention NAMEXXX.dat is used for this file format.

#### • DPC image file

The DPC file format is a special file format for photon counting images. The x-y co-ordinate of each photon and the time when it was detected is stored in these files. The file format selection \*.dpc is only available when DPC-type photon counting images are generated (for details also refer to "Basics of the Photon Counting Mode" on page85).

### **File Comment**

In the text box below the **Save As.** or **Save ROI As.**..dialogue you can input a comment. This comment will be saved to disk together with the image file and it can be used to identify the image later.

### Open...

ど The Open.. tool

This command allows to load and display an existing image file.

The **Open...** command pops up a dialogue similar to the **Save As...** dialogue. You have to select an image file type which you want to load and display. To select a file you can either input a file name in the file name text box or doubleclick on the filename in the file list.

If the selected file is part of an image sequence, the sequence, starting at the chosen file number will be loaded.

Following file types can be read by this program:

ITEX files and sequences, TIFF files and sequences (however not 24 bit colour TIFF images), DPC files and DPC sequences (see "Dynamic Photon Counting (time resolved 2-D photon counting)" on page 88).

### File info

As soon as you have selected a file, detailed information about the actually selected file will be displayed in the **File info** table below the dialogue box.

| File Info                                                                                                    |                                                                                                    |
|----------------------------------------------------------------------------------------------------|----------------------------------------------------------------------------------------------------|
| File info                                                                                                    | Camera parameters                                                                                                    |
| Name:         D:\32BilApp\HPic32_630\Background.img           Type:         ITEX image         Size:         512*512, 2 Bytes           Created with         Size:         512*512, 2 Bytes           Camera:         C4742-95-12NR         Time:         [14:33:22]           FG:         IPCDig         Time:         [14:33:22]           Exposure parameters         Exp. Time:         [132us]         # Exp.:         [1]         # Trig. | Connects parameters and the set of the set of the set |
| Acquisition mode & LUT                                                                                                    |                                                                                                    |
| Acq. mode: Live                                                                                                    | Scan & other area properties                                                                                                    |
| Data type: 12 bit (12 bit)                                                                                                    | Sound ones area properties                                                                                                    |
| LUT: 12 bit, B/W, Limits: 311, 4096,<br>linear                                                                                                    | Valid image (X,Y,DX,DY): 0,0,512,512<br>Scan area (X,Y,DX,DY): 0,0,512,512                                                                                                    |
| Corrections                                                                                                    | Chip origin (X,Y): 128,0                                                                                                    |
| Background     Shading     Curvature                                                                                                    | Frame buffer origin (X,Y): 0.0                                                                                                    |
| 0 F                                                                                                    | Binning factor (X,Y): 2,2                                                                                                    |
| Scaling                                                                                                    |                                                                                                    |
| X: Linear: 2 No unit/Pixel                                                                                                    |                                                                                                    |
| Y: Linear: 2 No unit/Pixel                                                                                                    |                                                                                                    |
| Con                                                                                                    | nment                                                                                                    |
|                                                                                                    | *                                                                                                    |
|                                                                                                    |                                                                                                    |
|                                                                                                    |                                                                                                    |

File info table

## Print...

If you choose this command, the current image will be printed on your printer.

### **Image Status**

The **Image Status** command displays a window with the image status information of the current image.

| File info                                                                                                    | Camera parameters                                                                                                    |
|----------------------------------------------------------------------------------------------------|----------------------------------------------------------------------------------------------------|
| Vame:         D:\32BitApp\HiPic32_630\Background.img           Type:         2 Bytes/Pixel         Size:         [512 * 512           Created with         Size:         [512 * 512           Created with         Date:         [04-17-2002           Camera:         [C4742-95-12NR]         Date:         [04-17-2002           FG:         PCDig         Time:         [13:9:22           Kxposure parameters         Exp.:         [1 # Trig.]0           Acquisition mode & LUT         Acques         Acques           Acque mode:         Live         Live           Data type:         12 bit, B/W, Limits: 311, 4096, linear         Corrections | Clameral AMD-N, NMD-S, EMD-E, SMD-S, ADS-12, SH1-1, FBL-1, ES1-1, SHA-K, SFD-F, SPX-2, ATP-N, CE6-0, CE0-0, ESC-B, TimingMode-"Internal timing".<br>TriggerMode-"Edge tigger".<br>TriggerMode-"Edge tigger".<br>TriggerMode-"Edge tigger".<br>ScanMode-"Superpixel".<br>CameraName-"C4742-95-12NR". Type-7, SubType-7<br>Scan & other area properties<br>Valid image (X,Y,DX,DY):<br>0,0,512,512<br>Scan area (X,Y,DX,DY):<br>0,0,512,512<br>Scan area (X,Y,DX,DY):<br>0,0,512,512<br>Scan area (X,Y,DX,DY):<br>0,0,512,512<br>Scan area (X,Y,DX,DY):<br>0,0,512,512<br>Scan area (X,Y,DX,DY):<br>0,0,512,512<br>Scan area (X,Y,DX,DY):<br>0,0,512,512<br>Scan area (X,Y,DX,DY):<br>0,0,512,512<br>Scan area (X,Y,DX,DY):<br>0,0,512,512<br>Scan area (X,Y,DX,DY):<br>0,0,512,512<br>Scan area (X,Y,DX,DY):<br>Scan area (X,Y,DX,DY): |
| Background Shading Curvature Scaling Linear: 2 No unit/Pixel                                                                                                    | Frame bulk for origin (X.Y): 0.0<br>Binning factor (X.Y): 2.2                                                                                                    |
| Linear: 2 No unit/Pixel                                                                                                    |                                                                                                    |
| Com                                                                                                    | ment                                                                                                    |

Image status control box

# Exit

*The E***<u>x</u>***it**command**terminates**the**program**unconditionally***.** 

Most set-up parameters will be automatically saved to disk and re-activated when the program is started the next time.

# Setup menu

### **Overview**

In the **Setup** menu you find all entries for setting of the system parameters. You should read this chapter before you start to use your system extensively. You may have to change some of the settings before you can work with your system properly.

The **Setup** menu has the following entries:

Camera (Analog Camera, <u>C</u>4880, C4742, C4742-98, C4880-8x, C7300-10, C8000-10, C8000-20 depending on the camera selected in the initialisation setup), <u>Scaling</u>, Scaling File <u>Editor</u> and <u>Options</u>.

| C4742-95                    |   |
|-----------------------------|---|
| <u>S</u> caling             |   |
| Scaling File <u>E</u> ditor |   |
| Options                     |   |
|                             | - |

Setup menu

# C4742-95 Set-up

<u>Note:</u> This menu is available if a black and white C4742-95 or C8484 type camera is used.

Some parameters may sligtly differ depending on the camera version used.

In the C4742-95 set-up dialogue box several parameters of the C4742-95 camera can be set.

Choose **C4742** in the **Setup** menu to display the C4742-95 set-up dialogue box.

| C4742-95 setup                                          | )                  |                                             |                                                             |
|---------------------------------------------------------|--------------------|---------------------------------------------|-------------------------------------------------------------|
| <ul> <li>Internal tirr</li> <li>External tir</li> </ul> | ning C Su          | mode<br>ormal (1x1)<br>uperpixel<br>ubarray | CCD area<br>• 1024 x 1024<br>C 1280 x 1024<br>C 1344 x 1024 |
| Trigger m<br>C Edge t<br>C Level                        | rigger             | (                                           |                                                             |
| Trigger so<br>O BNC<br>O D-Sub<br>O Digital             | Scan<br>102<br>I/F | Area:<br>24 x 1024                          |                                                             |
| Trigger pr<br>O pos. O                                  |                    |                                             | Light mode<br>C Low C High                                  |
|                                                         |                    |                                             | xtended red type,                                           |
|                                                         | OK                 | Cancel                                      |                                                             |

C4742-95-12ER camera set-up dialogue box

Several basic settings of the C4742-95 can be selected here. The user normally wants to select these settings once and keep them for some time. Therefore these settings are stored and automatically used for your next session with **HiPic**.

### CCD area

You can select, if the full CCD area of  $1344 \ge 1024$ , a field of  $1280 \ge 1024$  or if only a square of  $1024 \ge 1024$  pixel shall be used.

#### Scan Mode

The camera operation can be switched between **Normal** mode (full resolution), **Superpixel** mode (then one of 3 Binning modes can be selected) and **Subarray** mode (then readout area can be user-defined). Note: Subarray mode is only available if it is supported by the camera version.

### Binning

Different binning formats can be selected. This is only available if **Superpixel** or **Subarray** mode is selected

### Timing

If **Internal timing** is used the exposure time is controlled from the computer and the start of exposure from the C4742-95 camera, if **External timing** is used, exposure time and/or start of exposure is generated by an external trigger signal (please refer also to the camera manual).

If **External timing** is selected, two external trigger modes can be selected: **Edge** or **Level** triggering (please refer to the camera manual for a detailed description). In **Edge trigger** mode the start of an exposure is defined by an external trigger. The exposure time is defined by the program.

In **Level trigger** mode, start of an exposure and exposure time are defined by an external trigger signal.

If **External timing** is selected, there are three ways to supply the trigger signal to the camera (**Trigger source**). Select **BNC** to supply the signal to the BNC connector at the camera control unit. Select **D-Sub**, if the signal shall be sup-

plied to the D-Sub connector at the camera control unit. Select **Digital I/F**, if the signal shall be supplied from the computer via the digital camera cable.

Select **Trigger Polarity** in accordance to the elctrical polarity of your trigger signal.

### Camera information

In this textbox the camera version and some important features of the camera are displayed.

### Light mode

This is only available for C4742-95 ER camera models.

Two different settings of the camera can be selected. In Light mode "**Low**" the camera works with reduced sensitivity but maximum dynamic range, while in Light mode "**High**" the camera works with maximum sensitivity at a slightly lower dynamic range (please refer also to the camera manual).

### Subarray mode

In subarray mode the dialog box changes slightly

| C4742-95 setup                                                                           |                                            |                        |                   |                     |
|------------------------------------------------------------------------------------------|--------------------------------------------|------------------------|-------------------|---------------------|
| <ul> <li>Internal timing</li> <li>External timing</li> </ul>                             |                                            | rmal (1x1)<br>perpixel |                   |                     |
| Trigger mode<br>C Edge trigger<br>© Level trigger                                        | Binnin<br>C 1 x<br>C 2 x<br>C 4 x<br>C 8 x | 1<br>2<br>4            | H-0<br>H-¥<br>V-0 | vidth 640           |
| Trigger source<br>O BNC<br>O D-Sub<br>O Digital I/F<br>Trigger polarity<br>O pos. O neg. | Scan Area:<br>320 x 216                    |                        | _                 | t mode<br>ow C High |
| Camera informatic<br>C4742-95-12ER<br>Available binnin                                   | , AD conve                                 |                        | Extend            | ed red type,        |
|                                                                                          | эк                                         | Cance                  | 1                 |                     |

C4742-95-12ER setup dialogue in subarray mode

Select the CCD area which shall be read out either by typing the desired values in the **Subarray settings** sections or draw a rectangle in the area below the Subarray settings section. Have the left mouse button pressed while you drag from the upper left corner to the lower right corner of the desired readout area.

Press the **OK** button when you have finished your choice. Now the settings come into effect.

## C4742-95-12HR Set-up

<u>Note:</u> This menu is only available if the ORCA HR (C4742-95-12HR) camera is used.

In order to acquire images at full resolution with ORCA HR, Windows 2000 and PC DIG frame grabber or PCI1422/24 frame grabber with more than 42 MB on board memeory have be used! With other configurations not the whole image area may be captured.

*In the C4742-95 set-up dialogue box several parameters of the C4742-95-12HR camera can be set.* 

Choose **C4742** in the <u>Setup</u> menu to display the C4742-95 set-up dialogue box.

| -                                                  |                                                                                      |
|----------------------------------------------------|--------------------------------------------------------------------------------------|
| C4742-95 setup                                     |                                                                                      |
| Internal timing                                    | Scan mode                                                                            |
| C External timing<br>Trigger mode                  | <ul> <li>Superpixel</li> <li>Subarray</li> <li>Interlace</li> <li>Outline</li> </ul> |
| C Level trigger                                    | Binning                                                                              |
| Trigger source  BNC  C D-Sub                       | C 2 × 2<br>G 4 × 4                                                                   |
| C Digital I/F<br>Trigger polarity<br>C pos. C neg. | Scan Area:<br>1000 x 656                                                             |
| Camera information<br>C4742-95-12HR, A<br>2x2, 4x4 | AD converter: 12 bit, Available binning:                                             |
| ок                                                 | Cancel                                                                               |

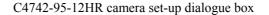

Several basic settings of the C4742-95 can be selected here. The user normally wants to select these settings once and keep them for some time. Therefore these settings are stored and automatically used for your next session with **HiPic**.

### Scan mode

Four different scan modes are available:

**Superpixel** is a mode where square format pixel binning is supported. The binning factors as chosen in the Binning setting are applied.

**Subarray** is a mode where a sub-portion of the image is read out and displayed. Binning and subarray settings are applied.

**Interlace** is a mode where the image is grabbed in two sub-portions. This offers the best spatial resolution but reduces the image update rate.

**Outline** is a special mode where image is read out with reduced resolution but maximum frame rate. This mode is considered for preview operations.

### Binning

2 different formats can be selected. This is only available if **Superpixel** or **Subarray** mode is selected.

### Fast repeat mode (PIV)

*PIV mode is a special camera acquisition mode for particle imaging velocimetry applications*. This mode is only available if the camera is equipped with the PIV option.

If **External timing** and **Fast repeat mode (PIV)** Trigger mode is selected, the camera will work in the special PIV mode. In this mode two images are acquired within a short time after a external trigger signal has been detected by the camera. This mode works with **Live** mode and **Sequence** mode only.

The exposure time of the first image is defined by the exposure time setting of the Live dialogue, the exposure time of the second image is defined by the camera frame readout time. PIV mode works only if Scan mode is **Normal** or **Superpixel**.

### Timing

If **Internal timing** is used the exposure time is controlled from the computer and the start of exposure from the C4742-95 camera, if **External timing** is used, exposure time and/or start of exposure is generated by an external trigger signal (please refer also to the camera manual). Only **Superpixel** and **Subarray** mode are available with **External timing** If **External timing** is selected, two external trigger modes can be selected: **Edge** or **Level** triggering (please refer to the camera manual for a detailed description). In **Edge trigger** mode the start of an exposure is defined by an external trigger. The exposure time is defined by the program.

In **Level trigger** mode, start of an exposure and exposure time are defined by an external trigger signal.

If **External timing** is selected, there are three ways to supply the trigger signal to the camera (**Trigger source**). Select **BNC** to supply the signal to the BNC connector at the camera control unit. Select **D-Sub**, if the signal shall be supplied to the D-Sub connector at the camera control unit. Select **Digital I/F**, if the signal shall be supplied from the computer via the digital camera cable.

Select **Trigger Polarity** in accordance to the electrical polarity of your trigger signal.

### Camera information

In this textbox the camera version and some important features of the camera are displayed.

### Subarray mode

In subarray mode the dialog box changes slightly

| C4742-95 setup                                                |                                                                                      |                  |                                 |
|---------------------------------------------------------------|--------------------------------------------------------------------------------------|------------------|---------------------------------|
| Internal timing                                               | Scan                                                                                 | mode             |                                 |
| C External timing                                             | <ul> <li>Superpixel</li> <li>Subarray</li> <li>Interlace</li> <li>Outline</li> </ul> |                  | Subarray settings<br>H-Offs 752 |
| C Level trigger                                               | Binnir                                                                               | g                | H-Width 1816<br>V-Offs 616      |
| Trigger source                                                | ⊙ 2 x<br>⊖ 4 x                                                                       |                  | V-Width 1152                    |
| C D-Sub<br>C Digital I/F<br>Trigger polarity<br>C pos. C neg. | Scan<br>90                                                                           | Area:<br>8 x 576 |                                 |
| Camera information<br>C4742-95-12HR, /<br>2x2, 4x4            |                                                                                      | erter: 12 bit,   | , Available binning:            |
| 10                                                            | :                                                                                    | Cance            | 1                               |

C4742-95-12HR setup dialogue in subarray mode

Select the CCD area which shall be read out either by typing the desired values in the **Subarray settings** sections or draw a rectangle in the area below the Subarray settings section. Have the left mouse button pressed while you drag from the upper left corner to the lower right corner of the desired readout area.

Press the **OK** button when you have finished your choice. Now the settings come into effect.

## C4880 and C7190-10 Set-Up

Note: This menu is only available if a C4880 type camera is used!

*In this dialogue box several operation parameters of the C4880 camera can be set.* 

The chapter is split up into three parts. In the first part control of contrast enhancement and shading correction is explained, in the second part the cooling functions are described, in the last part some additional settings are explained. Please refer also to the C4880 manual.

Choose **C4880** from the **Setup** menu to display the C4880 set-up display box.

| C4880 setup                          |                                                |                           |
|--------------------------------------|------------------------------------------------|---------------------------|
| Panel Switch                         | 🗖 Cooler On                                    |                           |
| Shading Control Contrast Enhancement | Temperature<br>Actual:<br>25.4                 | Target:<br>-30            |
| • Off                                | Camera Info-                                   |                           |
| C Potentiometer                      | Camera type:                                   |                           |
| C Computer control                   | C4880                                          |                           |
| Offset: 0<br>Gain: 0<br>Offset: 0    | Version:<br>Chip:<br>Vol. Offset<br>Vol. Gain: | 2.5A<br>TC-215<br>31<br>0 |
| OK                                   | Cancel                                         |                           |

# Analog Contrast Enhancement and Shading Control

By clicking the **Panel Switch** check box, you can specify whether the panel switch on the C4880 shall be active or not. If it is selected the control on the front panel of the C4880 is active (default). Normally you may not need to use the panel switch.

The C4880 cameras offer an analog shading control feature for the fast scan mode. It can be used to correct uneven illumination to a certain degree. If the **Shading Control** check mark is selected the four potentiometers **SHADING** on the right side of the C4880 controller are active for the Live mode (fast scan mode).

The C4880 cameras offer also an analog contrast enhancement feature for the fast scan mode. It may be used if very strong contrast enhancement is needed by the application (e.g. brightfield or DIC microscopy). Usually the digital contrast enhancement function of HiPic (see "LUT Tool" on page 32) is sufficient.

With the radio-buttons within the **Contrast enhancement** frame you can select whether or not the contrast enhancement is active for the Live mode (fast scan mode) and by which means the contrast enhancement is controlled.

- When the **Off** radio button is selected the contrast enhancement is switched off.
- When the **Potentiometer** radio button is selected the contrast enhancement is controlled by the potentiometers located in the middle part of the C 4880 controller front panel.
- When the **Computer control** radio button is selected the contrast enhancement can be controlled by the two slide bars **Offset** and **Gain** below the **Computer control** radio button.

### **Cooler and Temperature Control**

The check box **Cooler on** selects whether the cooler of the camera is switched on or off. After starting the **HiPic** program, the cooler is switched off (default) and has to be switched on explicitly.

<u>Attention!</u>: Some camera versions require a vacuum pump and/or a water cooler for correct operation. Please ensure that the vacuum pump and/or water cooler is/are switched on and work correctly <u>before</u> you switch on the camera cooler. Otherwise the camera will not cool down to desired temperature and may even be damaged (if the protection circuit should fail).

The controls in the frame **Temperature** control the temperature of the CCD detector of the C4880 camera.

The **Actual** display box displays the actual temperature of the CCD whereas the **Target** edit box allows the user to specify the target temperature (from -110 to +50 °C in steps of 5 degrees). Please check your camera manual for the recommended operation temperature.

Shading correction and analog contrast enhancement are only effective in Live mode.

Please ensure that the vacuum pump and/or water cooler is/are switched on <u>before</u> you switch on the camera cooler

### **Camera Info**

Inside of the frame **Camera Info** several camera features, as **ROM Version** (camera firmware version), **Chip** type and the settings of the potentiometers for contrast enhancement (**Vol. Offs.** and **Vol. gain**) are displayed.

## C4880-8x Set-Up

Note: This menu is only available if a C4880-8x type camera is used!

*In this dialogue box several operation parameters of the C4880-8x camera can be set.* 

Choose **C4880-8x** from the **Setup** menu to display the C4880-8x set-up display box.

| C4880-8X Control                          | and Info |                                                                        |
|-------------------------------------------|----------|------------------------------------------------------------------------|
| – Camera Info<br>Camera type:<br>C4880-80 |          | Contrast enhancement<br>© Off<br>© Potentiometer<br>© Computer control |
| ROM: 2                                    |          | Offset: 0<br>Gain: 0                                                   |
| [                                         | OK       | Cancel                                                                 |

C4880-8x set-up control box

### **Analog Contrast Enhancement**

The C4880-8x cameras offer also an analog contrast enhancement feature for the fast scan mode. It may be used if very strong contrast enhancement is needed by the application (e.g. brightfield or DIC microscopy). Usually the digital contrast enhancement function of HiPic (see "LUT Tool" on page 32) is sufficient.

With the radio-buttons within the **Contrast enhancement** frame you can select whether or not the contrast enhancement is active for the Live mode (fast scan mode) and by which means the contrast enhancement is controlled.

- When the **Off** radio button is selected the contrast enhancement is switched off.
- When the **Potentiometer** radio button is selected the contrast enhancement is controlled by the potentiometers located on the right side of the C 4880 controller front panel.
- When the **Computer control** radio button is selected the contrast enhancement can be controlled by the two slide bars **Offset** and **Gain** below the **Computer control** radio button.

Analog contrast enhancement is only effective in Live mode.

### Camera Info

Inside of the frame **Camera Info** several camera features, as **ROM Version** (camera firmware version), **Chip** type and the settings of the potentiometers for contrast enhancement (**Vol. Offs.** and **Vol. gain**) are displayed.

### C4742-98 Set-up

<u>Note:</u> This menu is only available if a C4742-98 (including the C4742-98ER and C4742-98BT versions) type camera is used!

In the C4742-98 set-up dialogue box several parameters of the C4742-98 camera can be set.

Choose **C4742-98** in the <u>Setup</u> menu to display the C4742-98 set-up dialogue box. Appearance of the dialogue differs slightly depending on the camera model.

| C4742-98-24NR setup                               |                                                                      |
|---------------------------------------------------|----------------------------------------------------------------------|
| Internal timing                                   |                                                                      |
| C External timing                                 |                                                                      |
| Trigger mode<br>C Edge trigger<br>C Level trigger | Camera Info<br>C4742-98-24NR,<br>HighScan: 12bit,<br>SlowScan: 14bit |
| Polarity<br>C pos. © neg.                         |                                                                      |
| Configuration                                     |                                                                      |
|                                                   | Temperature<br>Actual:<br>7.8                                        |
| ОК                                                | Cancel                                                               |

C4742-98 camera set-up dialogue box

| C4742-98-24ER setup                                          |                                                                      |
|--------------------------------------------------------------|----------------------------------------------------------------------|
| <ul> <li>Internal timing</li> <li>External timing</li> </ul> | Light mode<br>C Low C High                                           |
| Trigger mode<br>© Edge trigger<br>© Level trigger            | Camera Info<br>C4742-98-24ER,<br>HighScan: 12bit,<br>SlowScan: 14bit |
| Trigger source     BNC     Digital I/F                       |                                                                      |
| C pos. C neg.                                                |                                                                      |
| Internal timing                                              |                                                                      |
|                                                              | Temperature<br>Actual:<br> -37.4                                     |
| OK                                                           | Cancel                                                               |

C4742-98ER camera set-up dialogue box

Several basic settings of the C4742-98 can be selected here. The user normally wants to select these settings once and keep them for some time. Therefore these settings are stored and automatically used for your next session with **HiPic**.

### Light mode

This is only available for C4742-985 ER camera models.

Two different settings of the camera can be selected. In Light mode "**Low**" the camera works with reduced sensitivity but maximum dynamic range, while in Light mode "**High**" the camera works with maximum sensitivity at a slightly lower dynamic range (please refer also to the camera manual).

### Timing

If **Internal timing** is used the exposure time is controlled from the computer and the start of exposure from the C4742-98 camera, if **External timing** is used, exposure time and/or start of exposure is generated by an external trigger signal (please refer also to the camera manual).

If **External timing** is selected, two external trigger modes can be selected: **Edge** or **Level** triggering (please refer to the camera manual for a detailed description). In **Edge trigger** mode the start of an exposure is defined by an external trigger. The exposure time is defined by the program.

In **Level trigger** mode, start of an exposure and exposure time are defined by an external trigger signal.

Select **Trigger Polarity** in accordance to the electrical polarity of your trigger signal.

#### Shutter control

This is available for C4742-98 BT type cameras only.

If **Open** is selected the shutter will be always open. If **Close** is selected, the shutter will be always closed. If **Close on readout** is selected, the shutter will be automatically oipened during exposure time.

### **Camera information**

In this textbox the camera version and some important features of the camera are displayed.

Press the **OK** button when you have finished your choice. Now the settings come into effect.

### C7300-10 Set-up

<u>Note:</u> This menu is only available if a black and white C7300-10 type camera is used!

In the C7300-10 set-up dialogue box several parameters of the C7300-10 camera can be set.

Choose **C7300-10** in the **Setup** menu to display the C7300-10 set-up dialogue box.

| C7300 setup                                                                                                    |                                                                                                    |
|----------------------------------------------------------------------------------------------------|----------------------------------------------------------------------------------------------------|
| <ul> <li>Internal timing</li> <li>External timing</li> <li>External timing</li> <li>Edge trigger</li> <li>Edge trigger</li> <li>Edge trigger</li> <li>Fast repeat<br/>mode (PIV)</li> </ul> Trigger source <ul> <li>BNC</li> <li>D-Sub</li> <li>Digital I/F</li> </ul> | X direction (pixel)<br>1280 1024<br>Scan mode<br>Normal<br>Superpixel<br>Subarray<br>Offset Width<br>1024<br>Vidth |
| C pos. C neg.<br>Camera information<br>C7300-10-12NRP, AD<br>type<br>OK                                                                                                    | converter: 12 bit, PIV<br>Cancel                                                                                   |

C7300-10 camera set-up dialogue box

Several basic settings of the C7300-10 can be selected here. The user normally wants to select these settings once and keep them for some time. Therefore these settings are stored and automatically used for your next session with **HiPic**.

### CCD area

You can select, if the full CCD area shall be read out 1280 x 1024 or if only a square of 1024 x 1024 pixel shall be used.

### Scan Mode

Normal: The full CCD area is read out with full resolution

Superpixel: The camera works with 2x2 pixel binning if this scan mode is selected.

Subarray: Only a part of the CCD area is read out. Inn horizontal direction always full lines are read out while in vertical direction a smaller readout area can be selected. The area can be selected with the sliders for the vertical offset (start line) and width (of scan area) below the Scan Mode selection buttons.

### Timing

If Internal **timing** is used the exposure time is controlled from the computer and the start of exposure from the C4742-95 camera, if **External timing** is used, exposure time and/or start of exposure is generated by an external trigger signal (please refer also to the camera manual).

### Fast repeat mode (PIV)

<u>Note:</u> The size 1280 x 1024 with 1x1 binning can not be selected if a IC-PCI frame grabber with 2 Megabyte frame memory is installed in your computer. *PIV mode is a special camera acquisition mode for particle imaging velocimetry applications.* 

If **External timing** and **Fast repeat mode (PIV)** Trigger mode is selected, the camera will work in the special PIV mode. In this mode two images are acquired within a short time after a external trigger signal has been detected by the camera. This mode works with **Live** mode and **Sequence** mode only.

The exposure time of the first image is defined by the exposure time setting of the Live dialogue, the exposure time of the second image is defined by the camera frame readout time. PIV mode works only if Scan mode is **Normal** or **Superpixel**.

Please refer to the section about PIV mode in the C7300-10 camera manual for details of the signal timing.

### How to acquire images in PIV mode:

*The Live mode can be used for checking of the camera settings and settings of the experiment.* 

Set the camera to PIV mode as described *above*. Open the **Live** dialog and press **Live** to start image acquisition (see "

Live Mode" on page 99). After each external trigger signal two images will be acquired. However only the first image will be displayed.

The Sequence mode can be used to acquire sequences of PIV images.

Open the **Sequence** dialog (see "Sequence" on page 124) and choose Cycle features **Full speed** with acquisition mode **Live**. Please make sure that **Al-ways display image** option is not selected. Set **No. of loops** to 2 if just a pair of images shall be acquired. If e.g. 5 pairs shall be recorded, set it to 10. Press **Start Acquisition** to start the image acquisition. After each external trigger signal, 2 consecutive images will be acquired and stored.

If **External timing** is selected, two external trigger modes can be selected: **Edge** or **Level** triggering (please refer to the camera manual for a detailed description). In **Edge trigger** mode the start of an exposure is defined by an external trigger. The exposure time is defined by the program.

In **Level trigger** mode, start of an exposure and exposure time are defined by an external trigger signal.

If **External timing** is selected, there are three ways to supply the trigger signal to the camera (**Trigger source**). Select **BNC** to supply the signal to the BNC connector at the camera control unit. Select **D-Sub**, if the signal shall be supplied to the D-Sub connector at the camera control unit. Select **Digital I/F**, if the signal shall be supplied from the computer via the digital camera cable.

Select **Trigger Polarity** in accordance to the electrical polarity of your trigger signal.

### Camera information

In this textbox the camera version and some important features of the camera are displayed.

Press the **OK** button when you have finished your choice. Now the settings come into effect.

### C8000-10 Set-up

Note: This menu is only available if the C8000-10 camera is used.

In the C8000-10 set-up dialogue box several parameters of the C8000-10 camera can be set.

Choose **C8000** in the **Setup** menu to display the C8000-10 set-up dialogue box.

| C8000-10 setup                                                                                 |                                                           |           |
|------------------------------------------------------------------------------------------------|-----------------------------------------------------------|-----------|
| <ul> <li>Internal timing</li> <li>External timing</li> </ul>                                   | Scan mode<br>C Normal (1x1)<br>C Superpixel<br>C Subarray |           |
| Trigger mode<br>C Edge trigger<br>C Level trigger<br>Trigger polarity<br>C pos. C neg.         | Binning<br>C 1 x 1<br>© 2 x 2<br>C 4 x 4<br>C 8 x 8       |           |
|                                                                                                | Scan Area:                                                | 320 x 240 |
| Scan speed<br>• High                                                                           | O Medium                                                  | O Slow    |
|                                                                                                |                                                           | <u> </u>  |
| Camera information<br>C8000-10, AD converter: 12 bit, Available binning: 1x1,<br>2x2, 4x4, 8x8 |                                                           |           |
| 0                                                                                              | K Cance                                                   | 21        |

C8000-10 camera set-up dialogue box (superpixel mode)

Several basic settings of the C8000-20 can be selected here. The user normally wants to select these settings once and keep them for some time. Therefore these settings are stored and automatically used for your next session with **HiPic**.

### Binning

4 different formats can be selected.

### Timing

If **Internal timing** is used the exposure time is controlled from the computer and the start of exposure from the C4742-95 camera, if **External timing** is used, exposure time and/or start of exposure is generated by an external trigger signal (please refer also to the camera manual).

If **External timing** is selected, two external trigger modes can be selected: **Edge** or **Level** triggering (please refer to the camera manual for a detailed description). In **Edge trigger** mode the start of an exposure is defined by an external trigger. The exposure time is defined by the program.

In **Level trigger** mode, start of an exposure and exposure time are defined by an external trigger signal.

Select **Trigger Polarity** in accordance to the electrical polarity of your trigger signal.

### Camera information

In this textbox the camera version and some important features of the camera are displayed.

#### Subarray mode

In subarray mode the dialog box changes slightly

| C8000-10 setup                                                                                 |                                                                      |                                        |  |  |
|------------------------------------------------------------------------------------------------|----------------------------------------------------------------------|----------------------------------------|--|--|
| Internal timing                                                                                | Scan mode<br>© Normal (1x1)                                          | Subarray settings<br>H-Offs 0          |  |  |
| C External timing Trigger mode C Edge trigger C Level trigger Trigger polarity                 | C Superpixel<br>Subarray<br>Binning<br>C 1 x 1<br>C 2 x 2<br>C 4 x 4 | H-Width 640<br>V-Offs 0<br>V-Width 480 |  |  |
| ○ pos. ⊙ neg.                                                                                  | O 8 x 8                                                              |                                        |  |  |
|                                                                                                | Scan Area:                                                           | 320 x 240                              |  |  |
| Camera information<br>C8000-10, AD converter: 12 bit, Available binning: 1x1,<br>2x2, 4x4, 8x8 |                                                                      |                                        |  |  |
| OK Cancel                                                                                      |                                                                      |                                        |  |  |

C8000-10 setup dialogue in subarray mode

Select the CCD area which shall be read out either by typing the desired values in the Subarray settings sections or draw a rectangle in the area below the Subarray settings section. Have the left mouse button pressed while you drag from the upper left corner to the lower right corner of the desired readout area.

Press the **OK** button when you have finished your choice. Now the settings come into effect.

# C8000-20 Set-up

This command is only available if a C8000-20 camera is used.

A window with camera status information is displayed.

| C8000-20 setup                 |  |
|--------------------------------|--|
| Camera information<br>C8000-20 |  |
| ОК                             |  |

C8000-20 setup dialog

# C7921/C7942/C7943 Set-up

<u>Note:</u> This menu is only available if the C7921, C7942 or C7943 Flat Panel Sensors are used.

In order to acquire images at full resolution with these sensors, Windows 2000 and PC DIG or PCI 1422/24 frame grabber have be used! With other configurations not the whole image area may be captured.

*In the Flat Panel set-up dialogue box several parameters of the C7942/C7943 can be set.* 

Choose **Flat Panel** in the **Setup** menu to display the C7942/C7943 set-up dialogue box.

| lat panel module setup<br>Subtype<br>C C7942 C C7943                            |                                          |
|---------------------------------------------------------------------------------|------------------------------------------|
| Timing mode<br>O Internal timing<br>O External timing                           | Binning<br>© 1 x 1<br>© 2 x 2<br>© 4 x 4 |
| Scan Area: 1032 x 1032<br>Camera information<br>Flat panel module Subtype C7921 |                                          |
|                                                                                 |                                          |

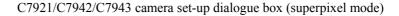

Several basic settings of the Sensor can be selected here. The user normally wants to select these settings once and keep them for some time. Therefore these settings are stored and automatically used for your next session with **HiPic**.

### Binning

3 different formats can be selected.

### Timing

If **Internal timing** is used the exposure time is controlled by the sensor,. The exposure time is then determined by the sensor model and binning mode. If **External timing** is used, exposure time and/or start of exposure is controlled by an trigger signal generated by the frame grabber. The user can set the exposure time in the acquisition dialogue (please refer also to the camera manual).

### Camera information

In this textbox the camera version and some important features of the camera are displayed.

# Analog Camera Set-up (IC-PCI with AM-VS or PCVision only)

<u>Note</u>: This command is only available if you use a configuration with the PCVision or the IC-PCI board with the AM-VS input module attached in combination with an analog video camera.

This feature allows the user to set-up the analog video camera.

According to the type of camera used and according to some internal camera settings different drive methods for the cameras are supported. Please check your actual configuration before you make following settings. If you are not sure which setting is applicable, please consult your camera supplier.

If you choose **Analog camera** from the **Setup** menu the Analog camera setup dialogue box will be opened.

You have to tell the program whether the camera runs with internal sync or should be driven externally.

**For use with IC-PCI and AM-VS only**: The program then tells you about the jumper settings on the AM-VS module. Please check whether they are correctly set on your frame grabber. Otherwise please modify them.

| Analog camera setup                                                          |     |  |
|------------------------------------------------------------------------------|-----|--|
| <ul> <li>Internal Sync.</li> <li>External Sync.</li> </ul>                   |     |  |
| Pls. set the AM-VS switches to:                                              |     |  |
| 0,00 1                                                                       | 2   |  |
|                                                                              | 8 🚫 |  |
| Start Acquisition for sequence mode<br>© Next field © Odd field © Even field |     |  |
| Setup                                                                        |     |  |

Analog camera set-up for internal sync

<u>Attention:</u> Do not remove the camera cable while your computer is switched on. Do not open the computer before you disconnected the power line.

| Analog camera setup                 |     |  |
|-------------------------------------|-----|--|
| Internal Sync.                      |     |  |
| External Sync.                      |     |  |
| Pls. set the AM-VS switches to:     |     |  |
| 0000 1                              | 2   |  |
|                                     | 8 🚫 |  |
| Start Acquisition for sequence mode |     |  |
| Setup                               |     |  |

Analog camera set-up for external sync (C3077 or C5405 only).

The option **Start Acquisition for sequence mode** allows to choose, if grabbing of a sequence starts with the next field or with the next odd or even field (See also "Sequence" on page124).

# **Scaling Set-up**

*HiPic* allows to assign a scale to the horizontal and vertical axis of an image. In the scaling set-up the scaling information is assigned to the system, to the current image or to intensity profiles.

First you can learn what scaling means in this program. Then you get an introduction to the different scaling methods (linear and table type) used in HiPic . In the section "System, Image and Profile Scaling" you learn about the hierarchical ordering of scaling. The following chapters show how to make the set-up of scaling for the different methods.

### Introduction to Scaling

Due to practical considerations a scaling scheme is implemented which is easy

### What is Scaling?

When acquiring images with a two-dimensional camera, light intensities are measured at certain detector elements. These elements are called pixels. Of course there is some spatial relationship (correspondence) between the pixels and the real world. The camera may look into a room with an ordinary objective lens, or it may look at some microscope image, or it may be used as a sensor behind a spectrograph or streak camera. In all cases there is a specific spatial correspondence between the image on the camera and the real world. Scaling is a way to get quantitative information about the real world by extracting data from the camera image.

The geometrical transformations made during scaling process may be simple or more complicated depending on the type of transformation the physical measure undergoes in the complete system:

The simplest (and most often used) way of scaling is to attach a single scaling factor to the system. The pixel distance from one point to the next is then just multiplied by that factor.

The most general way of scaling is to allow a totally free mathematical co-ordinate transformation function like:

X\_scaled =X\_scaled (X\_camera,Y\_camera)

Y\_scaled =Y\_scaled (X\_camera,Y\_camera).

Such a very general scaling method, though it is the most versatile one, has three disadvantages:

- To perform such a scaling one would need two two-dimensional scaling arrays of the size of horizontal x vertical pixel number (x 4 byte at least).
- Lines with X\_scaled =const or Y\_scaled =const are no longer straight, making it very difficult to extract profiles along such lines (what the user typically wants to do).
- It is very complicated to handle this scaling scheme considering how the scaling data could be entered by the user.

to use but versatile enough for most cases. This scaling scheme has the following possibilities and restrictions:

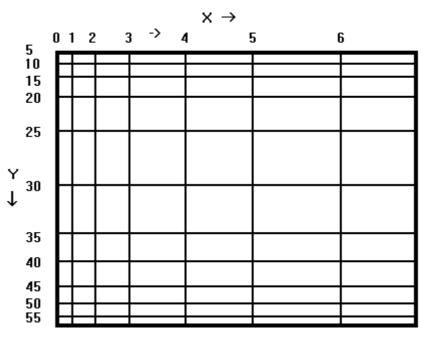

Example image of scaling (non-linear in X and Y direction)

- Lines with X\_scaled =constant or Y\_scaled =constant always have to be parallel to the camera axes.
- The scales in X and Y can be linear or non-linear. In the latter case they have to be monotonous (increasing or decreasing).

- Non-linear scaling is realised by function tables (called Table Scaling) and any functional relationship can be modelled freely by the user, as long as the "monotony condition" is met.
- Linear scaling in both dimension enables the user to measure data along any arbitrary direction (also non-parallel to the axes).

### Linear and Table Scaling

The system scaling contains two sets of scaling data. One for the X axis and one for the Y axis. Each scaling axis can either be of linear or of table type.

The **linear scaling** consists of a scaling factor and a unit. When the unit is the same for both directions and the scaling is linear in both axes, the scaling information can be attached to profiles generated in any arbitrary direction (see "Scaling Method: Square Scaling" on page 72 and "Scaling Method: Free Scaling" on page 73). When the dimension is not the same in both directions or when table scaling is used at least for one axis, only horizontal or vertical profiles can be scaled.

When linear scaling is used the zero point for the scaling data of intensity profiles is always the starting point of the profile. The scaling of a profile therefore looks always like:

| Pixel No. | Scaling value |
|-----------|---------------|
| 0         | 0             |
| 1         | 1 * Factor    |
| 2         | 2 * Factor    |
| n         | n * Factor    |

Thus, the absolute value will depend on the location of the starting point. If normal images are analysed this is what the user typically wants. As a consequence, however, if you want to compare two profiles they should start at the same location. If you want to compensate an offset simply change the starting point.

The **table type scaling** consists of a table of **n** floating point values and a unit. **n** corresponds to the number of pixel in the axis. The **n** values reside in a scaling file with the extension **.scl** and are read automatically into memory when needed. The table may contain any values provided that they are strictly monotonous, either increasing or decreasing. (In other words, the function which the table resembles must be invertable.)

If you want to make non-linear scaling or attach absolute values to certain pixels or if you want to create scaling information which does not start at the value zero (e.g. for a spectrograph) you should use table scaling. Table scaling always yields the same scaled value at the same pixel location. Therefore absolute comparison is possible even if the profile windows do not start at the same location.

### System, Image and Profile Scaling

The program distinguishes between the **system scaling**, the **image scaling**, and the scaling for every intensity **profile**.

System, image and all profiles individually can have different scaling information.

The scaling which is assigned to the system is always automatically applied to the current image at the moment the image is acquired. In case a profile is extracted from an image, the current image scaling is applied to the profile. The system passes its scaling to the image, and the image passes its scaling to the profiles.

For this transmission mechanism the following situations may appear:

- The system scaling attaches information to the pixels on the chip (camera). If the image origins on chip and on frame-buffer are not the same, the system scaling must be shifted accordingly.
- If binning is active during image acquisition, the system scaling is modified accordingly. This means, internally a table will be compressed accordingly, and a scaling factor will be multiplied by the binning factor. All these mechanisms are fully automatic and do not require special care from the user.
- When a profile is extracted from the frame-buffer the valid image area is regarded and automatically checked whether the profile sampling window is contained in the valid image area. If not, the user will be prompted to modify the profile sampling window, extend the scaling data linearly or do not assign any scaling information to the profile.

The scaling is always automatically attached to the images and profiles and reactivated when images and profiles are reloaded from disk. In most cases the system scaling can also be reconstructed from the information in the image or profile.

## Scaling Set-up: Using Different Scaling Methods

Choose **Scaling** from the **Setup** menu to display the Scaling set-up dialogue box.

There are several methods to tell the system which scaling it should apply for the X and Y axis.

| System scaling setup                                                                                                    |                                                                                                    |
|----------------------------------------------------------------------------------------------------|----------------------------------------------------------------------------------------------------|
| System scaling setup<br>Scaling method<br>No Scaling © Square<br>Free Scale<br>Current Val./pix. or file Unit<br>system Hor. 1 Pixel<br>scaling: Vett. 1 Pixel<br>Directory for scaling files:<br>Assign scaling to image<br>Assign scaling to profiles | Square scaling setup<br>Pixel: 1Get<br>Value: 1<br>Unit: mm<br>Get from image<br>Get from Profile: |
| Assign scaling to profiles           Set         Cancel                                                                                                    |                                                                                                    |

Scaling set-up window

On the left side of the scaling dialogue box general information about the scaling method can be defined whereas the right side contains control elements to specify details about the scaling.

Scaling method offers several methods for scaling input:

#### No Scaling, Square Scaling, Free Scaling.

See "Scaling Method: No Scaling" on page 72,, "Scaling Method: Free Scaling" on page 73.

The expression "scaling method" refers to the way how the system scaling is defined. Below the frame **Scaling method** the current system scaling parameter in horizontal and vertical direction are displayed. The scaling factors or the scaling file name and the unit are displayed.

The field below specifies the directory in which the scaling files reside.

When you set the system scaling you can select whether the scaling is also applied to the current image and/or to the profiles which may already exist. (Note: This is the only way how scaling information can be applied to images or profiles <u>after</u> they have been acquired.)

Assign the scaling data to the current image by clicking **Assign scaling to current image** and assign the scaling data to all existing profiles by clicking **Assign scaling to existing profiles**. Use this with care since this overrides any previously existing scaling information in these data sets. Normally these checkboxes should be off.

A typical case would be that you have taken an image and extracted a profile from this image and you now want to assign special scaling information to this profile. In this case the scaling information should be assigned to the current image and the profiles.

If you already have assigned valid values to the system, taken some images and some profiles, and if you then change something within your system (e.g. magnification), the scaling of the already existing data should not be changed, of course.

Therefore you can select whether you want to assign the scaling information to the image and the profiles or not. You can even display profiles with different scaling information in one display, provided that the unit is the same.

## **Scaling Method: No Scaling**

When the program is started for the first time **No Scaling** is selected by default. **No scaling** is linear scaling with the factor 1 and the unit ""No unit" for the X and Y direction.

| System scaling setup                                                                  |  |  |  |
|---------------------------------------------------------------------------------------|--|--|--|
| Scaling method                                                                        |  |  |  |
| No Scaling O Square     Free Scale                                                    |  |  |  |
| Val./pix. or file     Unit       system     Hor.     1       scaling:     Vert.     1 |  |  |  |
| Directory for scaling files:                                                          |  |  |  |
| <ul> <li>Assign scaling to image</li> <li>Assign scaling to profiles</li> </ul>       |  |  |  |
| <u>S</u> et Cancel                                                                    |  |  |  |

No scaling

## Scaling Method: Square Scaling

Square Scaling is linear scaling with identical factors and units in both directions.

Select **Square** to enable the square scaling method.

| System scaling setup                                                            |                       |
|---------------------------------------------------------------------------------|-----------------------|
| Scaling method                                                                  | -Square scaling setup |
| ○ No Scaling 		 • Square                                                        | Pixel: 175 Get        |
| C Free Scale                                                                    | Value: 13             |
|                                                                                 | Unit: µm              |
| Current Val./pix. or file Unit                                                  | <u></u>               |
| system Hor. 7.428572Ε-02 μm<br>scaling: Vert. 7.428572Ε-02 μm                   | Get from image        |
| Directory for scaling files:                                                    | Get from Profile:     |
|                                                                                 |                       |
| <ul> <li>Assign scaling to image</li> <li>Assign scaling to profiles</li> </ul> |                       |
| <u>Set</u> Cancel                                                               |                       |

Square scaling

Square scaling is used in imaging applications when a camera with square pixels (like the Hamamatsu C4742-95, or the C4880-10 camera is used. For setting of scaling one must input three values:

#### Pixel, Value, Unit.

The scaling is calculated in a way that the specified **Pixel** distance corresponds to the length **Value** with the unit **Unit**.

The **Pixel** distance can also be specified interactively by selecting a line ROI and pressing the **Get** button on the right side of the edit box **Pixel**. The distance in pixels is automatically calculated and inserted into the edit field.

Under some circumstances the three values can also be transmitted from the current image or from a profile.

When clicking **Get From Image** the system scaling is passed from the scaling assigned to the current image. In this case, the scaling is transmitted from "bottom to top", in the opposite direction than the normal (automatic) transmission mechanism. The binning property of the image is taken into account to correctly derive the system scaling as it has been when the image was created.

When clicking **Get from profile** only the scaling factor from the current profile is derived. The full information of the image scaling is not re-established.

## **Scaling Method: Free Scaling**

*Free scaling is a method of scaling where the user can select different scaling for the x and y direction.* 

Select Free Scale to enable the free scaling method.

Square size pixel are necessary to apply the square scaling method.

| System scaling setup                                                            |                                    |  |  |
|---------------------------------------------------------------------------------|------------------------------------|--|--|
| Scaling method                                                                  | Free scaling setup                 |  |  |
| O No Scaling O Square                                                           | Horizontal: Vertical:              |  |  |
| ● Free Scale                                                                    | Type: C Linear<br>C Table C Linear |  |  |
| Current Val./pix. or file Unit                                                  | Pixel: 1 Get 1 Get                 |  |  |
| system Hor. 7.428572E-02 µm                                                     | Value: 7.428572E-02 7.428572E-02   |  |  |
| scaling: Vert. 7.428572E-02 µm                                                  | File: Gret Gret                    |  |  |
| Directory for scaling files:                                                    |                                    |  |  |
|                                                                                 | Unit: µm µm                        |  |  |
| <ul> <li>Assign scaling to image</li> <li>Assign scaling to profiles</li> </ul> | Get from image                     |  |  |
| <u>S</u> et Cancel                                                              |                                    |  |  |

Free scaling

The user can select the scaling type and the unit independently for both directions. For each direction five values can be specified:

#### Type, Pixel, Value, File and Unit.

When selecting the linear scaling, the meaning of **Pixel**, **Value** and **Unit** is the same as for square scaling. The only difference to square scaling is that you are specifying the scaling for each axis separately. Hence for horizontal scaling you specify a horizontal pixel distance and for vertical scaling a vertical distance. For the ease of input you have to select a rectangular ROI (see "Rectangular Area ROI" on page 38) where either its width or its height are used to calculate the pixel distance depending on the axis direction.

When selecting table scaling **Value** is no longer valid, the entry **File** is valid instead. By pushing the small button **Get** on the right side of the **File** entry you can chose a scaling file from a file list. (See also the section "Scaling File Editor" on page 74 on how to create and edit scaling files).

By pushing the button **Get From Image** the system scaling is transmitted from the scaling assigned to the current image. The binning property of the image is taken into account to correctly pass the system scaling as it has been when the image was created.

## **Scaling File Editor**

The scaling file editor is used to create, view and edit scaling files (tables).

Scaling files are files which contain floating point entries (old type scaling files contain 1024 or 1280 entries) in either ascending or descending order. (They must be strictly monotonous). They are used to assign scaling information to the system.

If you want to add new scaling tables, be sure to have the necessary data (polynomial coefficients) prepared.

Choose **Scaling File Editor** from the <u>Setup</u> menu to display the Scaling File Editor.

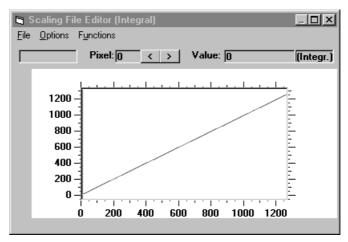

Scaling File Editor

It displays the values of the floating point numbers as a graphical curve. The display can be either integral of differential. If the display is integral the values themselves are displayed. If the display is differential the differences of neighbouring values are displayed. One can look at values by moving a cursor to a special location. The cursor can be stepped through all values by clicking < or >. Additionally the display shows the filename (if any), the pixel number of the actually displayed value, the value itself in numerical form, and an indication whether the display is integral or differential.

As soon as the scaling file editor is opened, the main menu of the program will be replaced by the scaling file editor menu. It includes following commands.:

| Menu               | Command                   | Function                                                                                                    |
|--------------------|---------------------------|----------------------------------------------------------------------------------------------------|
| <u>F</u> ile       | Load Scaling File         | Loads a scaling file into the memory and displays it.                                                       |
|                    | Save Scaling File         | Saves the current set of data to a scaling file on disk.                                                    |
|                    | Exit                      | Closes the editor.                                                                                          |
| <u>O</u> ptions    | Integral Display          | Display curve in integral mode.                                                                             |
|                    | Differential Display      | Display curve in differential mode.                                                                         |
| F <u>u</u> nctions | Create Diff. Polynomial   | Opens a dialogue box where a set of scaling data starting from a differential polynomial can be calculated. |
|                    | Create Integr. Polynomial | Opens a dialogue box where a set of scaling data starting from an integral polynomial can be calculated.    |
|                    | Multiply with value       | Multiplies the polynomial with a value.                                                                     |
|                    | Add value                 | Adds a value to the polynomial.                                                                             |
|                    | Print                     | Print scaling file data.                                                                                    |

**Load Scaling File** loads a scaling file into memory and displays it. This function automatically checks whether the specified file is a valid scaling file or not. **Save Scaling File** saves the current set of data to a scaling file on disk. It is only enabled when valid scaling data are defined.

Exit closes the Scaling File Editor window.

Integral Display switches to integral display mode.

Differential Display switches to differential display mode.

**Create Diff. Polynomial** allows to calculate a set of scaling data starting from a polynomial specifying the differences of data values.

 $Diff = A0 + A1*i + A2*i^2 + ...$ 

A0: Coefficient 0

A1: Coefficient 1 etc.

An: Coefficient n (if the order of the polynomial is n)

A dialogue box **Create Differential Polynomial** is opened, if you choose **Create Diff. Polynomial** from the Functions menu.

To create a polynomial select the order of polynomial first. Then insert the coefficients. Finally press **OK** to confirm the data input.

| Create Differential Polynomial |        |  |  |
|--------------------------------|--------|--|--|
| Order of polynomial:           | 0      |  |  |
| Coefficient 1                  | 1      |  |  |
| Coefficient 2                  | 0      |  |  |
| Coefficient 3                  | 0      |  |  |
| Coefficient 4                  | 0      |  |  |
| Coefficient 5                  | 0      |  |  |
|                                |        |  |  |
| Valid Channels                 | 1344   |  |  |
| ОК                             | Cancel |  |  |

Create differential polynomial

**Create Integr. Polynomial** allows to calculate a set of scaling data starting from a polynomial specifying the data values.

$$Value = \sum_{0}^{x} A0 + A1 \times i + A2 \times i^{2} + \dots$$

A0: Coefficient 0 A1: Coefficient 1 etc. An: Coefficient n (if the order of the polynomial is n)

A dialogue box **Create Integral Polynomial** is opened, if you choose **Create Integr. Polynomial** from the Functions menu.

To create a polynomial select the order of polynomial first. Then insert the coefficients. Finally press **OK** to confirm the data input.

| Create Integral Polynomial |        |  |  |
|----------------------------|--------|--|--|
| Order of polynomial:       | 0      |  |  |
| Coefficient 1              | 1      |  |  |
| Coefficient 2              | 0      |  |  |
| Coefficient 3              | 0      |  |  |
| Coefficient 4              | 0      |  |  |
| Coefficient 5              | 0      |  |  |
| Valid Channels             | 1344   |  |  |
| OK                         | Cancel |  |  |

Create integral polynomial

The maximum order allowed of the polynomial is five for the integral and the differential polynomials.

# **Options**

## Overview

Several program options can be controlled with the commands listed in the **Op**tions menu.

The dialogue is split up into four tab control sections: The section **General**, **Acquisition**, **Images** and the section **Sequence**.

## **Section General**

In this section some settings for the preferences of several commands can be set. Choose the tab General to display following dialogue:

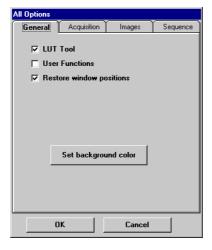

Dialogue Options, General

## LUT Tool

The LUT tool

When the **LUT tool** option is checked the LUT tool is visible (default) after starting the program.

#### **User Functions**

When the **UserFunctions** option is checked, function calls to a DLL named CUSTOMER.DLL are enabled. With this option the user can implement his own control and data analysis functions into (see also chapter "User Function" on page 160.

## **Restore Window Positions**

If this option is checked, the program stores position and size of every window when it is closed. The settings will be restored, when the window is opened for the next time.

## Set background color

If you click **Set background color** a color selection window will be displayed where you can choose the background color of the program main window.

## **Section Acquisition**

Choose the tab **Acquisition** from the **Options** menu to display the Acquisition options dialogue.

| All Options                           |  |  |  |  |
|---------------------------------------|--|--|--|--|
| General Acquisition Images Sequence   |  |  |  |  |
|                                       |  |  |  |  |
| 🗖 Auto backsub                        |  |  |  |  |
| Auto shading                          |  |  |  |  |
|                                       |  |  |  |  |
| 🔽 Clip to zero during background sub. |  |  |  |  |
| 🔲 Write dynamic photon counting file  |  |  |  |  |
|                                       |  |  |  |  |
| Additional timeout (sec): 10          |  |  |  |  |
| 🔽 Slow Display                        |  |  |  |  |
| 32 bit images in Analog Integration   |  |  |  |  |
| Defect pixel correction               |  |  |  |  |
| File: D:\32BitApp\HiPic32_630\ Get    |  |  |  |  |
|                                       |  |  |  |  |
|                                       |  |  |  |  |
|                                       |  |  |  |  |
|                                       |  |  |  |  |
|                                       |  |  |  |  |
|                                       |  |  |  |  |
| OK Cancel                             |  |  |  |  |

Acquisition and display options dialogue

## Auto Backsub

When the **Auto Backsub** option is checked, background subtraction is automatically performed after an image acquisition. Please refer to "Background Subtraction" on page 138 and "Background Subtraction" on page 133 for details about Background subtraction.

## Auto Shading

When the **Auto Shading** option is checked, shading correction is automatically performed after an image acquisition. This menu item can only be enabled if **Auto backsub** is enabled. Please refer to "Shading Correction" on page 140 and "Shading Correction" on page 133 for details about Shading correction.

#### Clip to zero during background sub.

If this command is selected, negative intensity data are clipped to zero. Negative intensity data may appear after background subtraction.

#### Write dynamic photon counting file

If **Write dynamic photon counting file** is selected, the recording of photon counting images in the special DPC file format is enabled. In a DPC files the x-y co-ordinates of each photon and the time when it has been detected are recorded. This allows to make a time dependent analysis of photon counting images (see "Dynamic Photon Counting (time resolved 2-D photon counting)" on page 88).

## Additional timeout

The parameter **Additional timeout (sec)** can be used to define an additional timeout, after which an image acquisition will be stopped, if no response comes from the camera.

Usually this time should be 0. Only in some special case when you get timeout errors before an image acquisition has been finished, you may increase this parameter. Normally the timeout is automatically calculated:

Timeout = System defined timeout (derived from the exposure time) + Additional timeout (sec).

## Slow Display

This function reduces image display speed. It should not be selected unless it is evident that your computer has problems with image display speed.

## 32bit images in Analog Integration

If this parameter is checked, the image files of all images acquired in Analog Integration mode (see e.g. "Analog Integration Mode" on page 92) will have 32 bit depth. If it is not checked, the files will be 32 bit files only if the camera has 16 bit data output.

## Defect pixel correction

If this parameter is checked the defect pixel correction function will be applied for all images which are acquired newly.

Select the pixel correction map file which fits to your sensor in the **File** field. (for generation of a pixel correction file please refer to "Corrections" on page 133).

## **Section Images**

Choose the tab **Images** from the **Options** menu to display the Images options dialogue.

| All Options                                                                                                    |  |  |  |  |
|----------------------------------------------------------------------------------------------------|--|--|--|--|
| General Acquisition Images Sequence                                                                                                    |  |  |  |  |
| Acquire always to the same window     Warn when unsaved images are closed     Auto LUT I Auto LUT in Live mode     Lower value always zero     Get Histogram for Auto LUT in ROI only     Default zooming factor |  |  |  |  |
| ○ 1/8 ○ 1/4 ○ 1/2 ○ 1<br>○ 2 ○ 4 ○ 8                                                                                                    |  |  |  |  |
| Quick profile<br>Default ⊂ Horizontal<br>direction: ← Vertical<br>└─ Use Min. as zero for FWHM                                                                                                    |  |  |  |  |
| ✓ Display F₩HM on image                                                                                                    |  |  |  |  |
| Color Size 24<br>No. of digits: 5                                                                                                    |  |  |  |  |
| Fixed header for ITEX images (10K)                                                                                                    |  |  |  |  |
| OK Cancel                                                                                                    |  |  |  |  |

Image options dialogue

## Acquire always to the same window

When the option **Acquire always to the same window** is selected the **Acquire** and **Analog Integration** functions always use the same image window for acquisition. This is useful to avoid that the PC memory is quickly used up for storage of images. The default behaviour concerning new images is as follows: The Live mode always acquires to the same window. The image load function opens always a new image. The Acquire and Analog Integration function opens up a new window every time they are invoked.

## Warn when unsaved images are closed

When a window is closed and the image is not or not fully saved the program issues a warning prior to closing the window (default). When the checkbox is not selected the program does not issue such a warning.

## Auto LUT

When the **Auto LUT** option is checked the LUT is adapted automatically during image acquisition (e.g. during analog integration and photon counting), after acquisition, background subtraction and loading an image (see also "LUT Tool" on page 32).

## Auto LUT in Live Mode

When this option is checked the image contrast will be updated by the AUTO LUT function whenever a new image is displayed in Live mode.

#### Lower values always zero

When this option is checked the lower limit of the LUT will always be set to 0 when automatic LUT calculation is executed (e.g. by pressing the "\*" button of the LUT tool or by using AUTO LUT mode). If the option is unchecked the lower value will be calculated.

## Get Histogram for Auto LUT in ROI only

When this option is checked the Auto LUT function will optimize the image contrast for grey values which are within the boundaries of the actual ROI. This allows to optimize the contrast based on the grey levels within a limited image area. Please refer to the section "Rectangular Area ROI" on page 38 for how to set a ROI. If no ROI is selected, the whole image area will be considered as actual ROI. This function will be only active if Auto LUT is enabled.

## Default zooming factor

When a new window is opened up a default zooming factor is used for the display. The radio buttons within the frame **Default zooming factor** is used to define the default zooming factor.

## Quick profile

In the frame **QuickProfile** several default parameters of the QuickProfile function can be set (see also "QuickProfile." on page 39).

You can select the **Default direction** of intensity analysis by choosing either the **Horizontal** or **Vertical** button. You can change this setting also later on at an actual profile by changing the direction in the ROI info window. (see "Display ROI data" on page 39)

Select **Use Min. as zero for FWHM** in order to calculate the FWHM data relative to the minimum intensity value of the profile. If it is not selected, the FWHM value will be calculated relative to the intensity value 0.

Select **Display FWHM on image** if the FWHM value shall be displayed on the image. If this is selected the **color** and **size** of the FWHM digits can be selected as well as the number of digits **No. of digits**.

## Fixed header for ITEX images

The image status information is stored in a string in the image file header. Normally the length of this string varies with its content. However, in some cases it is desired that the header has a fixed length. If this option is checked the length of the header is always 10K.

## **Section Sequence**

Choose the tab **Sequence** from the **Options** menu to display the Sequence options dialogue. This dialogue will can also be opened from the Sequence dialogue (see "Sequence" on page 124).

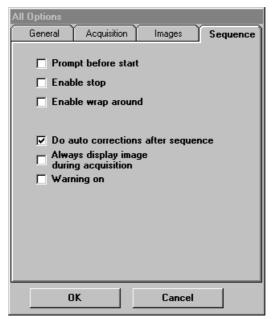

In the frame **Sequence** several default parameters of the sequence acquisition mode can be selected.

#### Prompt before start

Normally a sequence acquisition is not started immediately after you clicked **Start Acquisition** in the sequence acquisition dialogue (see "Sequence" on page 124). Before the acquisition actually starts, an initialisation procedure is executed. If **Prompt before start** is selected, the system will display a message box after the initialisation is completed. Sequence acquisition will be started immediately after you click OK in this message box. This is useful if you want to control the starting time of sequence acquisition precisely.

## Enable stop

If **Enable stop** is selected, it will be possible to stop sequence acquisition at any time. If it is not selected, sequence acquisition can be stopped only by the user function (see "User Function" on page 160). Of course sequence acquisition will stop latest when the pre-selected number of images has been acquired. If **Enable stop** is selected, the sequence acquisition may be slightly slower on older computer.

## Enable wrap around

If **Enable wrap around** is selected, the sequence function will allow to acquire a sequence in the wrap around mode (see "Sequence" on page 124). This function is only available, when the **Enable stop** is selected.

#### Do auto corrections after sequence

If the checkbox **Do auto corrections after sequence** is checked, all correction functions, as background or shading correction, are performed after a complete sequence has been acquired. A background image will be acquired only once at the end of the sequence. If this checkbox is unchecked, the corrections will be made after acquisition of each image. It may depend on your experiment, which mode to use: The mode **Do auto correction after se-quence** allows a much faster processing of an image sequence. We recommend to use it as default. However there may be circumstances which do not allow to use this mode, e.g. if the background image is changing after each acquisition. Then it is better to perform background subtraction immediately after an image has been acquired with an newly acquired background image (see also "Corrections" on page 133 and "Sequence" on page 124).

## Always display image during acquisition

If this option is selected each image acquired during sequence acquisition will be displayed. This will reduce the acquisition speed. We recommend not to select this option if sequences shall be acquired with high speed.

## Warning on

If this option is selected warning messages will be displayed before sequence acquisition is started. It is recommended to have this option checked.

# **Acquisition Menu**

## **Overview**

In the <u>Acquisition</u> menu all commands related to image acquisition are listed. The <u>Acquisition</u> menu includes the commands <u>Live</u>, Freeze, <u>Acquire</u>, Analog <u>Integration</u>, Photon <u>Counting</u>, Clear Image and <u>Sequence</u>.

| <u>L</u> ive            | Ctrl+L |
|-------------------------|--------|
| <u>A</u> cquire         | Ctrl+A |
| Freeze                  | Strg+F |
| Analog Integration      | Ctrl+l |
| Photon <u>C</u> ounting | Ctrl+C |
| Clear Image             |        |
| S <u>e</u> quence       | Ctrl+E |

Acquisition menu

## General

Four acquisition modes (Live, Acquire, Analog Integration and Photon Counting) can be controlled from the **Acquisition** tab control.

There are two ways to open this control:

- 1. Choose the desired acquisition mode from the **Acquisition** menu.
- 2. Click on the desired acquisition mode button as described below:

**Live mode** is a mode in which images are acquired continuously. It is intended for monitoring images with maximum speed. It differs from other acquisition modes from display window handling. Live images are always displayed in the same window, while in other modes each new image can be displayed in a new display window.

In *Acquire mode* the C4880 and C4742-98 cameras acquire images while the camera readout is running in slow scan mode with a dynamic range of 12, 14 or 16 bit. It is intended for high precision measurements..

There is also an Acquire mode for C4742-95, C7300-10, C8000-10 and analog video cameras. For these cameras Acquire mode behaves similar to the "Single

|              |                    | exposure" mode of Live mode with the exception of different display window handling (see Live mode").                                                                                                    |
|--------------|--------------------|----------------------------------------------------------------------------------------------------|
|              |                    | <b>Analog Integration</b> is a mode where several images from the camera are accumulated in the frame memory up to 16 bit depth.                                                                                                    |
|              |                    | <b>Photon Counting</b> is a mode in which single photon events are added up in the frame memory. If the signal integration time is sufficiently long, a very high signal-to-noise ratio can be achieved. This mode also effectively suppresses certain crosstalk effects inherent to some image intensifier and streak tubes. A dynamic photon counting mode allows temporal analysis of photon counting images. |
| <u>i</u>     | Live mode          | If the Live mode dialogue box is not opened, it will be opened as you click this button for the first time. If you click it while the Live mode dialogue box is open, image acquisition in <b>Live</b> mode will be started. The acquisition parameters as shown in the Live mode dialogue box are used.                                                                                                    |
|              | Freeze Live mode   | Live mode stops. The last image will be stored.                                                                                                    |
| ¢            | Acquire            | If the Acquire mode dialogue box is not opened, it will be opened as you click<br>this button for the first time. If you click it while the Acquire mode dialogue box<br>is open, an image acquisition in <b>Acquire</b> mode will be executed. The acquisi-<br>tion parameters as shown in the Acquisition mode dialogue box are used.                                                                          |
| 8 <b>0</b> 1 | Analog integration | If the Analog integration mode dialogue box is not opened, it will be opened as you click this button for the first time. If you click it while the Analog integration mode dialogue box is open, an image acquisition in <b>Analog integration</b> mode will be executed. The acquisition parameters as shown in the Analog integration gration mode dialogue box are used.                                     |
| 10           | Photon counting    | If the Photon counting mode dialogue box is not opened, it will be opened as you click this button for the first time. If you click it while the Photon counting mode dialogue box is open, an image acquisition in <b>Photon Counting</b> mode will be executed. The acquisition parameters as shown in the Photon counting mode dialogue box are used. See "Basics of the Photon Counting Mode" on page 85.    |
|              |                    | If the Acquisition tab control is opened once, you can switch between the differ-<br>ent modes either by selecting the desired mode from the main menu or by se-<br>lecting the tab corresponding to the desired mode.                                                                                                    |
|              |                    | The acquisition buttons work different depending on the display status of the ac-<br>quisition window:                                                                                                    |
|              |                    | If the window is closed, it will be opened by clicking one of the buttons.                                                                                                    |
|              |                    | If the window is already opened, the corresponding acquisition function will<br>start after pressing an acquisition button. The acquisition will be made with the<br>parameters set in the corresponding tab control.                                                                                                    |
|              |                    | The Acquisition dialog can be changed in its size using the two pushbuttons on<br>the right side of the dialogue box.<br>If you want to see the whole window with all options, you have to choose the<br>largest size.<br>However after you have finished initial settings, you may not need to see all set-                                                                                                    |
|              |                    | ting features of the control. Then you can make it smaller and display just the controls you need for your work (e. g. start acquisition and set exposure).                                                                                                    |

Each acquisition can be started by an hot-key and stopped by pressing the ESC key.

Hot-keys for start of an acquisition are:

Ctrl +L Live Ctrl +F Freeze Ctrl +A Acquire Ctrl+I Analog integration Ctrl+C Photon counting

If you use CCD camera access by DCAM API modules, a few functions described in this section may not be enabled due to preliminary program code restrictions. These limitations will be removed in future program versions.

Basically following functions are supported with DCAM API access:

-All acquisition modes (Live, Acquisition, Analog Integration, Sequence etc.)-Exposure time control

-Binning (however not subarray scan)

-External trigger

-Camera information

|                                  |   | 🗱 C4742-95 acquisition control |         |                       |                    | ĸ   |
|----------------------------------|---|--------------------------------|---------|-----------------------|--------------------|-----|
|                                  |   | Live                           | Acquire | Analog<br>Integration | Photon<br>Counting |     |
|                                  |   |                                |         |                       |                    | 100 |
|                                  |   | Action                         |         |                       |                    |     |
|                                  |   | Live                           | Ere     | eze <u>S</u> ir       | ngle Exp.          |     |
|                                  |   | Exposure Ti                    |         |                       |                    |     |
|                                  |   |                                |         | ▶ 222ms               |                    |     |
| C4742-95 acquisition control     | × | Gain & Offse<br>Gain: ◀┃       |         | Offset: 🔳             |                    |     |
|                                  | - |                                |         |                       |                    |     |
| Action                           |   |                                |         |                       |                    |     |
| Exposure Time<br>Internal Timing |   |                                |         |                       |                    |     |
| ▲ ▶ 222ms                        |   |                                |         |                       |                    |     |

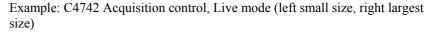

# **Basics of the Photon Counting Mode**

**Photon Counting** is a mode in which single photon events are added up in the frame memory. If the signal integration time is sufficiently long, a very high signal-to-noise ratio can be achieved. This mode also effectively suppresses certain crosstalk effects inherent to some image intensifier and streak tubes. A dynamic photon counting mode allows temporal analysis of photon counting images.

This chapter is divided into six parts. First you get an introduction to the photon counting principle, followed by a detailed description of the three counting methods (slice, peak, gravity) supported in this program. The next two parts give you a step- by step introduction to the set-up for photon counting. The last chapter describes the acquisition of dynamic photon counting images and analysis of this image type.

## **Conditions for Photon Counting Mode**

Photon Counting requires that the system sensitivity is high enough to see single photon events. This is not the case if a CCD camera is used without any other light amplification device. Such a light amplification device could be an image intensifier whose gain is set above a certain threshold.

# Methods to Perform Photon Counting: Slice, Peak Detection, Gravity

Depending on the frame grabber hardware and the camera features several image processing methods, called **slice**, **gravity** and **peak detection** can be used to perform photon counting.

One common feature of all these methods is that only the portions of the image are regarded where the intensity exceeds a certain **threshold**. Only these portions contribute to the result. The setting of this threshold is depending on features of the camera and of the photon spots which are recorded by the camera.

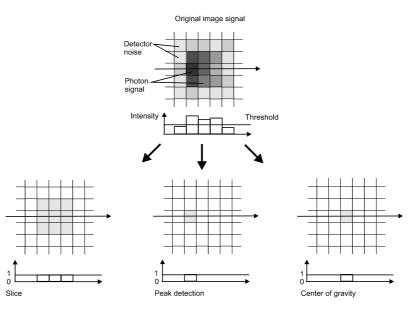

Photon counting modes

#### Slice

The most simple method to perform photon counting is the **slice**. Every pixel which exceeds the threshold results in an increase of the frame-buffer value. Normally every photon entering the photocathode of a detector is imaged onto an area of several pixels (kind of spot). The frame-buffer intensity is incremented by one within this area. The size of this area depends on the resolution

of the imaging system, the gain setting of the MCP (or the image intensifier) and the threshold level. This means the overall number of counts in an area of the frame-buffer is **not identical** to the number of photons. It is, however, equal to the number of detected photons times the average area a single photoelectron produces. As the pulse height of a photoelectron has a certain distribution that area has a certain distribution, as well. The number of detected electrons is also dependent on the overall system sensitivity, which means it is subject to shading effects.

#### **Peak Detection**

The **peak detection** mode avoids the disadvantages of the slice mode and yields only one count per photoelectron. The peak detection mode determines the pixel which has the maximum count rate within the photon spot area. Only the corresponding pixel-value in the image is incremented.

In **peak detection** and **gravity** mode there will be only one count in the image for every photon, thus Poisson statistics is well fulfilled and a statistical analysis can be done easily.

## **Center of Gravity Detection**

Due to special features of a camera the exact position of a photon sometimes cannot be localised precisely with the peak detection method. Therefore it is sometimes necessary to perform a centre of gravity detection additionally to the peak detection. This is done by a special **gravity detection** mode. For example centre of gravity detection is recommended if there is a difference between odd and even pixels in either x or y direction due to the (interlaced) detector readout method.

For digital cameras the peak detection mode or the slice mode can be used, whereas for analog video cameras the user has the choice between slice, peak detection and gravity mode. Photon counting is realised with the PC processor. Each frame is transferred with high speed to the PC RAM (50 - 100 Mbytes/sec) and then analysed. The count rate is only limited by the rate how often an image can be analysed. On modern computers the photon counting algorithm normally can be performed in real-time, which means every frame can be analysed.

## **Photon Counting Setup**

Before you start photon counting image acquisition a suitable **threshold has to be set**. A sophisticated automatic setup routine has been implemented to automatically search for the most suitable threshold.

Open the Photon Counting dialogue and press **Setup** to start this routine. The program automatically acquires Live mode images and performs histogram analysis. Then it starts photon counting acquisition in test mode to get an optimal threshold for the given system. Finally it proposes certain values necessary for the photon counting, as described in the chapter "Photon Counting Condition" on page 88. Depending on the detector settings and type of detector, the procedure may take up to several ten seconds.

**Note:** If you did not perform Photon Counting Setup before you start photon counting acquisition, the system will prompt you to do so first. If you prefer to enter the threshold manually, you can answer No. This prompt is re-activated after you changed some parameters (like CCD exposure time) that can affect the proper threshold determination.

| PC Set Data                      |
|----------------------------------|
| Live mode image properties       |
| Average: 199.8879                |
| Standard dev.: 30.04441          |
|                                  |
| Recommended 400<br>PC threshold: |
| ОК                               |

Photon counting, Proposed threshold after automatic threshold detection

## **Photon Counting Condition**

In case that the photon spot areas of two photons overlap at the same image on the CCD they will be recognised as only one photon event. To avoid such a counting error the probability of a "two-photon event" should be low. A good indication of this probability is the percentage of the image which is "covered" by photons, in other words the percentage of the image which exceeds the threshold. The smaller this percentage is the smaller is the probability that a "new" photon hits an already recorded one. To keep this value small the "single photoelectron" probability should be made small by reducing the intensity of the light signal or minimising the single photoelectron spot size.

There is a display indicating the current percentage of pixels above the threshold in a specified ROI. This value should not exceed a few percent (5-7%).

# Dynamic Photon Counting (time resolved 2-D photon counting)

The standard photon counting mode just accumulates the photons detected during the acquisition period. If you want to record also the time when a photon has been detected, you can use the Dynamic Photon Counting acquisition mode. If this mode is enabled, a DPC-type file will be generated where the x-y coordinate of each photon is registered as well as the time when it has been detected. In a later analysis step this file can be used for temporal analysis of photon counting images.

## Acquisition

To activate the dynamic photon counting mode you have to select the item **Write dynamic photon counting file** in the menu Setup - Options- Display (see "Section Acquisition" on page "78).

Then start photon counting image acquisition as described above.

Before the acquisition will start, a file name selection dialogue will be shown. There you have to define the file name of the file where the image data will be stored. For these files a special file extension is used: \*.dpc. In this file the x-y co-ordinates of each photon and the time (CCD frame number) when it was detected are stored. The time resolution is limited by the frame rate of the camera you use for image acquisition.

In parallel to the data recording in the DPC file, an accumulated photon counting image is generated as described above.

#### Analysis

There are two ways to use dynamic photon counting image files of the DPC format:

- If you want to see the accumulated photon counting image without using the time information you can load the file by selecting the "dpc file" format in the File Open dialogue.
- If you want to analyze the temporal information of a DPC file you have to open the file by selecting the "dpc sequence" format in the File Open dialogue. Then an image sequence will be generated from the file.

After you opened the file a dialogue box is displayed where you can set several parameters of the image sequence which will be generated:

| 🕒 Dynamic phot                                                    | on counting load                                     | × |
|-------------------------------------------------------------------|------------------------------------------------------|---|
| Image properties                                                  |                                                      |   |
| Size:<br>Exposure time:<br>No. Exposure<br>Overall time:          | 768 * 572 * 2 = 878592 bytes<br>40ms<br>15000<br>10m | - |
| Load to sequence<br>Start frame:<br>Frames / image:<br>No images: | e parameters<br>1<br>1500<br>10                      |   |
| Time / image:                                                     | J1m                                                  |   |
|                                                                   | 0K                                                   |   |

Dynamic photon counting load dialogue

In the upper part of this dialogue several basic parameters of the DPC file are displayed, like file size, exposure time of one frame, number of exposures and total acquisition time.

In the lower part you can set parameters of the sequence which will be generated:

**Start frame** sets the frame of the photon counting image at which the sequence will start. **Frames /image** defines the number of frames which will be accumulated for one image of the sequence and **No images** defines the number of images of the sequence.

Example (shown in above dialogue): If data were recorded with 15000 camera frames and you intend to split the data into 10 images, each image will be calculated from 1500 frames.

Set the **No images** parameter to define the number of sequence images you want to generate. If the number exceeds the value (No.exposures / Frames/image), the **No images** parameter will be automatically corrected. The header of the sequence images will show the time of the first image of the time frame.

Click **OK** to generate the sequence after you defined the sequence parameters. The generated sequence is a normal image sequence and can be treated in the standard fashion.

For information about handling and analysis of image sequences please refer to the chapter "Sequence" on page 124.

You can find a description of the DPC file format in Appendix F. You can use this if you want to use your own program for analysis of DPC files.

# C4742-95 (ORCA) and ORCA HR

*This chapter describes the different acquisition modes of the C4742-95 camera models including the C4742-95-12ER and C4742-95HR type.* 

## Live Mode

Choose **<u>Live</u>** from the **<u>A</u>cquisition** menu to display the Live mode dialogue box.

| C4742-95     | acquisition<br>Acquire  | n <b>cont</b> ro<br>Anal<br>Integra | og Y               | Photon<br>Counting | × |
|--------------|-------------------------|-------------------------------------|--------------------|--------------------|---|
| Action Live  | Fre                     | eze                                 | Sinc               | le Exp.            | * |
| Exposure Ti  | me                      | terEller"                           |                    |                    |   |
| Gain & Offse | et                      | Offset:                             | i6ms               |                    |   |
|              |                         |                                     |                    |                    |   |
| Real time ba | ackground su<br>Backsub |                                     | t (RTBS<br>at BG d |                    |   |
|              |                         |                                     |                    |                    |   |

C4742-95 Live mode dialogue box (large size)

If the dialogue is open, you click **<u>L</u>ive** to starts acquisition of images. Clicking **Freeze** stops the acquisition. With the **Exposure Time** slide bar the exposure time can be set.

Click Single Exp. to acquire a single image.

While Live mode is running all other acquisition commands are disabled.

When the **Freeze** push-button is pressed the last image is displayed and a intensity histogram of this image is calculated and displayed on the LUT tool. This serves for easy adjustment of LUT values (see "LUT Tool" on page 32 for details). The actual parameters are attached to the image. If the image is saved these parameters are kept in the header of the image file (see also "Save " on page 46).

A **QuickProfile** can be displayed during **Live** mode and after the acquisition has been terminated (see "QuickProfile" on page 39 for details).

Analog **Gain** and **Offset** of the camera can also be selected in this dialogue box. See also the chapter "C4742-95 Set-up" on page 52 and the camera manual for details on the operation modes.

#### Realtime background subtraction

Realtime background subtraction is a operation where a background image is <u>continously subtracted</u> from the acquired live images. This function can be used to subtract a background like mottle image, intensity offset signals etc. from images.

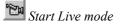

🍱 Freeze (Stop) Live mode

To execute background subtraction you have to decide if you want to acquire a new background image or if you want to use any saved image as background: Open the dialogue **Background-Corrections** setup and select or deselect the checkbox **Get real-time backsub data from camera**. The way how to get the background image depends on this setting:

- Get real-time backsub data from camera is checked: Acquire a new background image in Live mode with your camera by clicking the button Get BG data in the Live menu while your camera is working in Live mode.
- Get realtime backsub data from camera is unchecked: Use a image from file as background image (use this function if you have stored a background image on your harddisk before). After you press the Get BG data in the Live dialogue a file selection dialogue will be opened. Select the file which you want to use as background image for realtime background subtraction.

To start realtime background subtraction press **Do RT Backsub** while the camera is working in Live mode.

The subtracted image is now displayed. In many cases you may have to change the contrast settings with the LUT tool now in order display the resulting images in good contrast.

Press **Do RT Backsub** again to stop realtime subtraction.

## **Acquire Mode**

Choose **<u>Acquire</u>** from the <u>Acquisition</u> menu to display the Acquire mode dialogue box.

The commands in this box are similar as explained under the chapter "This chapter describes the different acquisition modes of the C4742-95 camera models including the C4742-95-12ER C4742-95HR typeEndHiPicOnly.

Live Mode" on page 90, with the exception that there is no Live mode. Only single images can be acquired by pressing the **Acquire** button.

| Live Acquire Analog Photon<br>Integration Counting<br>Action<br>Acquire Stop |
|------------------------------------------------------------------------------|
| Acquire Stop                                                                 |
| Acquire Stop                                                                 |
| Exposure Time                                                                |
|                                                                              |
|                                                                              |
| Internal Timing                                                              |
| ▲ 222ms                                                                      |
| Gain & Offset<br>Gain: ◀ ► 0 Offset: ◀ ► 0                                   |
|                                                                              |
|                                                                              |
|                                                                              |
|                                                                              |
|                                                                              |
|                                                                              |
|                                                                              |

Acquire an image in Acquire mode C4742-95 Acquire dialogue

## **Analog Integration Mode**

Analog Integration with C4742-95 adds a specified number of frames in the frame memory.

Choose **Analog Integration** from the **<u>A</u>cquisition** menu to display the Analog integration dialogue box.

| 🖏 C4742-9                                           | 5 acquisitio | n control             |                    | ×      |
|-----------------------------------------------------|--------------|-----------------------|--------------------|--------|
| Live                                                | Acquire      | Analog<br>Integration | Photon<br>Counting |        |
|                                                     |              |                       |                    | *<br>* |
| Action                                              | ite <u>S</u> | top                   |                    |        |
| Exposure T<br>Internal T                            |              |                       |                    |        |
|                                                     |              | ▶ 222ms               |                    |        |
| Gain & Off:<br>Gain: <mark>▼</mark>                 |              | Offset:               | • 0                |        |
| <ul> <li>Integration</li> <li># of expos</li> </ul> |              | Clear                 | on start           |        |

C4742-95 Analog integration

Its parameters are similar to those of the **Live** window (see "*This chapter describes the different acquisition modes of the C4742-95 camera models including the C4742-95-12ER C4742-95HR typeEndHiPicOnly.* 

Live Mode" on page 90). Additionally you can specify the parameter **# of Ex-posures** in the section **Integration**, which determines, how many images will be accumulated.

If **Clear on start** is checked, the last image which has been acquired will be cleared. If it is not checked, new images will be added to the last image.

Press **Integrate** to start acquisition and integration of a number of images (as defined under **# of Exposures**). Each images is acquired with an exposure time as defined under **Exposure time**.

## **Photon Counting Mode**

Choose **Photon Counting** from the **Acquisition** menu to display the **Photon Counting** dialogue box.

Analog integration mode

| 🖡 C4742-9                                             | 5 acquisitio | n control             |                    | х |
|-------------------------------------------------------|--------------|-----------------------|--------------------|---|
| Live                                                  | Acquire      | Analog<br>Integration | Photon<br>Counting |   |
|                                                       |              |                       |                    |   |
|                                                       |              |                       |                    | Ľ |
| Action                                                |              |                       |                    |   |
| Coun                                                  | t <u>S</u> t | op                    |                    |   |
| Exposure T                                            |              |                       |                    |   |
| Internal T                                            | iming        |                       |                    |   |
| •                                                     | I            | ▶ 111ms               |                    |   |
| Gain & Offs<br>Gain: ◀                                |              | Offset: 🔳             |                    |   |
|                                                       | 200          |                       |                    |   |
|                                                       |              |                       |                    |   |
|                                                       |              |                       |                    |   |
| <ul> <li>Integration</li> <li># of exposit</li> </ul> | ures: 1      | Clear                 | on start           |   |
| - Photon Co                                           | ,<br>unting  |                       |                    |   |
| - Method-                                             | Threshold    | 100                   | Setup              |   |
| <ul> <li>Peak</li> <li>Slice</li> </ul>               | Above thr    |                       |                    |   |
|                                                       |              | oon (op 1             |                    |   |

Photon counting dialogue box with C4742-95 camera

Besides of the standard controls for exposure time, Gain and Offset, there are the following parameters and commands:

# Setup, Threshold, Clear on Start, Method Peak, Method Slice, # of Exposures, Above thresh. (%).

The meaning of the other parameters are as follows:

| Threshold.:             | Threshold for Photon counting                                                                                                    |
|-------------------------|----------------------------------------------------------------------------------------------------|
| # of Exposures:         | Number of exposures (images) to integrate                                                                                                    |
| Clear on Start          | The previously recorded image will be cleared before the<br>next acquisition will be executed. If this checkbutton is<br>unchecked, the new images will be added to the previ-<br>ously recorded ones. |
| Above thresh.<br>(%):   | An indication how many pixels in the ROI (or if no ROI is selected in the whole image) are above the threshold in percent. We recommend to keep this value below 5%.                                   |
| Method (Slice,<br>Peak) | Photon counting method                                                                                                    |

Start photon counting by clicking this button

An photon counting acquisition can be started by clicking on the **Count** button.

# C4742-98 (ORCA II)

## Live Mode

Choose  $\underline{Live}$  from the  $\underline{Acquisition}$  menu to display the Live dialogue box .

| Live       Acquire       Analog<br>Integration       Photon<br>counting         Action                                                                                                    | C4742-98 acquis    | sition contro   | ol                  | X   |
|----------------------------------------------------------------------------------------------------|--------------------|-----------------|---------------------|-----|
| Live Ereeze Single Exp.<br>Exposure time<br>Internal timing<br>Gain & Offset<br>Gain<br>Gain<br>C Superpixel<br>Z × 2<br>C Subarray<br>Streak trigger<br>Active Set count<br>Real time background subtraction (RTBS)                                                                                                    | Live Acqu          |                 |                     |     |
| Live Ereeze Single Exp.<br>Exposure time<br>Internal timing<br>Gain & Offset<br>Gain<br>Gain<br>C Superpixel<br>Z × 2<br>C Subarray<br>Streak trigger<br>Active Set count<br>Real time background subtraction (RTBS)                                                                                                    |                    |                 |                     | 1-1 |
| Live Ereeze Single Exp.<br>Exposure time<br>Internal timing<br>Gain & Offset<br>Gain<br>Gain<br>C Superpixel<br>Z × 2<br>C Subarray<br>Streak trigger<br>Active Set count<br>Real time background subtraction (RTBS)                                                                                                    | j                  |                 |                     | ∟   |
| Exposure time<br>Internal timing<br>Gain & Offset<br>Gain<br>Gain<br>Cffset<br>Cffset<br>Cffs | Action             |                 |                     |     |
| Internal timing<br>Gain & Offset<br>Gain<br>Gain<br>Scan mode<br>Gain<br>Normal<br>Superpixel<br>2 x 2<br>Subarray<br>Streak trigger<br>Active Set count<br>Real time background subtraction (RTBS)                                                                                                    | Live               | Freeze          | <u>S</u> ingle Exp. |     |
| Internal timing<br>Gain & Offset<br>Gain<br>Gain<br>Scan mode<br>Gain<br>Normal<br>Superpixel<br>2 x 2<br>Subarray<br>Streak trigger<br>Active Set count<br>Real time background subtraction (RTBS)                                                                                                    | - Evposure time    |                 |                     |     |
| Gain & Offset<br>Gain<br>Gain<br>Gain<br>Gain<br>Gain<br>Gain<br>Gain<br>Couperpixel<br>Couperpixel<br>Coupe                                                                                                    |                    |                 |                     |     |
| Gain & Offset<br>Gain<br>Gain<br>Gain<br>Gain<br>Gain<br>Gain<br>Gain<br>Couperpixel<br>Couperpixel<br>Coupe                                                                                                    |                    |                 | 100ms               |     |
| Gain<br>Gain<br>Giffset<br>Guperpixel<br>Superpixel<br>C Superpixel<br>C Subarray<br>Streak trigger<br>Active Set count<br>Real time background subtraction (RTBS)                                                                                                    |                    |                 | "                   |     |
| Image: Streak trigger         Active       Set count:         1       Streak         Real time background subtraction (RTBS)                                                                                                    |                    |                 |                     |     |
| Streak trigger Active Set count: 1 Streak Real time background subtraction (RTBS)                                                                                                    |                    |                 | nivel               |     |
| Streak trigger Active Set count: 1 Streak Real time background subtraction (RTBS)                                                                                                    |                    |                 | 2x2 🔻               |     |
| Active Set count: 1 Streak                                                                                                    |                    |                 | lay                 |     |
| Real time background subtraction (RTBS)                                                                                                    |                    |                 |                     |     |
|                                                                                                    | Active Set cou     | unt 1           | Streak              |     |
| Do RT Backsub Giet BGi data                                                                                                    | Real time backgrou | ind subtraction | n (RTBS)            |     |
|                                                                                                    | Do RT Backsub      | <b></b> G       | et BG data          |     |

Live mode dialogue box with optional parameters

In LIVE mode the C4742-98 (ORCA II) is running continuously in fast scanning mode with a dynamic range of 12 bit. It may be used for set-up, focusing, alignment etc. where a fast update of the image is necessary.

Click the **Live** push-button to start Live mode.

**Live** mode starts the camera, switches the frame grabber into continuous grab mode, selects the correct LUT.

Click **<u>Freeze</u>** to stop Live mode and **Single Exp.** to acquire a single image in fast scan mode.

While **Live** mode is running, the Live dialogue box allows to specify the camera parameters for the **Live** mode:

#### Exposure Time:

The exposure time can be changed by clicking on the slide bar **Exposure**. The range of exposure time which can be set depends on the camera model.

#### Analog Amplifier Gain and Offset:

Analog **Gain** and **Offset** of the camera can also be selected in this dialogue box. See also the chapter "C4742-98 Set-up" on page 60 and the camera manual for details on the operation modes.

#### Scan Mode:

The **Scan mode** determines which part of the CCD sensor is read out by the system (see the C4742-98 manual for details). The selections are: normal (full area), subarray (a part of the sensor), or superpixel. Select one of the **Normal**, **Super-Pixel** or **Subarray** radio buttons within the frame **Scan Mode**.

#### Subarray

When the **Subarray** scan mode is selected, the **Subarray** dialogue box titled **Live mode Subarray selection** appears.

.

Start Live mode.

🕮 Freeze (stop Live mode).

| Live Mode subarray     | node selectio                | n       |           |
|------------------------|------------------------------|---------|-----------|
| – Horizontal sub-array | region ——                    |         | -Vertical |
| Full:                  | <ul> <li>Full Wid</li> </ul> | lth     | Up. Low.  |
| Halfs: 🔿 Left          | O Center                     | 🔿 Right | HA        |
| Quarters: 🔿 Left       | O Center                     | C Right |           |
| Eights:                | O Center                     |         |           |
|                        |                              |         |           |
|                        |                              | Upper:  |           |
|                        |                              | 0       |           |
|                        |                              | Width:  |           |
|                        |                              | 1024    |           |
|                        |                              | Lower:  |           |
|                        |                              | 1024    |           |

Live mode subarray selection box

The radio buttons in the frame **Horizontal sub-array region** control the part of the CCD sensor from where the image is read out. With the slide bars within the **Vertical** frame the vertical region of subarray scanning is defined. The left slide bar specifies the upper limit and the right slide bar controls the lower limit of subarray scanning. The rectangle in the centre of the bottom part of the **Subarray** dialogue box represents the full surface of the CCD sensor. The red rectangle inside this rectangle represents the relative position of the subarray area which is read out.

<u>Note:</u> The binning factor set in the super-pixel mode will be applied for the subarray mode as well.

While Live mode is running all other acquisition commands are disabled.

When the **Freeze** push-button is pressed the last image is displayed and a intensity histogram of this image is calculated and displayed on the LUT tool. This serves for easy adjustment of LUT values (see "LUT Tool" on page 32 for details). The actual parameters are attached to the image. If the image is saved these parameters are kept in the header of the image file (see also "Save as..." on page 46).

A QuickProfile can be displayed during **Live** mode (see "QuickProfile" on page 39 for details).

## Realtime background subtraction

Realtime background subtraction is a operation where a background image is <u>continuously subtracted</u> from the acquired live images. This function can be used to subtract a background like mottle image, intensity offset signals etc. from images.

To execute background subtraction you have to decide if you want to acquire a new background image or if you want to use any saved image as background: Open the dialogue **Background-Corrections** setup and select or deselect the checkbox **Get real-time backsub data from camera**. The way how to get the background image depends on this setting:

- Get real-time backsub data from camera is checked: Acquire a new background image in Live mode with your camera by clicking the button Get BG data in the Live menu while your camera is working in Live mode.
- **Get realtime backsub data from camera** is unchecked: Use a image from file as background image (use this function if you have

stored a background image on your harddisk before). After you press the **Get BG data** in the **Live** dialogue a file selection dialogue will be opened. Select the file which you want to use as background image for realtime background subtraction.

To start realtime background subtraction press **Do RT Backsub** while the camera is working in Live mode.

The subtracted image is now displayed. In many cases you may have to change the contrast settings with the LUT tool now in order display the resulting images in good contrast.

Press **Do RT Backsub** again to stop realtime subtraction.

## **Acquire Mode**

Choose **<u>Acquire</u>** from the <u>Acquisition</u> menu to display the Acquire mode dialogue box.

*Macquire an image in Acquire mode* 

Clicking the **<u>A</u>cquire** push-button on the **Acquire** dialogue box starts one image acquisition cycle. The frame grabber is set to single frame snap mode. The correct LUT is selected.

While the acquisition is pending it can be interrupted by clicking **Stop.** 

Camera parameters can only be selected while no acquisition is under progress.

| C4742-98 a      | cquisitior  | control               |                    | X |
|-----------------|-------------|-----------------------|--------------------|---|
| Live (          | Acquire     | Analog<br>Integration | Photon<br>counting |   |
|                 |             |                       |                    |   |
| Action          |             |                       |                    | [ |
| Acquire         | <u>S</u> t  | op                    |                    |   |
| Exposure time   |             |                       |                    |   |
| Internal timin  | g           |                       |                    |   |
|                 |             | ▶ 100ms               |                    |   |
| Gain & Offset   | -           | can mode —            |                    |   |
| Gain<br>IIIIII  |             | Normal                |                    |   |
|                 | —   ¢       | Superpixel            | 2×2 🔻              |   |
|                 | 0           | ) Subarray '          |                    |   |
| Streak trigger- |             |                       |                    |   |
| 🗖 Active Se     | et count: 📘 | Streak                |                    |   |
|                 |             |                       |                    |   |
|                 |             |                       |                    |   |
|                 |             |                       |                    |   |

Acquire mode dialogue box (maximum size)

The dialogue is similar to the Live mode dialogue box with the following exception:

The **Acquire** mode has three gain settings instead of two: low, high, super high gain (select the **Low, High** or **Super high** gain with the Gain slider).

## **Analog Integration Mode**

Choose **Analog Integration** from the **<u>A</u>cquisition** menu to display the Analog integration dialogue box.

Its parameters are similar to those of the **Live** window (see "Live Mode" on page 93). However there are additionally some controls to determine the special integration functions.

| C4742-98 acquisit | ion control                           | x |
|-------------------|---------------------------------------|---|
| Live Acquire      | Analog Photon<br>Integration counting |   |
|                   |                                       | • |
| 1<br>A - V        |                                       | _ |
| Action            | Ci                                    |   |
| Integrate         | Stop                                  |   |
| Exposure time     |                                       |   |
| Internal timing   |                                       |   |
|                   | ▶ 100ms                               |   |
| Gain & Offset     | - Scan mode                           |   |
| Gain              | Normal                                |   |
| ∙∙                | C Superpixel 2 x 2 ▼                  |   |
|                   | C Subarray                            |   |
| Charle binner     |                                       |   |
| Streak trigger    | t 1 Streak                            |   |
|                   |                                       |   |
| Integration       | E Class on shot                       |   |
| # of exposures: 1 | Clear on start                        |   |

C4742-98 Analog Integration window

First of all you can specify how many images are to be added in the frame memory by entering a number in the text box **# of Exposures**. Additionally you can specify whether the existing image in the frame memory (current image) should be cleared on start of the function or not. This features enables you to continue an integration.

The **Analog Integration** function produces signed 16 bit images. Care must be taken not to exceed the 16 bit range. In this case overflow occurs. During background subtraction negative values can occur (see also the chapters "Basic operations" on page 32 and "Background Subtraction" on page 133 for further information).

Analog integration mode Press **Integrate** to start acquisition and integration of a number of images (as defined under **# of Exposures**). Each images is acquired with an exposure time as defined under **Exposure time**.

The parameter **Exposure Time** contains the time for a single image acquisition (not the overall time) and the parameter **# of exposures**. is set to the number of integrated exposures. In a normal case (if the acquisition has not been interrupted) the overall exposure time is **# of Exposures** x **Exposure Time**.

## **Photon Counting Mode**

Choose **Photon Counting** from the **Acquisition** menu to display the **Photon Counting** dialogue box.

When doing photon counting with the C4742-98, the camera is switched to fast scan mode. Since the mechanical shutter is closed during readout, the ratio of exposure time to readout time should be far below 1 in order not to waste too much time for the readout. On the other hand, the maximum intensity which can be counted is determined by the repetition rate (see above), so the exposure time should not be too high. Values between 200 milliseconds and 1 second may be recommended as starting values.

| Live Acquire Analog Photon<br>counting<br>Action<br>Count Stop<br>Exposure time<br>Internal timing<br>Count Stop<br>Exposure time<br>Internal timing<br>Count Stop<br>Count Stop<br>Count                                                                    | C4742-9           | 8 acquisition | control      |          | X |
|----------------------------------------------------------------------------------------------------|-------------------|---------------|--------------|----------|---|
| Action<br>Count Stop<br>Exposure time<br>Internal timing<br>Count Stop<br>Exposure time<br>Internal timing<br>Count Stop<br>Count Stop<br>Clear on start<br>Photon counting<br>Method<br>Count Threshold: O Setup                                                                                                    | Live              | Acquire       |              |          |   |
| Count       Stop         Exposure time<br>Internal timing       200ms         Gain & Offset       > 200ms         Gain & Offset       Scan mode         Gain & Offset       Superpixel         Image: Streak trigger       > Subarray         Streak trigger       > Streak         Active       Set count:         Integration       # of exposures:         Image: Photon counting       Method         Method       Threshold:       0                                                                                                    |                   |               | -            |          | 8 |
| Count       Stop         Exposure time<br>Internal timing       200ms         Gain & Offset       > 200ms         Gain & Offset       Scan mode         Gain & Offset       Superpixel         Image: Streak trigger       > Subarray         Streak trigger       > Streak         Active       Set count:         Integration       # of exposures:         Image: Photon counting       Method         Method       Threshold:       0                                                                                                    |                   |               |              |          | 2 |
| Exposure time<br>Internal timing<br>Cain & Offset<br>Gain<br>Gain<br>Constant<br>Constant<br>Const | -Action           |               |              |          |   |
| Internal timing<br>200ms<br>Gain & Offset<br>Gain<br>Gain & Offset<br>Gain<br>Gain<br>C Normal<br>C Superpixel<br>C Superpixel<br>C Subarray<br>Streak trigger<br>Active Set count: 1 Streak<br>Integration<br># of exposures: 1 Clear on start<br>Photon counting<br>Method<br>C Peak<br>Threshold: 0 Setup                                                                                                    | Coun              | t <u>S</u> t  | op           |          |   |
| Gain & Offset   Gain & Offset   Gain   Image: Streak trigger   Streak trigger   Active   Set count:   Integration   # of exposures:   Image: Image: Streak   Photon counting   Method   Threshold:   Image: Streak                                                                                                    | Exposure t        | ime           |              |          |   |
| Gain & Offset<br>Gain<br>Gain<br>Gain<br>Gain<br>Gain<br>Gain<br>Gain<br>Gain                                                                                                    | Internal ti       | ming          |              |          |   |
| Gain<br>Gain<br>Gain<br>Gain<br>Gain<br>Gain<br>Gain<br>Gain<br>Constant<br>Superpixel<br>2 x 2<br>Constant<br>Subarray<br>Streak trigger<br>Active Set count: 1 Streak<br>Integration<br># of exposures: 1 Clear on start<br>Photon counting<br>Method<br>Threshold: 0 Setup                                                                                                    | •                 |               | ▶ 200ms      |          |   |
| Image: Streak trigger         Image: Streak trigger         Image: Streak trigger <td< td=""><td>_<br/>⊢Gain &amp; Off:</td><td>et — S</td><td>can mode</td><td></td><td></td></td<>                                                                                                    | _<br>⊢Gain & Off: | et — S        | can mode     |          |   |
| Offset       O Superpixel       2 x 2         Image: Streak trigger       O Subarray         Active       Set count:       1         Streak       Integration         # of exposures:       1       Image: Clear on start         Photon counting       Method       Threshold:       0         Setup       Image: Clear on start       1                                                                                                    | Gain              |               | Normal 🛛     |          |   |
| Streak trigger Active Set count: 1 Streak Integration # of exposures: 1 Clear on start Photon counting Method Threshold: 0 Setup                                                                                                    | Offset            |               | Superpixel   | 2×2 🔻    |   |
| Active Set count: 1 Streak                                                                                                    |                   |               | ) Subarray ' |          |   |
| Integration       # of exposures:       1       ✓       Clear on start       Photon counting       Method       Threshold:       0       Setup                                                                                                    |                   | · _           |              |          |   |
| # of exposures:     1     Image: Clear on start       Photon counting       Method       Threshold:     0       Setup                                                                                                    | C Active          | Set count: 1  | Streak       |          |   |
| Photon counting<br>Method Threshold: 0 Setup                                                                                                    | _                 |               |              |          |   |
| Method Threshold: 0 Setup                                                                                                    | # of expos        | ures:  1      | Clear        | on start |   |
| Peak     Threshold: 0 Setup                                                                                                    |                   | unting        |              |          |   |
| C Slice Threshold:                                                                                                    |                   | Threshold     | 0            | Setup    |   |
|                                                                                                    |                   | Threshold     | :            |          |   |

Photon counting dialogue box with C4742-98

Most of the parameters are identical to those of the **Live** mode dialogue box (see "Live Mode" on page 93). The differences are the following controls: **# of Exposures, Clear image on start, Threshold, Above thresh.**,

The meaning of the other parameters are as follows:

| Threshold.:             | Threshold for Photon counting                                                                                                    |
|-------------------------|----------------------------------------------------------------------------------------------------|
| # of Exposures:         | Number of exposures (images) to integrate                                                                                                    |
| Clear on Start          | The previously recorded image will be cleared before the<br>next acquisition will be executed. If this checkbbutton is<br>unchecked, the new images will be added to the previ-<br>ously recorded ones. |
| Above thresh.<br>(%):   | An indication how many pixels in the ROI (or if no ROI is selected in the whole image) are above the threshold in percent. We recommend to keep this value below 5%.                                    |
| Method (Slice,<br>Peak) | Photon counting method                                                                                                    |

Start photon counting by clicking this button

A photon counting acquisition can be started by clicking on the **Count** button.

98 • Acquisition Menu

# C7300

## Live Mode

Choose **Live** from the **Acquisition** menu to display the Live mode dialogue box.

| C7300 a               | cquisi  | tion co     | ontrol         |             |                    | X        |
|-----------------------|---------|-------------|----------------|-------------|--------------------|----------|
| Live                  | Ace     | quire       | Anal<br>Integr |             | Photon<br>Counting |          |
|                       |         |             |                |             |                    | <b>_</b> |
| - Action              |         |             |                |             |                    |          |
| Live                  |         | <u>F</u> re | eze            | <u>S</u> in | gle Exp.           |          |
| -Exposure 1           | lime –  |             |                |             |                    |          |
| Exposure              |         |             | • 7            | 76ms        |                    |          |
| Gain & Offs<br>Gain ◀ |         | 0           | Offset _       | • [         | •0                 |          |
|                       |         |             |                |             |                    |          |
| - Real time b         | backgro | ound su     | btraction      | (RTB        | 6)                 |          |
| Do RT                 | Backs   | ub          | Gie            | et BGi d    | ata                |          |
|                       |         |             |                |             |                    |          |
|                       |         |             |                |             |                    |          |
|                       |         |             |                |             |                    |          |

C7300-10 Live mode dialogue box (large size)

If the dialogue is open, you click  $\underline{L}$  ive to starts acquisition of images. Clicking **Freeze** stops the acquisition. With the **Exposure Time** slide bar the exposure time can be set.

Click **Single Exp.** to acquire a single image.

While Live mode is running all other acquisition commands are disabled.

When the **Freeze** push-button is pressed the last image is displayed and a intensity histogram of this image is calculated and displayed on the LUT tool. This serves for easy adjustment of LUT values (see "LUT Tool" on page 32 for details). The actual parameters are attached to the image. If the image is saved these parameters are kept in the header of the image file (see also "Save " on page 46).

A **QuickProfile** can be displayed during **Live** mode and after the acquisition has been terminated (see "QuickProfile" on page 39 for details).

Analog **Gain** and **Offset** of the camera can also be selected in this dialogue box. See also the chapter "C7300-10 Set-up" on page 61) and the camera manual for details on the operation modes.

Note: C7300-10 cameras allow image acquisition in binning and subarray readout modes. A special acquisition mode called "Fast repeat mode (PIV)" is also

🖻 Start Live mode

💯 Freeze (Stop) Live mode

supported. The related camera settings are made in the Setup section. Please see "C7300-10 Set-up" on page 61 for details.

## Realtime background subtraction

Realtime background subtraction is a operation where a background image is <u>continuously subtracted</u> from the acquired live images. This function can be used to subtract a background like mottle image, intensity offset signals etc. from images.

To execute background subtraction you have to decide if you want to acquire a new background image or if you want to use any saved image as background: Open the dialogue **Background-Corrections** setup and select or deselect the checkbox **Get real-time backsub data from camera**. The way how to get the background image depends on this setting:

- Get real-time backsub data from camera is checked: Acquire a new background image in Live mode with your camera by clicking the button Get BG data in the Live menu while your camera is working in Live mode.
- **Get realtime backsub data from camera** is unchecked: Use a image from file as background image (use this function if you have stored a background image on your harddisk before). After you press the **Get BG data** in the **Live** dialogue a file selection dialogue will be opened. Select the file which you want to use as background image for realtime background subtraction.

To start realtime background subtraction press **Do RT Backsub** while the camera is working in Live mode.

The subtracted image is now displayed. In many cases you may have to change the contrast settings with the LUT tool now in order display the resulting images in good contrast.

Press Do RT Backsub again to stop realtime subtraction.

## **Acquire Mode**

Choose **<u>Acquire</u>** from the <u>Acquisition</u> menu to display the Acquire mode dialogue box.

The commands in this box are similar as explained under the chapter "Live Mode" on page 99, with the exception that there is no Live mode. Only single images can be acquired by pressing the **Acquire** button.

Acquire an image in Acquire mode

| C7300 a                      | cquisition co | ontrol                |                    | ×      |
|------------------------------|---------------|-----------------------|--------------------|--------|
| Live                         | Acquire       | Analog<br>Integration | Photon<br>Counting |        |
|                              |               |                       |                    | ▲<br>▽ |
| Action                       |               |                       |                    |        |
| Acquir                       | e <u>S</u> t  | ор                    |                    |        |
| Exposure T                   | ime           |                       |                    |        |
| Exposure                     |               | ▶ 76ms                |                    |        |
| Gain & Offs<br>Gain <b>▲</b> | et<br>D       | Offset 🔳              | •0                 |        |
|                              |               |                       |                    |        |
|                              |               |                       |                    |        |
|                              |               |                       |                    |        |
|                              |               |                       |                    |        |
|                              |               |                       |                    |        |
|                              |               |                       |                    |        |

C7300-10 Acquire dialog

## **Analog Integration**

Analog Integration with C7300-10 adds a specified number of frames in the frame memory.

Choose **Analog Integration** from the **<u>A</u>cquisition** menu to display the Analog integration dialogue box.

| C7300 a          | cquisition c  | ontrol                |                    | × |
|------------------|---------------|-----------------------|--------------------|---|
| Live             | Acquire       | Analog<br>Integration | Photon<br>Counting |   |
|                  |               |                       |                    |   |
|                  |               |                       |                    | 7 |
| - Action         |               |                       |                    |   |
| Integral         | te <u>S</u> i | top                   |                    |   |
| Exposure T       | ime           |                       |                    |   |
| Exposure         |               |                       |                    |   |
| 4                |               | ▶ 76ms                |                    |   |
| ⊢<br>Gain & Offs | et            |                       |                    |   |
| Gain 🖣           |               | Offset                | ▶0                 |   |
|                  |               |                       |                    |   |
|                  |               |                       |                    |   |
|                  |               |                       |                    |   |
| _ Integration    |               |                       |                    |   |
| # of exposu      | ures: 1       | 🔽 Clear               | on start           |   |
|                  |               |                       |                    |   |
|                  |               |                       |                    |   |
|                  |               |                       |                    |   |
|                  |               |                       |                    |   |
|                  |               |                       |                    |   |

C7300-10 Analog integration

Its parameters are similar to those of the **Live** window (see "Live Mode" on page 99). Additionally you can specify the parameter **# of Exposures** in the section **Integration**, which determines, how many images will be accumulated.

If **Clear on start** is checked, the last image which has been acquired will be cleared. If it is not checked, new images will be added to the last image.

Analog integration mode

Press **Integrate** to start acquisition and integration of a number of images (as defined under **# of Exposures**). Each images is acquired with an exposure time as defined under **Exposure time**.

## **Photon Counting**

Choose **Photon Counting** from the **Acquisition** menu to display the **Photon Counting** dialogue box.

| C7300 a           | cquisition co | ontrol                |                    | × |
|-------------------|---------------|-----------------------|--------------------|---|
| Live              | Acquire       | Analog<br>Integration | Photon<br>Counting |   |
|                   |               |                       |                    | Ê |
|                   |               |                       |                    | Ľ |
| Action            |               |                       |                    |   |
| Count             | : <u>S</u> t  | op                    |                    |   |
| Exposure T        | ime           |                       |                    |   |
| Exposure          |               |                       |                    |   |
|                   |               | ▶ 76ms                |                    |   |
| _<br>⊢Gain & Offs | et            |                       |                    |   |
| Gain 🔳            | ▶ 255         | Offset 🔳              | ▶0                 |   |
|                   |               |                       |                    |   |
|                   |               |                       |                    |   |
| - Integration     |               |                       |                    |   |
| # of exposu       | ures: 1       | Clear                 | on start           |   |
| Photon Co         | Inting        |                       |                    |   |
| _ Method=         | Threshold     |                       | Colum 1            |   |
| Peak              |               |                       | Setup              |   |
| O Slice           | Above thr     | esn. (%):             |                    |   |

Photon counting dialogue box with C7300-10 camera

Besides of the standard controls for exposure time, Gain and Offset, there are the following parameters and commands:

# Setup, Threshold, Clear on Start, Method Peak, Method Slice, # of Exposures, Above thresh. (%).

The meaning of the other parameters are as follows:

| Threshold.:           | Threshold for Photon counting                                                                                                    |
|-----------------------|----------------------------------------------------------------------------------------------------|
| # of Exposures:       | Number of exposures (images) to integrate                                                                                                    |
| Clear on Start        | The previously recorded image will be cleared before the<br>next acquisition will be executed. If this checkbutton is<br>unchecked, the new images will be added to the previ-<br>ously recorded ones. |
| Above thresh.<br>(%): | An indication how many pixels in the ROI (or if no ROI is selected in the whole image) are above the threshold in percent. We recommend to keep this value below 5%.                                   |

Method (Slice, Photon counting method Peak)

Start photon counting by clicking this button

A photon counting acquisition can be started by clicking on the **Count** button.

# C4880 (except C4880-80)

## Live Mode with C4880 and C7190-10 Cameras

Choose  $\underline{Live}$  from the  $\underline{Acquisition}$  menu to display the Live dialogue box

| C4880 acquisition control         Live       Acquire       Analog<br>Integration       Photon<br>Counting         Action                                                                                                    | C4880->o     | auisition or   | antrol          |           |   |
|----------------------------------------------------------------------------------------------------|--------------|----------------|-----------------|-----------|---|
| Live       Freeze       Single Exp.         Exposure Time       20ms         Amp. Gain       Scan Mode         C Low       © Normal         Binning       Sub-Array         Binning       Super-Pix.         2 x 2       Super-Pix.         Precial acquisition parameters       Get BG data         Super. Pix.       Y         Special acquisition parameters       Super. Pix.         Shutter       Auto         Upt. Black       Invalid         Invalid       Invalid         Trigger Pol.       Negative                                                                                                    | Υ            |                | Analog          |           |   |
| Live       Freeze       Single Exp.         Exposure Time       20ms         Amp. Gain       Scan Mode         C Low       © Normal         Binning       Sub-Array         Binning       Super-Pix.         2 x 2       Super-Pix.         Precial acquisition parameters       Get BG data         Super. Pix.       Y         Special acquisition parameters       Super. Pix.         Shutter       Auto         Upt. Black       Invalid         Invalid       Invalid         Trigger Pol.       Negative                                                                                                    |              |                |                 |           | ŀ |
| Live       Freeze       Single Exp.         Exposure Time       20ms         Amp. Gain       Scan Mode         C Low       © Normal         Binning       Sub-Array         Binning       Super-Pix.         2 x 2       Super-Pix.         Precial acquisition parameters       Get BG data         Super. Pix.       Y         Special acquisition parameters       Super. Pix.         Shutter       Auto         Upt. Black       Invalid         Invalid       Invalid         Trigger Pol.       Negative                                                                                                    | i            | -              |                 |           | H |
| Exposure Time  Exposure Time  Canadian Scan Mode Converting Converting Converted Converted Converting Converted Converting Convertin | Action       |                |                 |           | L |
| Amp. Gain     Scan Mode       C Low     © Normal       © High     © Sub-Array       © Binning     © Super-Pix.       2 x 2     ✓   Real time background subtraction (RTBS)       Do RT Backsub     Get BG data   Special acquisition parameters       Shutter     Auto       Opt. Black     Invalid       Mode     Internal Trig.       Trigger Pol.     Negative                                                                                                    | Live         | Ere            | eze <u>S</u> ir | ngle Exp. | L |
| Amp. Gain     Scan Mode       C Low     © Normal       © High     © Sub-Array       © Binning     © Super-Pix.       2 x 2     ✓   Real time background subtraction (RTBS)       Do RT Backsub     Get BG data   Special acquisition parameters       Shutter     Auto       Opt. Black     Invalid       Mode     Internal Trig.       Trigger Pol.     Negative                                                                                                    | Exposure Ti  | me             |                 |           | L |
| Amp. Gain Scan Mode C Low Normal High Sub-Array Binning Super-Pix 2 x 2                                                                                                    |              |                |                 |           | L |
| C Low C Normal<br>High Sub-Array<br>Sub-Array<br>Binning<br>Super-Pix 2 x 2<br>Real time background subtraction (RTBS)<br>Do RT Backsub Get BG data<br>Special acquisition parameters<br>Shutter Auto<br>Opt. Black Invalid Mode<br>Internal Trig. Y<br>Trigger Pol. Negative Y                                                                                                    | •            |                | •               | 20ms      | L |
| C Low       C Normal         C High       C Sub-Array         C Sub-Array       Binning         C Super-Pix.       2 x 2         Real time background subtraction (RTBS)         Do RT Backsub       Get BG data         Special acquisition parameters         Shutter       Auto         Opt. Black       Invalid         Invalid       ✓         Trigger Pol.       Negative                                                                                                    |              |                |                 |           | L |
| High     Sub-Array     Binning     Super-Pix 2 x 2      Real time background subtraction (RTBS)     Do RT Backsub     Get BG data      Special acquisition parameters     Shutter     Auto     Qpt. Black     Invalid     Invalid     Invalid     Trigger Pol     Negative     Y                                                                                                    |              | -              |                 |           | L |
| Special acquisition parameters Shutter Auto Opt. Black Invalid Trigger Pol. Negative Y                                                                                                    |              |                |                 |           | L |
| Real time background subtraction (RTBS)         Do RT Backsub       Get.BG data         Special acquisition parameters         Shutter       Auto         Opt. Black       Invalid         Mode       Internal Trig.         Trigger Pol.       Negative                                                                                                    |              |                |                 |           | L |
| Do RT Backsub     Get BG data       Special acquisition parameters       Shutter       Auto       Opt. Black       Invalid       Mode       Internal Trig.       Trigger Pol.                                                                                                    |              |                | Super-Pix.      | 2x2 🔽     | L |
| Do RT Backsub     Get BG data       Special acquisition parameters       Shutter       Auto       Opt. Black       Invalid       Mode       Internal Trig.       Trigger Pol.                                                                                                    |              |                |                 |           | L |
| Do RT Backsub     Get BG data       Special acquisition parameters       Shutter       Auto       Opt. Black       Invalid       Mode       Internal Trig.       Trigger Pol.                                                                                                    |              |                |                 |           | L |
| Special acquisition parameters<br>Shutter Auto Y<br>Opt. Black Invalid Y<br>Mode Internal Trig. Y<br>Trigger Pol. Negative Y                                                                                                    | Real time ba | ackground su   | btraction (RTE  | 3S)       | L |
| Shutter Auto ▼<br>Opt. Black Invalid ▼<br>Mode Internal Trig. ▼<br>Trigger Pol. Negative ▼                                                                                                    | Do RT E      | acksub         | Giet BGi        | data      | L |
| Shutter Auto ▼<br>Opt. Black Invalid ▼<br>Mode Internal Trig. ▼<br>Trigger Pol. Negative ▼                                                                                                    |              |                |                 |           | L |
| Shutter Auto ▼<br>Opt. Black Invalid ▼<br>Mode Internal Trig. ▼<br>Trigger Pol. Negative ▼                                                                                                    |              |                |                 |           | L |
| Shutter Auto ▼<br>Opt. Black Invalid ▼<br>Mode Internal Trig. ▼<br>Trigger Pol. Negative ▼                                                                                                    |              |                |                 |           | L |
| Shutter Auto ▼<br>Opt. Black Invalid ▼<br>Mode Internal Trig. ▼<br>Trigger Pol. Negative ▼                                                                                                    |              |                |                 |           |   |
| Opt. Black Invalid ▼<br>Mode Internal Trig. ▼<br>Trigger Pol. Negative ▼                                                                                                    | Special acc  | uisition parar | neters          |           |   |
| Mode Internal Trig. Trigger Pol. Negative                                                                                                    |              | Auto           | )               | •         |   |
| Trigger Pol. Negative                                                                                                    | •            |                |                 | <b>_</b>  |   |
| Itedative                                                                                                    |              |                | -               | <b>•</b>  |   |
|                                                                                                    |              | 1              | auve            |           |   |

Live mode dialogue box with optional parameters

In LIVE mode the C4880 is running continuously in fast scanning mode with a dynamic range of 10 or 12 bit. It may be used for set-up, focusing, alignment etc. where a fast update of the image is necessary.

Start Live mode.

🚾 Freeze (stop Live mode).

Click the  $\underline{L}$  ive push-button to start Live mode.

**Live** mode starts the camera, switches the frame grabber into continuous grab mode, selects the correct LUT.

Click **<u>Freeze</u>** to stop Live mode and **Single Exp.** to acquire a single image in fast scan mode.

While **Live** mode is running, the Live dialogue box allows to specify the camera parameters for the **Live** mode:

## Exposure Time:

The exposure time can be changed by clicking on the slide bar **Exposure**. The range of exposure time which can be set depends on the camera model.

## Analog Amplifier Gain:

By clicking to the radio buttons within the frame **Amp. Gain** the user can select either **Low** or **High** camera amplifier gain.

#### Scan Mode:

The **Scan mode** determines which part of the CCD sensor is read out by the system (see the C4880 manual for details). The selections are: normal (full area), subarray (a part of the sensor), binning (additional binning), or superpixel. Select one of the **Normal, Subarray, Binning** or **Super-Pixel** radio buttons within the frame **Scan Mode**.

#### Subarray

When the **Subarray** scan mode is selected, the **Subarray** dialogue box titled **Live mode Subarray selection** appears.

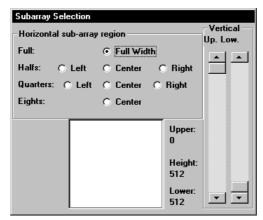

Live mode subarray selection box

The radio buttons in the frame **Horizontal sub-array region** control the part of the CCD sensor from where the image is read out. With the slide bars within the **Vertical** frame the vertical region of subarray scanning is defined. The left slide bar specifies the upper limit and the right slide bar controls the lower limit of subarray scanning. The rectangle in the centre of the bottom part of the **Subarray** dialogue box represents the full surface of the CCD sensor. The red rectangle inside this rectangle represents the relative position of the subarray area which is read out.

## Binning

When the **Binning** scan mode is selected, the Binning dialogue box titled **LIVE Mode Binning selection** appears.

| <b>Binning Selection</b> |              |                |           |
|--------------------------|--------------|----------------|-----------|
| – Horizontal sub-arra    | v region     |                | -Vertical |
| Full:                    | O Full Width |                | Up. Low.  |
|                          |              | _              |           |
| Halfs: 🔿 Left            | Center       | 🔿 Right        |           |
| Quarters: 🔿 Left         | C Center C   | Right          |           |
| Eights:                  | C Center     |                |           |
|                          |              |                |           |
| Hor.Bin.:                |              | Upper:         |           |
|                          |              | 124            |           |
| 4x <u>▼</u>              |              |                |           |
| Vert. Bin.:              |              | Height:<br>234 |           |
|                          |              |                |           |
| 2                        |              | Lower:<br>358  | <b>•</b>  |
|                          |              | 300            |           |

Live mode binning window

The **Binning** dialogue box is identical to the **Subarray** window except two additional controls: The **Hor. Bin.** (Horizontal Binning) combo box and the **Vert. Bin.** (Vertical Binning) edit box. By these controls the user can specify a binning factor in horizontal and vertical direction additionally.

While Live mode is running all other acquisition commands are disabled.

When the **Freeze** push-button is pressed the last image is displayed and a intensity histogram of this image is calculated and displayed on the LUT tool. This serves for easy adjustment of LUT values (see "LUT Tool" on page 32 for details). The actual parameters are attached to the image. If the image is saved these parameters are kept in the header of the image file (see also "Save as..." on page 46).

A QuickProfile can be displayed during **Live** mode (see "QuickProfile" on page 39 for details).

On the bottom part of the dialogue box you can find several additional settings in order to control several special acquisition parameter.

#### Shutter Control:

Auto, Open, or Close (Select one of **Auto**, **Open**, or **Close** from the **Shutter** combo-box).

If **Auto** is selected the mechanical shutter of the camera is automatically opened for every exposure and closed during every image readout (this is the default setting).

If **Open** is selected, the shutter will be always open, if **Close** is selected, the shutter will be always closed.

#### **Optical Black:**

Valid or Invalid (Select **Invalid** or **Valid** from the **Opt. Black** combo-box). Default setting is **Invalid**.

#### Mode:

Internal, External Time, External Event, or External Stop (Select Internal Trig., Ext.Trig./Time, Ext. Trig./Event, Ext. Trig./Level or Ext. Trig./Stop from the Mode combo-box).

If **Internal Trig.** is selected the start of an acquisition and the exposure time is controlled from HiPic.

If **Ext.Trig./Time** is selected, the start of an acquisition is controlled from **HiPic** and the exposure time is controlled by an external signal (applied to the trigger input of the camera).

If **Ext. Trig./Event** is selected, exposure will start when **Live** has been clicked and an external trigger has been sent to the camera. If **Ext. Trig./Stop** is selected the exposure will start after you click **Live**. It ends as soon as an external signal is sent to the camera.

Finally, exposure time and start of exposures is controlled by an external trigger signal, if **Ext. Trig./Level** is selected.

## Trigger Polarity:

Positive or Negative (Select **Positive** or **Negative** from the **Trigger Pol.** combo-box). You can select the trigger polarity for an external trigger signal which may be sent to the camera.

## Trigger Number:

1 to 9999 (Input a number into the **Trig. Numb.** edit box). This parameter determines, how many trigger signals are counted before an exposure will end.

## Realtime background subtraction

Realtime background subtraction is a operation where a background image is <u>continuously subtracted</u> from the acquired live images. This function can be used to subtract a background like mottle image, intensity offset signals etc. from images.

To execute background subtraction you have to decide if you want to acquire a new background image or if you want to use any saved image as background: Open the dialogue **Background-Corrections** setup and select or deselect the checkbox **Get real-time backsub data from camera**. The way how to get the background image depends on this setting:

- Get real-time backsub data from camera is checked: Acquire a new background image in Live mode with your camera by clicking the button Get BG data in the Live menu while your camera is working in Live mode.
- Get realtime backsub data from camera is unchecked: Use a image from file as background image (use this function if you have stored a background image on your harddisk before). After you press the Get BG data in the Live dialogue a file selection dialogue will be opened. Select the file which you want to use as background image for realtime background subtraction.

To start realtime background subtraction press **Do RT Backsub** while the camera is working in Live mode.

The subtracted image is now displayed. In many cases you may have to change the contrast settings with the LUT tool now in order display the resulting images in good contrast.

Press **Do RT Backsub** again to stop realtime subtraction.

# Acquire Mode for Standard C4880 \_and C7190-10 Cameras

Choose **<u>Acquire</u>** from the <u>Acquisition</u> menu to display the Acquire mode dialogue box.

Clicking the **<u>Acquire</u>** push-button on the **Acquire** dialogue box starts one image acquisition cycle. The frame grabber is set to single frame snap mode. The correct LUT is selected).

While the acquisition is pending it can be interrupted by clicking **Stop.** 

Camera parameters can only be selected while no acquisition is under progress.

| 🖏 C4880 acquisition of          | control                                                                   | x |
|---------------------------------|---------------------------------------------------------------------------|---|
| Live Acquire                    | Analog Photon<br>Integration Counting                                     |   |
| Action                          | įtop                                                                      | * |
|                                 | ▶ 20ms                                                                    |   |
| C Low<br>⊙ High<br>C Super High | Scan Mode<br>© Normal<br>© Sub-Array<br>© Binning<br>© Super-Pix. 2 x 2 7 |   |
|                                 |                                                                           |   |
|                                 |                                                                           |   |
| Mode Int                        |                                                                           |   |

Acquire mode dialogue box (maximum size)

The dialogue is similar to the Live mode dialogue box with the following exception:

The **Acquire** mode has three gain settings instead of two: low, high, super high gain (select the **Low, High** or **Super high** gain radio buttons).

Please refer to the "Live Mode with C4880\_C7190-10EndHiPicOnly Cameras" on page 103 for a detailed description of the other functions of this dialogue.

# Analog Integration Mode with C4880 and C7190-10 Camera

Choose **Analog Integration** from the **<u>Acquisition</u>** menu to display the Analog integration dialogue box.

Its parameters are similar to those of the **Live** window (see "Live Mode with C4880\_C7190-10EndHiPicOnly Cameras" on page 103). However there are additionally some controls to determine the special integration functions.

Acquire an image in Acquire mode

| 🖏 C4880 a                                                                  | cquisition c | ontrol                           |                    | х |
|----------------------------------------------------------------------------|--------------|----------------------------------|--------------------|---|
| Live                                                                       | Acquire      | Analog<br>Integration            | Photon<br>Counting |   |
|                                                                            |              |                                  |                    |   |
| Action                                                                     |              |                                  |                    | - |
| Integra                                                                    | te <u>S</u>  | iop                              |                    |   |
| - Exposure 1                                                               | ſime         |                                  |                    |   |
| •                                                                          |              | Þ                                | 20ms               |   |
| Amp. Gain<br>C Low<br>C High                                               |              | ican Mode<br>Normal<br>Sub-Array |                    |   |
| C Super I                                                                  |              | ) Binning<br>Super-Pix.          | 2×2 🔻              |   |
| Integration<br># of expose                                                 |              | Clear                            | on start           |   |
| – Special ad<br>Shutter<br>Opt. Black<br>Mode<br>Trigger Pol<br>Trig.Numb. | · Neo        | 0                                | V<br>V<br>V        |   |

Analog Integration window, without extended parameter settings

First of all you can specify how many images are to be added in the frame memory by entering a number in the text box **# of Exposures**. Additionally you can specify whether the existing image in the frame memory (current image) should be cleared on start of the function or not. This features enables you to continue an integration.

The **Analog Integration** function produces signed 16 bit images except if a camera with 16 bit A/D converter is used. With these cameras 32 bit images are produced. Care must be taken not to exceed the 16 bit range (resp.32 bit). In this case overflow occurs. During background subtraction negative values can occur (see also the chapters "Basic operations" on page 32 and "Background Subtraction" on page 133 for further information).

Press Integrate to start acquisition and integration of a number of images (as defined under **# of Exposures**). Each images is acquired with an exposure time as defined under **Exposure time**.

> The parameter **Exposure Time** contains the time for a single image acquisition (not the overall time) and the parameter **# of exposures**. is set to the number of integrated exposures. In a normal case (if the acquisition has not been interrupted) the overall exposure time is **# of Exposures** x **Exposure Time**.

## Photon Counting Mode with C4880 and C7190-10 Camera

Choose Photon Counting from the Acquisition menu to display the Photon Counting dialogue box.

When doing photon counting with the C4880, the camera is switched to fast scan mode. Since the mechanical shutter is closed during readout, the ratio of

Analog integration mode

exposure time to readout time should be far below 1 in order not to waste too much time for the readout. On the other hand, the maximum intensity which can be counted is determined by the repetition rate (see above), so the exposure time should not be too high. Values between 200 milliseconds and 1 second may be recommended as starting values.

| 🖥 C4880 a                             | cquisition co   | ontrol                |                    | x |
|---------------------------------------|-----------------|-----------------------|--------------------|---|
| Live                                  | Acquire         | Analog<br>Integration | Photon<br>Counting |   |
|                                       |                 |                       |                    |   |
| i —                                   |                 |                       |                    | Ē |
| Action                                |                 |                       |                    |   |
| Count                                 | : <u>S</u> t    | op                    |                    |   |
| - Exposure T                          | ime             |                       |                    |   |
|                                       | 1               |                       |                    |   |
|                                       | ]               | <u> </u>              | 20ms               |   |
| Amp. Gain                             |                 | can Mode —            |                    |   |
| <ul> <li>Low</li> <li>High</li> </ul> |                 | Normal<br>Sub-Array   |                    |   |
|                                       |                 |                       |                    |   |
|                                       |                 | ) Super-Pix.          | 2x2 🔻              |   |
|                                       |                 |                       |                    |   |
|                                       |                 |                       |                    |   |
| Integration<br># of exposu            |                 | Clea                  | ar on start        |   |
| · ·                                   |                 |                       |                    |   |
| - Photon Co                           |                 |                       |                    |   |
| <ul> <li>Peak</li> </ul>              | Threshold       | : 100                 | Setup              |   |
| C Slice                               | Above thr       | esh. (%): 🔽           |                    |   |
| - Special ac                          | quisition parar | neters                |                    |   |
| Shutter<br>Opt. Black                 | Auto            |                       | •                  |   |
| Mode                                  | Inva            | alid<br>rnal Trig.    | <b>▼</b>           |   |
| Trigger Pol.                          |                 | jative                | ~                  |   |
| Trig.Numb.                            | 1               |                       |                    |   |

Photon counting dialogue box with C4880

Most of the parameters are identical to those of the Live mode dialogue box (see "Live Mode with C4880\_C7190-10EndHiPicOnly Cameras" on page 103). The differences are the following controls: **# of Exposures, Clear image on start, Threshold, Above thresh.**,

The meaning of the other parameters are as follows:

| Threshold.:             | Threshold for Photon counting                                                                                                    |
|-------------------------|----------------------------------------------------------------------------------------------------|
| # of Exposures:         | Number of exposures (images) to integrate                                                                                                    |
| Clear on Start          | The previously recorded image will be cleared before the<br>next acquisition will be executed. If this checkbbutton is<br>unchecked, the new images will be added to the previ-<br>ously recorded ones. |
| Above thresh.<br>(%):   | An indication how many pixels in the ROI (or if no ROI is selected in the whole image) are above the threshold in percent. We recommend to keep this value below 5%.                                    |
| Method (Slice,<br>Peak) | Photon counting method                                                                                                    |

Start photon counting by clicking this button

A photon counting acquisition can be started by clicking on the **Count** button.

# C4880-80

## Live Mode

Choose **<u>Live</u>** from the **<u>A</u>cquisition** menu to display the Live mode dialogue box.

| C4880-8                      | 0 aco  | quisitio                             | n contre       | ol                       |                    | × |
|------------------------------|--------|--------------------------------------|----------------|--------------------------|--------------------|---|
| Live                         | Ac     | quire                                | Anal<br>Integr |                          | Photon<br>Counting |   |
|                              | _      |                                      |                | _                        |                    | 8 |
|                              |        |                                      |                |                          |                    | Ľ |
| Action                       |        |                                      |                |                          | 1                  |   |
| Live                         |        | Ere                                  | eze            | <u>S</u> ir              | igle Exp.          |   |
| Exposure T                   | ime-   |                                      |                | _                        |                    |   |
|                              |        |                                      |                | 36ms                     |                    |   |
|                              |        |                                      | Þ              | 1 Fra                    | me                 |   |
| Amp. Gain<br>O Low<br>O High | 6      | can Moo<br>Norma<br>Extent<br>0,0,65 | ıl             | ,DX,D                    | Y,Bin:             |   |
| External Tr                  | igger- |                                      |                |                          |                    |   |
| Real time b                  | _      |                                      |                | t <b>(RTB</b><br>at BGro |                    |   |
|                              |        |                                      |                |                          |                    |   |

Live mode window with C4880-80

When you click **Live** the camera starts acquisition of images. Clicking **Freeze** stops the acquisition.

A single exposure will be made if you click **Single Exp**.

With the **Exposure Time** slide bar on top of the dialogue box the exposure time can be set. The exposure time will be displayed in units of time and frames (please refer to the camera manual for details).

Further to the exposure time one can select between **Normal** scan mode and **Extended** scan mode. The **Extended** scan mode allows to select one (and only one) subarray region with any valid binning factor (1, 2, 4, 8, 16, or 32). The format of the entry in the **Extended** mode text box is as follows:

#### X,Y,DX,DY,Bin, where

- X: left start co-ordinate of subarray region
- Y: upper start co-ordinate of subarray region
- DX: Width of subarray region
- DY: Height of subarray region
- Bin: Binning factor

Example 1: Full area is read out with 4 x 4 binning: 0,0,659,493,4

Example 2: A subarray, starting at pixel 100,50 with a width of 100 x 100 pixel and 2 x 2 binning is read out: 100,50,100,100,2

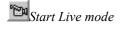

Freeze (Stop) Live mode

The camera can be controlled by an external trigger signal, if the **Active** checkbox is checked.

Please refer to the C4880-80 manual for details on the scan mode.

While Live mode is running all other acquisition commands are disabled.

When the **Freeze** push-button is pressed the last image is displayed and a intensity histogram of this image is calculated and displayed on the LUT tool. This serves for easy adjustment of LUT values (see "LUT Tool" on page 78 for details). The actual parameters are attached to the image. If the image is saved these parameters are kept in the header of the image file (see also "Save as.." on page 46).

A **QuickProfile** can be displayed during **Live** mode as well as after acquisition has been terminated (see "QuickProfile" on page 39 for details).

#### Realtime background subtraction

Realtime background subtraction is a operation where a background image is <u>continuously subtracted</u> from the acquired live images. This function can be used to subtract a background like mottle image, intensity offset signals etc. from images.

To execute background subtraction you have to decide if you want to acquire a new background image or if you want to use any saved image as background: Open the dialogue **Background-Corrections** setup and select or deselect the checkbox **Get real-time backsub data from camera**. The way how to get the background image depends on this setting:

- Get real-time backsub data from camera is checked: Acquire a new background image in Live mode with your camera by clicking the button Get BG data in the Live menu while your camera is working in Live mode.
- Get realtime backsub data from camera is unchecked: Use a image from file as background image (use this function if you have stored a background image on your harddisk before). After you press the Get BG data in the Live dialogue a file selection dialogue will be opened. Select the file which you want to use as background image for realtime background subtraction.

To start realtime background subtraction press **Do RT Backsub** while the camera is working in Live mode.

The subtracted image is now displayed. In many cases you may have to change the contrast settings with the LUT tool now in order display the resulting images in good contrast.

Press **Do RT Backsub** again to stop realtime subtraction.

### **Acquire Mode**

Choose **<u>Acquire</u>** from the <u>Acquisition</u> menu to display the Acquire mode dialogue box.

Acquire an image in Acquire mode The commands in this box are similar as explained under the chapter "Live Mode" on page 110, with the exception that the camera will acquire images in slow scan mode and there a 3 types of amplifier gain settings.

# **Analog Integration Mode**

Analog Integration with C4880-80 adds a specified number of frames in the frame memory.

Choose **Analog Integration** from the **<u>A</u>cquisition** menu to display the Analog integration dialogue box.

| 🖏 C4880-8                    | 0 acquisitio                                                 | n control             |                    | х |
|------------------------------|--------------------------------------------------------------|-----------------------|--------------------|---|
| Live                         | Acquire                                                      | Analog<br>Integration | Photon<br>Counting |   |
|                              |                                                              |                       |                    | • |
| L<br>⊢Action—                |                                                              |                       |                    |   |
| Integra                      | te <u>S</u> t                                                | op                    |                    |   |
| Exposure 1                   | lime                                                         | 794m:                 |                    |   |
|                              |                                                              | ]794m:<br>▶ 3 Fran    |                    |   |
| Amp. Gain<br>C Low<br>C High | <ul> <li>Norma</li> <li>Extension</li> <li>0,0,65</li> </ul> |                       | /,Bin:             |   |
| External Tr                  | igger                                                        |                       |                    |   |
| Integration<br># of exposi   |                                                              | Clear                 | on start           |   |
|                              |                                                              |                       |                    |   |

C4880-80 Analog integration

Its parameters are similar to those of the **Live** window (see "Live Mode" on page 110). Additionally you can specify the parameter **# of Exposures** in the section **Integration**, which determines, how many images will be accumulated.

If **Clear on start** is checked, the last image which has been acquired will be cleared. If it is not checked, new images will be added to the last image.

Press **Integrate** to start acquisition and integration of a number of images (as defined under **# of Exposures**). Each images is acquired with an exposure time as defined under **Exposure time**.

# **Photon Counting**

Choose **Photon Counting** from the **Acquisition** menu to display the **Photon Counting** dialogue box.

When doing photon counting with the C4880-80, the camera is switched to fast scan mode.

Analog integration mode

| 🖡 C4880-8                  | 0 acquisitio        | n cont               | rol             |                    | × |
|----------------------------|---------------------|----------------------|-----------------|--------------------|---|
| Live                       | Acquire             | Ana<br>Inte <u>c</u> | alog<br>Iration | Photon<br>Counting |   |
|                            |                     |                      |                 |                    |   |
|                            |                     |                      |                 |                    |   |
| - Action                   |                     |                      | 1               |                    |   |
| Coun                       | t <u>S</u>          | iop                  |                 |                    |   |
| - Exposure T               | ime                 |                      |                 |                    |   |
|                            |                     |                      | 36ms            |                    |   |
|                            |                     | ►                    | 1 Fram          | ne                 |   |
| Amp. Gain<br>C Low         | Scan Mo             |                      |                 |                    |   |
| High                       | C Exten             | ded. X,)<br>59,493,1 |                 | ',Bin:             |   |
| External Tr                | igger               |                      |                 |                    |   |
| Integration<br># of expose |                     |                      | Clear o         | on start           |   |
| Photon Co<br>Method        | unting<br>Threshold | : 100                |                 | Setup              |   |
| © Slice                    | Above thr           | esh. (%              |                 |                    |   |

Photon counting dialogue box with C4880-80

Most of the parameters are identical to those of the **Live** mode dialogue box (see "Live Mode" on page 110). The differences are the following controls: **# of Exposures, Clear image on start, Threshold, Above thresh.**,

The meaning of the other parameters are as follows:

| Threshold.:             | Threshold for Photon counting                                                                                                    |
|-------------------------|----------------------------------------------------------------------------------------------------|
| # of Exposures:         | Number of exposures (images) to integrate                                                                                                    |
| Clear on Start          | The previously recorded image will be cleared before the<br>next acquisition will be executed. If this check-button is<br>unchecked, the new images will be added to the previ-<br>ously recorded ones. |
| Above thresh.<br>(%):   | An indication how many pixels in the ROI (or if no ROI is selected in the whole image) are above the threshold in percent. We recommend to keep this value below 5%.                                    |
| Method (Slice,<br>Peak) | Photon counting method                                                                                                    |

Start photon counting by clicking this button

A photon counting acquisition can be started by clicking on the **Count** button.

# C8000

### Live Mode with C8000-10 Camera

Choose **<u>Live</u>** from the **<u>A</u>cquisition** menu to display the Live mode dialogue box.

🖻 Start Live mode

🕮 Freeze (Stop) Live mode

In this dialogue box you can select <u>Live</u>, <u>Freeze</u>, <u>Single Exp.</u>. The program assumes that the camera acquires already images when you start this command and **HiPic** immediately starts to read these images. When you click **Freeze** the image acquisition stops and the last image acquired is displayed.

| C8000-1                        | O acquisitio | n contre       | ol          |                    | × |
|--------------------------------|--------------|----------------|-------------|--------------------|---|
| Live                           | Acquire      | Anal<br>Integr |             | Photon<br>Counting |   |
|                                |              |                |             |                    |   |
| Action                         |              |                |             |                    |   |
| Live                           | Er           | seze           | <u>S</u> ir | ngle Exp.          |   |
| Exposure 1<br>Exposure         |              |                | 32ms        |                    |   |
| Gain & Off:<br>Gain <u>∢</u> ∐ | set0         | Offset _       | •11         | <u>▶</u> 0         |   |

Live mode dialogue box for C8000-10

A **QuickProfile** can be displayed during **Live** mode and after image acquisition has been terminated (see "QuickProfile" on page 39 for details).

Exposure time can be set with the slider **Exposure**.

Analog **Gain** and **Offset** of the camera can also be selected in this dialogue box. See also the camera manual for details on the operation modes.

### Acquire Mode with C8000-10 Camera

Choose **<u>Acquire</u>** from the <u>Acquisition</u> menu to display the Acquire mode dialogue box.

Clicking the **<u>Acquire</u>** push-button on the **Acquire** dialogue box starts one image acquisition cycle. The frame grabber is set to single frame snap mode. The correct LUT is selected).

While the acquisition is pending it can be interrupted by clicking **Stop**.

Camera parameters can only be selected while no acquisition is under progress.

Acquire an image in Acquire mode

| C8000-10 acquisition control                       | × |
|----------------------------------------------------|---|
| Live Acquire Analog Photon<br>Integration Counting |   |
|                                                    |   |
|                                                    |   |
| Action                                             |   |
| Acquire Stop                                       |   |
| Exposure Time<br>Exposure<br>Sain & Offset         |   |
| Gain 化 Offset 💶 🕨 D                                |   |

Live mode dialogue box for C8000-10

Exposure time can be set with the slider Exposure.

Analog **Gain** and **Offset** of the camera can also be selected in this dialogue box. See also the camera manual for details on the operation modes.

**Note**: Analog integration and Photon Counting modes are also supported for this camera. The operation procedures are equivalent to the procedures described for analog video cameras (see "Analog Integration" on page 121 and "Photon Counting Mode" on page 122).

# Live Mode with C8000-20 Camera

Choose **Live** from the **Acquisition** menu to display the Live mode dialogue box.

In this dialogue box you can select <u>Live</u>, <u>Freeze</u>, <u>Single Exp.</u> or <u>Close</u>. The program assumes that the camera acquires already images when you start this command and **HiPic** immediately starts to read these images. When you click **Freeze** the image acquisition stops and the last image acquired is displayed.

| C8000-2                   | 0 acquisitio     | n control             |                    | × |  |
|---------------------------|------------------|-----------------------|--------------------|---|--|
| Live                      | Acquire          | Analog<br>Integration | Photon<br>Counting |   |  |
|                           |                  |                       |                    | + |  |
| A - 1                     |                  |                       |                    | Ľ |  |
| Action—                   |                  |                       |                    |   |  |
| Live                      | Ere              | eze <u>S</u> ir       | ngle Exp.          |   |  |
| Gain                      | ntroller feature | offset                | •0                 |   |  |
| BG Sub Store BG BG Offset |                  |                       |                    |   |  |
| 🗖 Recurs                  | ive filter Nu    | mber:                 | • 2                |   |  |

Live mode dialogue box for C8000-20 cameras

A **QuickProfile** can be displayed during **Live** mode and after image acquisition has been terminated (see "QuickProfile" on page 39 for details).

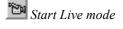

🕮 Freeze (Stop) Live mode

Analog **Gain** and **Offset** of the camera can also be selected in this dialogue box. See also the camera manual for details on the operation modes.

### Realtime background subtraction

Realtime background subtraction is a operation where a background image is <u>continously subtracted</u> from the acquired live images. This function can be used to subtract a background like mottle image, intensity offset signals etc. from images.

To execute background subtraction you have to acquire a new background image Press **Store BG** in order to store the actual image as background image.

To activate realtime background subtraction check the **BG Sub** checkbox.

The subtracted image is now displayed. In many cases you may have to change the contrast settings with the LUT tool now in order display the resulting images in good contrast.

Unchek the **BG Sub** checkbox again to stop realtime subtraction.

Set the **BG offset** value in order to set an additional offset value to the background signal.

### **Recursive Filtering**

The camera has a recursive filter function built in. Recursive filter or rolling average help to noise at the cost of time resolution.

Check the checkbox **Recursive filter** to activate recursive filtering and select the filtering factor in the **Number** slider. The higher the number the better the noise will be reduced.

# Acquire Mode with C8000-20 Camera

Choose **<u>Acquire</u>** from the <u>Acquisition</u> menu to display the Acquire mode dialogue box.

Clicking the **<u>Acquire</u>** push-button on the **Acquire** dialogue box starts one image acquisition cycle. The frame grabber is set to single frame snap mode. The correct LUT is selected).

While the acquisition is pending it can be interrupted by clicking **Stop.** 

Camera parameters can only be selected while no acquisition is under progress.

| C8000-20                     | acquisition       | control               |                    | х |
|------------------------------|-------------------|-----------------------|--------------------|---|
| Live                         | Acquire           | Analog<br>Integration | Photon<br>Counting |   |
|                              |                   |                       |                    | Ļ |
|                              |                   |                       |                    | Ľ |
| Action                       |                   |                       |                    |   |
| Acquire                      | e <u>S</u> ti     | op                    |                    |   |
| Camera cor<br>Gain <u></u> ◀ | ntroller feature: | Offset                | <u>)</u> 0         |   |
| 🗖 BG Sub                     | Store B           | G BG Of               | fset:0             |   |
| E Recursi                    | ve filter Nur     | mber:                 | ▶ 2                |   |

Acquire mode dialogue box for C8000-20 cameras

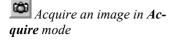

Exposure time can be set with the slider **Exposure**.

Analog **Gain** and **Offset** of the camera can also be selected in this dialogue box. See also the camera manual for details on the operation modes.

### Realtime background subtraction

Realtime background subtraction is a operation where a background image is <u>continously subtracted</u> from the acquired live images. This function can be used to subtract a background like mottle image, intensity offset signals etc. from images.

To execute background subtraction you have to acquire a new background image Press **Store BG** in order to store the actual image as background image.

To activate realtime background subtraction check the **BG Sub** checkbox.

The subtracted image is now displayed. In many cases you may have to change the contrast settings with the LUT tool now in order display the resulting images in good contrast.

Uncheck the **BG Sub** checkbox again to stop realtime subtraction.

Set the **BG offset** value in order to set an additional offset value to the background signal.

### **Recursive Filtering**

The camera has a recursive filter function built in. Recursive filter or rolling average help to noise at the cost of time resolution.

Check the checkbox **Recursive filter** to activate recursive filtering and select the filtering factor in the **Number** slider. The higher the number the better the noise will be reduced.

**Note**: Analog integration and Photon Counting modes are also supported for this camera. The operation procedures are equivalent to the procedures described for analog video cameras (see "Analog Integration" on page 121 and "Photon Counting Mode" on page 122).

# C7921, C7942 and C7943

### Live Mode

Choose **<u>Live</u>** from the **<u>A</u>cquisition** menu to display the Live mode dialogue box.

🔤 Start Live mode 📴 Freeze (Stop) Live mode In this dialogue box you can select **Live**, **Freeze** and **Single Exp.**. The program assumes that the camera acquires already images when you start this command and **HiPic** immediately starts to read these images. When you click **Freeze** the image acquisition stops and the last image acquired is displayed.

| Flat panel    | acquisition  | n contra        | 4            |                    | × |
|---------------|--------------|-----------------|--------------|--------------------|---|
| Live          | Acquire      | Anak<br>Integra |              | Photon<br>counting |   |
| -             |              |                 |              |                    |   |
|               |              |                 |              |                    | Ľ |
| Streak trigge | er           |                 |              | 1                  |   |
| Live          | Ere          | eze             | <u>S</u> ing | gle Exp.           |   |
| Exposure tin  | ne           |                 |              |                    |   |
|               |              |                 |              |                    |   |
| Exposure      |              |                 |              |                    |   |
| Exposure      |              | ▶ 4             | 40ms         |                    |   |
| •             |              |                 |              |                    |   |
| Real time ba  | ackground su | btraction       | (RTBS        | ·                  |   |
| •             |              | btraction       |              | ·                  |   |
| Real time ba  |              | btraction       | (RTBS        | ·                  |   |
| Real time ba  |              | btraction       | (RTBS        | ·                  |   |
| Real time ba  |              | btraction       | (RTBS        | ·                  |   |

Live mode dialogue box

A **QuickProfile** can be displayed during **Live** mode and after image acquisition has been terminated (see "QuickProfile" on page 39 for details).

### Exposure time

Exposure time can be set if trigger mode is set to External Trigger in the C7921 setup dialogue (see "C7921/C7942/C7943 Set-up"on page 66)

### Realtime background subtraction

Realtime background subtraction is a operation where a background image is <u>continously subtracted</u> from the acquired live images. This function can be used to subtract a background like mottle image, intensity offset signals etc. from images.

To execute background subtraction you have to decide if you want to acquire a new background image or if you want to use any saved image as background: Open the dialogue **Background-Corrections** setup and select or deselect the checkbox **Get real-time backsub data from camera**. The way how to get the background image depends on this setting:

- Get real-time backsub data from camera is checked: Acquire a new background image in Live mode with your camera by clicking the button Get BG data in the Live menu while your camera is working in Live mode.
- Get realtime backsub data from camera is unchecked:
   Use a image from file as background image (use this function if you have stored a background image on your harddisk before). After you press the Get BG data in the Live dialogue a file selection dialogue will be opened. Select the file which you want to use as background image for realtime background subtraction.

To start realtime background subtraction press **Do RT Backsub** while the camera is working in Live mode.

The subtracted image is now displayed. In many cases you may have to change the contrast settings with the LUT tool now in order display the resulting images in good contrast.

Press Do RT Backsub again to stop realtime subtraction.

### Acquire mode

Choose **<u>Acquire</u>** from the <u>Acquisition</u> menu to display the Acquire mode dialogue box.

Acquire an image in Acquire mode The commands in this box are similar as explained under the chapter "Live Mode" on page 119 with the exception that there is no Live mode. Only single images can be acquired by pressing the **Acquire** button.

| Flat panel    | acquisitior | control               |                    | × |
|---------------|-------------|-----------------------|--------------------|---|
| Live          | Acquire     | Analog<br>Integration | Photon<br>counting |   |
|               | ,           |                       |                    |   |
|               |             |                       |                    |   |
| Streak trigge | er          |                       |                    |   |
| Acquire       | <u>S</u> t  | op                    |                    |   |
| Exposure tin  | ne          |                       |                    |   |
| Exposure      |             |                       |                    |   |
| •             |             | ▶ 440ms               |                    |   |
|               |             |                       |                    |   |
|               |             |                       |                    |   |
|               |             |                       |                    |   |
|               |             |                       |                    |   |
|               |             |                       |                    |   |
|               |             |                       |                    |   |

Acquire mode dialogue

# **Analog Integration**

Analog Integration with analog video cameras adds up video frames in the frame memory during a specified time or number of frames.

Choose **Analog Integration** from the <u>Acquisition</u> menu to display the Analog integration dialogue box.

Its parameters are similar to those of the **Live** window. Additionally you can specify the parameter **# of Exposures** in the section **Integration**, which determines, how many images will be accumulated..

If **Clear on start** is checked, the last image which has been acquired will be cleared. If it is not checked, new images will be added to the last image.

Press **Integrate** to start acquisition and integration of a number of images (as defined under **# of Exposures)**..

# **Analog Video Cameras**

### **Live Mode**

Choose **Live** from the **Acquisition** menu to display the Live mode dialogue box.

🔤 Start Live mode 壁 Freeze (Stop) Live mode

601

In this dialogue box you can select **Live**, **Freeze**, **Single Exp.** or **Close**. The program assumes that the camera acquires already images when you start this command and **HiPic** immediately starts to read these images. When you click **Freeze** the image acquisition stops and the last image acquired is displayed.

| Analog came      | ra acqu | isition o        | contr       | ol                 | × |
|------------------|---------|------------------|-------------|--------------------|---|
| Live A           | cquire  | Anale<br>Integra |             | Photon<br>Counting |   |
|                  |         |                  |             |                    |   |
|                  |         |                  |             |                    | Ľ |
| Action           |         |                  | _           |                    |   |
| Live             | Ere     | eze              | <u>S</u> ir | igle Exp.          |   |
| Frame grabber tr |         |                  |             |                    |   |
| Active In        |         | after trig.:     | 1 fr        | ame 🔻              |   |
|                  |         |                  | 1           |                    |   |
| Real time backg  |         |                  | t BG o      |                    |   |
|                  | sub     | 010              | s b u t     | 1010               |   |
|                  |         |                  |             |                    |   |
|                  |         |                  |             |                    |   |
|                  |         |                  |             |                    |   |
|                  |         |                  |             |                    |   |
|                  |         |                  |             |                    |   |

Live mode dialogue box for analog cameras

A **QuickProfile** can be displayed during **Live** mode and after image acquisition has been terminated (see "QuickProfile" on page 39 for details).

### Realtime background subtraction

Realtime background subtraction is a operation where a background image is <u>continously subtracted</u> from the acquired live images. This function can be used to subtract a background like mottle image, intensity offset signals etc. from images.

To execute background subtraction you have to decide if you want to acquire a new background image or if you want to use any saved image as background: Open the dialogue **Background-Corrections** setup and select or deselect the checkbox **Get real-time backsub data from camera**. The way how to get the background image depends on this setting:

- Get real-time backsub data from camera is checked: Acquire a new background image in Live mode with your camera by clicking the button Get BG data in the Live menu while your camera is working in Live mode.
- Get realtime backsub data from camera is unchecked: Use a image from file as background image (use this function if you have stored a background image on your harddisk before). After you press the Get BG data in the Live dialogue a file selection dialogue will be opened. Select the file which you want to use as background image for realtime background subtraction.

To start realtime background subtraction press **Do RT Backsub** while the camera is working in Live mode.

The subtracted image is now displayed. In many cases you may have to change the contrast settings with the LUT tool now in order display the resulting images in good contrast.

Press **Do RT Backsub** again to stop realtime subtraction.

One can synchronise the acquisition to external events by using **the Frame grabber trigger**. Enable this function by selecting the **Active**. checkbox. After you clicked **Live** the system waits for the next external trigger signal. Then acquisition starts. It is possible to average several frames if you select the parameter **Integrate after trig**. to 2, 4 or 8 frames. This is especially useful, if you press Single exp. and want to be sure to get the whole signal from an image intensifier including the phosphor screen afterglow signal.

## Acquire mode

Choose **<u>Acquire</u>** from the <u>Acquisition</u> menu to display the Acquire mode dialogue box.

Acquire an image in Acquire mode

The commands in this box are similar as explained under the chapter "Live Mode" on page 119 with the exception that there is no Live mode. Only single images can be acquired by pressing the **Acquire** button.

| 🖏 Analog ca       | amera acqu | isition contro        | ol                 | × |
|-------------------|------------|-----------------------|--------------------|---|
| Live              | Acquire    | Analog<br>Integration | Photon<br>Counting |   |
|                   |            |                       |                    |   |
| Action<br>Acquire |            |                       |                    |   |
| Frame grabb       |            | after trig.: 1 fr     | ame 💌              |   |
|                   |            |                       |                    |   |
|                   |            |                       |                    |   |
|                   |            |                       |                    |   |
|                   |            |                       |                    |   |

Acquire mode dialogue for analog video cameras

# **Analog Integration**

Analog Integration with analog video cameras adds up video frames in the frame memory during a specified time or number of frames.

Choose **Analog Integration** from the **<u>A</u>cquisition** menu to display the Analog integration dialogue box.

| 🖏 Analog c                 | amera acqu  | isition contro        | ol                 | ×        |
|----------------------------|-------------|-----------------------|--------------------|----------|
| Live                       | Acquire     | Analog<br>Integration | Photon<br>Counting |          |
|                            |             | -                     |                    |          |
| _Action—                   |             | ,                     |                    | <u> </u> |
| Integral                   | te <u>S</u> | iop                   |                    |          |
|                            | L           |                       |                    |          |
| Frame grab                 |             | after trig.: 1 fr.    | ame 🔻              |          |
|                            |             | and angle [11]        |                    |          |
| Integration<br># of exposi | ures: 1     | Clear                 | on start           |          |
| in or onpoor               |             | Je cical              | onstart            |          |
|                            |             |                       |                    |          |
|                            |             |                       |                    |          |
|                            |             |                       |                    |          |
|                            |             |                       |                    |          |
|                            |             |                       |                    |          |
|                            |             |                       |                    |          |

Analog Integration window for analog cameras

Its parameters are similar to those of the **Live** window. Additionally you can specify the parameter **# of Exposures** in the section **Integration**, which determines, how many images will be accumulated. Each exposure takes 33 ms in case you use an EIA type camera and 40 ms if you use a CCIR type camera.

If **Clear on start** is checked, the last image which has been acquired will be cleared. If it is not checked, new images will be added to the last image.

Press **Integrate** to start acquisition and integration of a number of images (as defined under **# of Exposures)**..

### **Photon Counting Mode**

Choose **Photon Counting** from the **Acquisition** menu to display the **Photon Counting** dialogue box.

When doing photon counting with an analog camera, the frame rate is fixed (it is defined by the video standard, e.g. for CCIR it is 25 Hz).

| 🖥 Analog c                                           | amera acqu   | isition contr         | ol                 | х |
|------------------------------------------------------|--------------|-----------------------|--------------------|---|
| Live                                                 | Acquire      | Analog<br>Integration | Photon<br>Counting |   |
|                                                      |              |                       |                    |   |
| Action                                               |              |                       |                    | - |
| Count                                                | : <u>S</u> t | op                    |                    |   |
|                                                      |              |                       |                    |   |
| - Frame grab                                         |              | a                     |                    |   |
| L Active                                             | Integrate    | after trig.: 1 fr     | ame 💌              |   |
| <ul> <li>Integration</li> <li># of expose</li> </ul> | ures: 1      | Clear                 | on start           |   |
| Photon Co                                            | untina       |                       |                    |   |
| - Method-                                            |              |                       |                    |   |
| 🔿 Gravi                                              | ty Threshold | : 100                 | Setup              |   |
| O Peak     O Slice                                   | Above thr    | esh. (%): 「           |                    |   |
|                                                      |              |                       |                    |   |

Photon counting dialogue box for analog cameras

There are the following parameters and commands:

# Setup, Thres., Photon counting method, # of Exposures, Clear on Start, Frame grabber trigger, Integrate after Trigger, Above threshold.

If the **Setup** command is selected you will be guided through a procedure to find the optimum threshold parameter for photon counting. The program automatically acquires Live mode images (see "Live Mode" on page 119) and performs histogram analysis. Finally it proposes certain values necessary for the photon counting, as described in the chapter "Photon Counting Condition" on page 88. Depending on the detector settings and type of detector, the procedure may take up to several seconds.

The meaning of the other parameters are as follows:

| Threshold:      | Threshold for Photon counting                                                                                                    |
|-----------------|----------------------------------------------------------------------------------------------------|
| # of Exposures: | Number of exposures (images) to integrate                                                                                                    |
| Clear on Start  | The previously recorded image will be cleared before the<br>next acquisition will be executed. If this check-button is<br>unchecked, the new images will be added to the previ- |

١Û)

|                                                          | ously recorded ones.                                                                                                    |
|----------------------------------------------------------|----------------------------------------------------------------------------------------------------|
| Frame grabber<br>trigger:                                | The frame grabber synchronises the acquisition to exter-<br>nal trigger events                                                                                                    |
| Integrate after<br>Trigger                               | Here you can define, how many frames shall be averaged<br>after each Frame trigger event. This function is only<br>available if the IC-PCI frame grabber with AM-VS board<br>is used. |
| Above thresh.<br>(%):                                    | An indication how many pixels in the ROI (or if no ROI is selected in the whole image) are above the threshold in percent.                                                            |
| Photon Count-<br>ing Method<br>(slice, peak,<br>gravity) | Here you can select the photon counting method                                                                                                    |

Start photon counting by clicking this button

An photon counting acquisition can be started by clicking on the **Count** button.

# Freeze

If the camera is running in **Live** mode it can be stopped by selecting the **Freeze** command of the Acquire menu (or press Ctrl+F keys). The last image which has been acquired will be kept in the image memory.

# **Changing the Acquisition Mode**

A full set of parameters is stored for all acquisition modes (e.g. **Live** and **Ac-quire**) mode and is restored every time the acquisition mode is changed.

The correct LUT is selected and the previously selected settings for this mode of the LUT are restored.

In case of the C4880 the scan area is saved and restored when switching from one acquisition mode to another. If subarray or binning mode has been selected last time, the appropriate dialogue box is shown with the correct label. All dialogue boxes for all acquisition modes can be kept open simultaneously at the screen, and it is convenient to switch from one to the other mode just by clicking to the corresponding push-buttons.

When an acquisition has ended (either by clicking to the **Freeze** push-button in **Live** mode or at the end of the readout in the other modes) a histogram is calculated and displayed on the LUT tool, and the corresponding acquisition parameters are copied into the image status and displayed in the Image Status dialogue box if the **Image status** command has been selected.

# **Clear Image**

The **Clear Image** command clears the image data.

# Sequence

In sequence acquisition mode a series of images can be acquired. Dependent on the settings the sequence is recorded to the computer RAM (fast method, but length of recording is limited by RAM size) or to hard disk (not so fast). The sequence function can save and load sequences and replay the sequence. Also sequences of intensity profiles can be recorded.

Note: At any time only **one** sequence can be active (either image or profile sequence).

## Setting the acquisition parameters

Before you can start image or profile sequence acquisition, you have to make a few initial settings.

Open the sequence dialogue by clicking **Sequence** in the **Acquisition** menu. Then select the **Data storage** tab.

| 🖷, Sequence conti  | rol                                           | x                |
|--------------------|-----------------------------------------------|------------------|
| Data storage       | Acquisition                                   | Processing       |
| C Store To         | D]<br>32BitApp\HiPic32_620\1<br>RAM           | test001.img Get  |
| File               |                                               | Get              |
|                    | e loading sequences from<br>a sequence to RAM | m HD             |
|                    | <b>≪ ∢ ⋈ ■ ⋈ ≻</b>                            |                  |
| Samples: 0<br>File | Current: 1 Interv                             | val 100ms 🗆 Wrap |

Sequence Data storage dialogue

Then you can choose if you want to record images on computer RAM or on a disk.

Select Acquire Images to store image sequences.

If you select **Store to RAM** the sequence will be recorded to the computer RAM. Use this in order to acquire a sequence with the highest speed. However you may also have to consider that the RAM is limited so the number of images you can record is limited.

If you select **Store to HD**, the images will be stored under the file name as defined under the file text box on your hard disk. Storing images to the hard disk is not as fast as storing images on the RAM, however your hard disk may have a larger capacity.

If you select **Acquire and store defined profiles**, all intensity profiles with defined and displayed ROIs will be stored. You have to select the file name in the file text box. Profile sequences are always stored to disk.

### **Image Sequences**

### Image Sequence acquisition

To acquire a sequence proceed as follows:

First of all start the acquisition for which you want to record a sequence (**Live**, **Analog Integration**, **Photon Counting** or **Acquire** mode) and adjust exposure time, scan area, focus etc.

Then choose the **Acquisition** tab from the **Sequence control** menu.

| 🛋 Sequence control                                                                                                    | ×                                                                                                    |  |
|----------------------------------------------------------------------------------------------------|----------------------------------------------------------------------------------------------------|--|
| Data storage Acqu                                                                                                    | uisition Processing                                                                                             |  |
| Acquisition mode<br>C Live<br>Acquire<br>Acquire<br>Analog Integration<br>Photon Counting<br>Cycle features<br>No. of Loops: 10<br>Full speed<br>Fixed intervals<br>Interval [ms] 1s | Current cycle status<br>Disk space: 146997248<br>Bytes/image: 1088<br>Free images: 135107.764<br>Time left (s): |  |
| Start Acquisition                                                                                                    | Stop Acquisition                                                                                                |  |
| Images     Images     Images     Images     Copy to new img.       C Profiles     Images     Images     Images     Images       Samples     Images     Images     Images             |                                                                                                    |  |
| Samples: 0 Current: File:                                                                                                    | 1 Interval 100ms Wrap                                                                                           |  |

Sequence acquisition dialogue box.

The sequence acquisition dialogue box consists of two parts, the lower one containing controls for the sequence display and the upper one containing controls for the sequence acquisition.

In the upper right half of the dialogue box you find some information about the current system status:

**Disk space** displays the actual free space on disk.

**Bytes / image** displays the number of bytes which one image occupies.

**Free images** display the estimated number of images which can be saved to disk, before the disk gets full.

**Time left (s)** displays the number of seconds until start of the next acquisition. This is useful if you use long intervals.

The program calculates the number of bytes needed for all images in the series and outputs an informative message if the remaining space on disk is not sufficient.

At first you have to select the **Acquisition mode** you want to use and the number of images you want to record (**No. of loops**).

Then you can select the timing of the sequence. Choices are **Full speed** or **Fixed intervals**. If you select **Full speed** the camera is running freely and the sequence is recorded with this timing. Immediately after the acquisition and storage of an image the next acquisition will be executed. The time interval is

just defined by the exposure time, the readout time, the response time of the mechanical shutter and the data storage time.

If you select **Fixed intervals** you can define the interval from one acquisition to the next (examples of allowed formats: 500ms, 2.5s, 1m). This interval should of course be larger than the time needed for acquisition, readout and data storage.

It is possible to acquire only a part of the image by selecting the checkbox **Acquire ROI**. In order to use this function, you have to define a ROI first by using the area ROI tool. Then click **Get ROI** to select (activate) the ROI.

Further settings of the sequence acquisition mode can be set by clicking on the **Options.** button. Then the Options dialog will be opened. There you can do following settings:

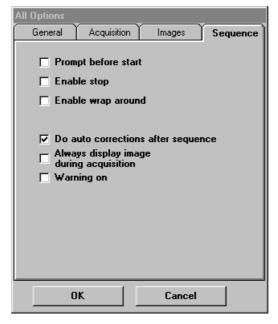

Sequence Options dialog

After the sequence acquisition has been started, the system will first do several procedures in order to prepare your computer for the acquisition (e.g. allocate memory). Therefore some time will pass before the first image will be acquired. Check **Prompt before start** in the **Setup – Options** dialogue if you want to get a message after preparation has been finished and before the first image will be recorded (for details see "Section Acquisition" on page 78).

Set **Enable stop** in order to enable the possibility to stop the image acquisition at a desired time. On older computers this function may sometimes slow down the sequence acquisition a little bit.

**Wrap around** mode is only available if **Store in RAM** is selected (dialogue Sequence – Data storage) and if following settings are made:

Set **Enable wrap around** in order to enable the option for wrap around image acquisition. The related checkbox will be displayed in the sequence acquisition window (for details see "Section Acquisition" on page78).

**Warning**: If Enable stop is not checked, the acquisition cannot be stopped before it has been ended or before it has been terminated by a **UserFunction**. This behaviour was implemented to allow error free acquisition with fast timing. Be careful not to specify very long intervals. **Always display image during acquisition** is selected, each image is displayed after acquisition. This may sometimes slow down the sequence acquisition speed. If this function is not enabled, images will be displayed after sequence acquisition is finished.

If **Warning on** is selected several warning messages may be displayed before acquisition start and after acquisition. Only experienced users should deselect this item.

If **Wrap around** is selected, the sequence acquisition will be continued until you stop the acquisition by pressing the **Stop acquisition** button or by an external event. Sequence acquisition in **Wrap around** mode works as follows: Images are acquired as described above **No. of loops** has been reached. The next image will be then stored in the first frame buffer again, thus overwriting the image which was recorded first. Then the next frame will be overwritten and so on.

If you want the images being automatically background-subtracted or shadingcorrected use the **Auto Backsub** and **Auto Shading** options (see "Options" on page 77) and select the **Do auto corrections after sequence** option.

### Image Sequence display

To control the display and replay of a sequence the controls on the lower part of the sequence dialogue box are used. If you run the program in demo mode you still can display and replay existing sequences.

Unless a sequence is already opened, you have to open a sequence using the File – Open dialogue or acquire a new sequence.

Select **Images** in the Sequence control – Acquisition dialogue to display a sequence of images (only necessary if a image sequence and a profile sequence are currently loaded).

The controls in the center are used to specify the image within the sequence. The text box **Current** shows the index of the image currently shown. You can enter the desired image number, switch to the first (with "|<<") or last image (with ">|") or switch to the next (with ">|") or previous image (with "|<"). You can automatically replay the sequence backward or forward with the controls > and <. The parameter **Interval** defines the time for which each image will be displayed.

If the parameter **Wrap** is selected, the sequence display will be continued until the user stops it by pressing the (=Stop) button.

If you want to extract a single image from the sequence you can use the pushbutton **Copy to new image** to create a single image with the same data as the current image. This is displayed in a separate window.

The currently displayed image within the sequence contains some useful information in the window title bar. The word "Sequence", the file name (or the image number if the sequence is not yet saved), the time and the zooming factor. If the image is the first image within a sequence the time parameter shows the time when the image was acquired (11:08:09). If it is another image it shows the offset to the first image in milliseconds (e.g. 147 ms). Therefore an exact timing can be reconstructed. If **Full speed** was selected during acquisition the time when the image has been read out completely is registered, if **Fixed Timing** was selected the start time of the acquisition command is registered. This is normally more precise.

| Sequence C:\32BitApp\HiPic32\Jitt2001.img (14:21:12) (Zo | om x 1) 🛛 💶 🗡 |
|----------------------------------------------------------|---------------|
|                                                          |               |

Title bar of a sequence image

### Sequence image file naming conventions

When you select the **Save as.** function within the **File** menu you will find several formats to save image sequences:

| (ITEX image (*.img)                 |
|-------------------------------------|
| Display To TIFF image (*.tif)       |
| Data To TIFF image (*.tif)          |
| ITEX Sequence (*.001)               |
| ITEX Sequence (*001.img)            |
| Display To TIFF Sequence (*001.tif) |
| Data To TIFF Sequence (*001.tif)    |
| ASCII image (*.dat)                 |
| ASCII Sequence (*001.dat)           |

Save as.. file type list

1. ITEX sequence

All images of a sequence are saved to separate ITEX-files. These files are only linked together by the naming convention. There are two possible naming conventions:

1.1. \*.001 format

Example1: Starting name: TEST.001 Sequence: TEST.001, TEST.002, TEST.003 ... Example2: Starting name: TEST.031 Sequence: TEST.031, TEST.032, TEST.033 ... Note: This format should not be used any more, since it may not be supported in future versions of this program. It is only provided due to compatibility reasons with previous versions.

#### 1.2. \*001.img format

Example: Starting name: TEST145.IMG Sequence: TEST145.IMG, TEST146.IMG, TEST147.IMG etc.

The default extension is 001 and the user only has to select a file base name. In this case the files are named NAME.001, NAME.002 etc.

When saving a sequence one has to select the starting name. All other file names are derived starting from this file name:

Note: The numbering can have up to 7 digits

- 2. TIFF sequence format.
  - There are two ways to save image sequences in TIFF format:
- 2.1. **Data to TIFF** sequence

Images are saved in 8 or 16 bit TIFF format, depending on the depth of the image buffer. If the image buffer is 8 bit, TIFF will be 8 bit deep, otherwise it will be 16 bit deep.

"Data to TIFF" preserves the measurement data. The saved image data do not depend on the LUT settings, although the LUT settings are saved in the TIFF header and restored from it when re-loading such an image.

#### 2.2. Display to TIFF sequence

Images are saved in 8 bit TIFF format. This is a color-palette format. If the LUT

is grayscale when saving the TIFF file, the palette contains gray scales, otherwise it contains hued colors.

"Display to TIFF" does not preserve the measurement data. Its purpose is to store pictures which look like the image on the monitor screen. So, the contents of image data depend on the current LUT settings. Use "Disaplay to TIFF" if you want to save images for presentation purposes, but never try to store your measurement data this way!

#### 3. **ASCII** sequence

Images are saved in ASCII format. Note that ASCII format does not preserve any calibration information.

The files created can be read with the **Open** function (however ASCII files can not be read by this program). Depending on the file format you choose, you can either display single images or a whole sequence.

If you execute image processing operations on a sequence all sequence images are treated in parallel. This is true for **Background subtraction** (the background image is taken and is subtracted from all images), **Shading correction**, **Arithmetic operations** and **Map values by LUT**.

#### Details of sequence mode

Following information may be useful to use the sequence mode most effectively:

The program for sequence mode has been designed to allow fast and flexible image acquisition. However these two targets can not be reached under all operating conditions at the same time. Therefore two submodes of the sequence mode can be distinguished:

A mode optimized for highest speed (Mode S) and a mode optimized for best flexibility (Mode F).

The Mode S is the default mode and is used when **all** of following conditions are true:

- The images are saved to RAM
- No profiles are saved
- Live or Acquire mode is used
- Interval is "full speed" or < 1 second
- No auto corrections are used or "Do auto correction after sequence" is selected

The mode F us used when **one** of following conditions is given:

- Analog or Photon counting mode is used
- No images are saved (neither to RAM not to hard disk)
- Images are saved to hard disk
- Profiles are saved to hard disk
- Fixed interval is used with interval time > 1 second
- Auto corrections are executed directly after image acquisition

#### **Additional remarks:**

Wrap during acquisition is only available when Live mode is used.

The image is displayed and the Auto LUT is executed after every sample if either **Always display image during acquisition** is selected or fixed interval with interval time >2 seconds is used or if no images or profiles are saved (neither to RAM nor to hard disk).

Histogram and Profile update is done if fixed interval with interval time > 2 seconds is used.

If fixed interval with interval time > 10 seconds is used the timing information in the image caption ( and in the header of the image files) is formatted like

hh:mm:ss, using the system standard time. Otherwise it is formatted like xxxxms showing the time passed after acquisition of the first image in milliseconds.

Only if images are stored to hard disk every image status can have its individual information. Only in these cases the sBackString of the UserFunction will be appended to the status string and saved to the image header.

### **Profile sequences**

### Profile sequence acquisition

Select **Acquire and store defined profiles** in the Sequence – Data storage dialogue to enable recording of profile sequences. Also a base file name or the name of the first profile within the sequence has to be defined. During sequence acquisition the system adds four digits to the base name: The first digit specifies the profile memory number and the last three or four digits the number of the series. For example a profile name test6001.prf indicates the profile memory number 6 and the first exposure

Before you can start to record a sequence of profiles, you have to get a sample images and define the profiles (see "Acquiring Profiles" on page 146).

Profile sequences are recorded for all profiles for that ROIs are defined.

Then you have to define the timing parameters of an sequence as described in the chapter above. After pressing **Start Acquisition** a series of profile files will be stored.

### Profile sequence display

Unless you have just recorded a sequence, you need to load one from disk before you can display it . Use the **Load** function of the profile dialogue in order to open a profile sequence. The system will automatically detect if the selected file is part of a sequence.

Select **Profiles** in the Sequence control – Acquisition dialogue to display a sequence of profiles.

The way how to use the profile sequence dialogue is analog to the image display.

### **Processing sequences**

It is possible to do some post processing operations with image and profile sequences. Choose the **Processing** tab from the **Sequence control** to display the dialogue for sequence processing. It is possible to

- Average a number of images or profiles
- ٠

| 🖏 Sequence control  |                                                                                                    | ×                |
|---------------------|----------------------------------------------------------------------------------------------------|------------------|
| Data storage        | Acquisition                                                                                                    | Processing       |
| O None              |                                                                                                    |                  |
| Average             |                                                                                                    |                  |
|                     |                                                                                                    |                  |
|                     |                                                                                                    |                  |
|                     |                                                                                                    |                  |
|                     |                                                                                                    |                  |
|                     |                                                                                                    |                  |
|                     |                                                                                                    |                  |
|                     |                                                                                                    |                  |
| Exclude this        |                                                                                                    | ided:            |
| Proceed Stop        | Reset                                                                                                    |                  |
|                     |                                                                                                    |                  |
| Images     Profiles | <ul> <li>Ⅰ</li> <li>Ⅰ</li></ul> | Copy to new img. |
| Samples: 10 Cu      | rrent: 1 Interv                                                                                                    | al: 100ms 🗖 Wrap |
| File: RAM: 0001     |                                                                                                    |                  |

Sequence processing dialogue

# Averaging

If you press **Average**, all data (images or profiles) of the current sequence will be averaged. This can be used for creating noise reduced data.

It is possible to exclude some data of the sequence from averaging. This is e.g. useful, if one or several data of the sequence show unwanted contents.

Display the data you want to exclude from averaging and click **exclude this sample** in order to eliminate this data from averaging.

Finally, hit the **Proceed** button.

In case of image data, the result will be displayed in a new image window. In case of profiles, the result will be displayed in the **Profile Display** window.

The result image is always a 16 bit type. All images are averaged, and in the case that the original images are no 16 bit images they are multiplied by an appropriate factor to use the full 16 bit depth without exceeding it. In the case of photon counting images the images are only summed up without averaging. The following formulas are applied to normal and photon counting images:

$$R_{N} = \frac{\sum I_{n} * f}{n}, R_{PC} = \sum I_{n}$$

Where  $R_N$  is the result pixel value for normal images,  $R_{PC}$  is the result pixel value for photon counting images,  $I_n$  is the pixel value of the image n (at the shifted location), f is a factor indicated below and n is the number of samples.

| Data type of the | f   |
|------------------|-----|
| original images  |     |
| 16 bit           | 1   |
| 14 bit           | 2   |
| 12 bit           | 8   |
| 10 bit           | 32  |
| 8 bit            | 128 |

# Corrections

# **Overview**

In the corrections menu you find commands which are related to image data corrections.

There are following commands:

Background Subtraction, Shading Correction, , Dead pixel correction and Correction Setup..

 Corrections
 Analysis
 Display
 Processing
 W

 Background subtraction
 Strg+B
 Shading correction
 Strg+S

 Correction
 Strg+S
 Correction
 Strg+S

 Defect Pixel Correction Setup...
 Defect Pixel Correction Setup...
 Correction
 Strg+S

# **Background Subtraction**

Make Background subtraction The **<u>Background subtraction</u>** command subtracts a background image from the current image in the frame buffer. How this is done is determined by the settings in the correction set-up dialogue box (see chapter "Background Subtraction" on page 138 for details).

If you want to automatically subtract background after each acquisition, you can select the **Auto Backsub** item in the **Options** menu (see "Auto Backsub" on page 78).

# **Shading Correction**

Make Shading correction

The **Shading Correction** command corrects intensity non-uniformities of an image in the frame buffer. How this is done is determined by the settings in the correction set-up dialogue box (see chapter "Shading Correction" on page 140 for details).

If you want to automatically correct shading after each acquisition, you can select the **Auto Shading** item in the **Options** menu (see "Auto Shading" on page 79).

# **Defect Pixel Correction Setup**

A special function has been implemented into HiPic in order to correct defective pixel.

In a first step (Setup), bad pixel, lines or columns of the camera are detected. The co-ordinates of the bad pixel are then stored in a special bad pixel mask data file.

During normal operation with the sensor the bad pixel are then corrected if the pixel correction function is enabled.

The intensity value of an defective pixel, line or colomn is calculated by the intensity values of the neighbouring pixel.

# **Correction setup**

The setup has to be made to find and store a defective pixel mask of the actual detector. This procedure has to be done just once for a detector. In later sessions the stored pixel mask data will be used for correction.

### Step 1

Acquire and store images with hot and/or dead pixel:

Recommended procedure is to acquire an image with a homogenious illumination (only small grey level variation) at an average pixel intensity of 50% of the maximum value. Whenever possible it is recommended to acquire the image in Image Accumulation mode with 8 or 16 images integration. Use the camera binning mode and exposure time which you will normally use for daily operation.

Save the image on your hard disk.

This image will be further used to calculate dead and hot pixel.

If you will use the detector with several binning modes, you have to record one image of any binning mode.

If you are planning to correct for hot pixel only, you may acquire an image without illuminating the detector (dark image).

You can also acquire an dark image and an image with illuminated detector and later use the dark image for hot pixel correction and the illuminated image for dead pixel correction.

#### Step 2

| Defect pixel correction calculation                                                                                                    |                                  |  |  |  |  |
|----------------------------------------------------------------------------------------------------|----------------------------------|--|--|--|--|
| <ul> <li>Method</li> <li>Calculate hot pixels (all pixels with intensities above<br/>a specified threshold are considered as hot pixels)</li> </ul> |                                  |  |  |  |  |
| C Calculate dead pixels (all pixels with intensities below a specified threshold are considered as dead pixels)                                     |                                  |  |  |  |  |
| C Both                                                                                                    |                                  |  |  |  |  |
| Hot pixels<br>Use image data: D:\32BitA                                                                                                    | pp\HiPic32_630\DefectIMG1x1. Get |  |  |  |  |
|                                                                                                    | 4377<br>6857 ReCalculate         |  |  |  |  |
| Dead pixels<br>Use image data:<br>Average:                                                                                                    | Get                              |  |  |  |  |
| Standard dev.:<br>Threshold pixels:<br>Threshold lines/col.:                                                                                        | ReCalculate                      |  |  |  |  |
| Lines/Columns are judged to exceed the threshold if following percentage of pixels exceed the threshold: 95                                         |                                  |  |  |  |  |
| Results<br>Calculate defect pixels                                                                                                    | Save to *.INI file               |  |  |  |  |
| Nr. of defect lines:<br>Nr. of defect columns:<br>Nr. of defect single pixels<br>Finished                                                           | 1<br>1<br>: 515                  |  |  |  |  |
|                                                                                                    | Close                            |  |  |  |  |

Select *Defective Pixel Correction Setup* from the *Correction* menu to open the setup dialog.

### Step 3

At first you have the to decide which method you want to apply. Select Calculate hot pixel... if you want to correct the pixel which have a higher dark signal than average pixel. Select Calculate dead pixel... if you want to correct the pixel which have a lower sensitivity than average pixel. Select Both if you want to correct hot and dead pixel (this is usually recommended).

#### Step 4

Select the defective pixel image in the correction setup dialog. If you have acquired one image for dark and hot pixel correction, please select the same file name in the Use image dat" of the hot and dead pixel section. If you have acquired different images for hot and dead pixel, please select the corresponding images in the sections.

### Step 5

The system will suggest a reasonable threshold for discriminating normal pixel from bad pixel. The threshold is an intensity value which is related to the average intensity value and the standard discrimination of the reference image. The value suggested by the software can be manually changed if the correction map is not reasonable upon customers considerations.

Press *ReCalculate* in the Hot pixel and/or dark pixel section to calculate the suggested threshold value.

A separate value for singular pixel and lines/columns can be selected. These values may have to be chosen upon the features of individual sensors. If it turns

out that the recommended values do not lead to satisfying results manual change is recommended. We can not give general recommendations for optimising the threshold. User has to change and try.

An additional threshold is applied for lines/columns. Lines/columns are considered as defective if the percentage of defective pixel in a line or raw exceeds the value defined in

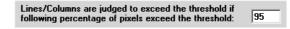

Usually a value of greater than 80% leads to reasonable results.

### Step 6

After completing the threshold settings you have to click *Calculate defective pixel*. Then the defective pixel mask will be calculated. You can see the number of defective pixel and lines/columns indicated below the Calculate defective pixel button. The calculation will take a few seconds. As soon as "finished" is displayed the calculation has ended.

### Step 7

Finally you have to save the defective pixel mask in an specific file (\*.ini file).

Press Save to \*.ini file and then select file name and directory.

Note: When you generate different pixel masks with different binning factors of the same detector you have to choose the same file for all pixel masks. The data are then all collected in one \*.ini file.

# Enabling bad pixel correction

After generating a bad pixel mask file (if not already supplied with the detector system) you can do bad pixel correction for the images which you acquire.

Open the Options dialog of the Setup menu.

| All Options                                     |          |  |  |
|-------------------------------------------------|----------|--|--|
| General Acquisition Images                      | Sequence |  |  |
| ☐ Auto backsub<br>☐ Auto shading                |          |  |  |
| Clip to zero during background sub.             |          |  |  |
| 🔲 Write dynamic photon counting file            |          |  |  |
| Additional timeout (sec):  10<br>□ Slow Display |          |  |  |
| 32 bit images in Analog Integration             |          |  |  |
| ✓ Defect pixel correction                       |          |  |  |
| File: D:\32BitApp\HiPic32_630\ Get              |          |  |  |
|                                                 |          |  |  |
| OK Cancel                                       |          |  |  |

Then click on the Acquisition tab.

Select the Defect pixel correction selection box and define the file location and file name of your defective pixel mask file. Do this by pressing the Get button and selecting the proper file in the file open dialogue.

Finaly you can close the dialogue. The setting will be kept for the next session with HiPic.

Now bad pixel correction will be performed for all images.

# **Correction Set-up**

*In the Correction Setup dialogue box the behaviour of the background subtraction and shading correction can be set.* 

Choose **Correction Setup...** from the **Corrections** menu to display the Correction Setup dialogue box.

This chapter is split up into following sections: First Background subtraction is explained in general, in the next section you learn how to set-up the subtraction from camera image method. In the third part subtraction from file is described. In the section "Details about Background Subtraction" you can read technical details of this correction method. The next part refers to the handling of constants for subtraction.

The following chapters refer to shading correction. After a short introduction you learn how to set-up shading correction. In the section "Algorithm of Shading Correction" you can read technical details of this correction method

| 🖷 Correction Setup (Background/Shading)                                                                      |              |     |  |  |
|----------------------------------------------------------------------------------------------------|--------------|-----|--|--|
| Background subtraction                                                                                       |              |     |  |  |
| Camera                                                                                                    |              |     |  |  |
| Don't prompt the user before backgr. sub.                                                                    |              |     |  |  |
| O File:                                                                                                    |              |     |  |  |
| Live mode:                                                                                                   | back_liv.img | Get |  |  |
| Acquire mode:                                                                                                | back_liv.img | Get |  |  |
| Analog Integr.:                                                                                              |              | Get |  |  |
| Add constant after<br>background subtraction: 0<br>Get real-time backsub data from camera Shading correction |              |     |  |  |
| Shading file:                                                                                                | Shading.img  | Get |  |  |
|                                                                                                    |              |     |  |  |
| Directory: C:\32BitApp\HiPic32                                                                               |              |     |  |  |
| <u> </u>                                                                                                    |              |     |  |  |

Correction Setup dialogue box

The controls within the frame **Background subtraction** determine the behaviour of the background subtraction. The controls within the frame **Shading correction** determine the behaviour of the shading correction. In the text box **Directory** the path where the system looks for the specified correction files is defined.

# **Background Subtraction**

The Background subtraction function allows you to subtract the camera dark current from an acquired image. The function can also be used to subtract offset signals of other origin such as undesired background light or stray light.

Background subtraction can be performed either "from camera" or "from file".

# **Background Subtraction from Camera**

When the option **Camera** is selected a new background image is acquired after each image acquisition and then subtracted from the acquired image. This means, the background image is taken <u>after</u> the data acquisition.

The background image is automatically acquired with the same parameters (such as exposure time and camera gain) as the acquired image. This method is easy to use and convenient if the exposure time is not too long. (In case of long exposure times you may wish to use the "from file" method instead.).

Following description refers to a configuration where a C4880 type camera except C4880-80 and C4880-40 is used.

The check box **Don't prompt the user before backgr. sub** defines whether the C4880 shutter will be closed or opened during background acquisition. In most cases you will prefer that the shutter is closed automatically during background acquisition since this is the most convenient way. However, if you want to subtract also background light which has an external origin (such as stray light), you could disable this automatic shutter control by selecting the check box.

Following description refers to a configuration where a analog video camera or another camera without mechanical shutter (e.g. C3077, C4880-80, C4880-40 or C4742-95) is used.

If **Don't prompt the user before backgr. sub** is not selected the user is prompted to close any external shutter or switch off the illumination light or take a similar action to avoid that the light signal comes to the camera during background acquisition. If the option **Don't prompt the user before backgr. sub** is selected the user is <u>not</u> prompted to take any such action and Background subtraction immediately proceeds.

# **Background Subtraction from File**

In case of long exposure times, the "from camera" method may become inconvenient since it would take the same time to acquire the background image after every data acquisition. In these cases, it is preferable to save a background image to hard disk once and load it every time it is needed. Of course, this makes sense only if you can assume that the same background image can be used for a series of data acquisitions (i.e. the acquisition conditions, like exposure time, will not change considerably.)

To perform background subtraction "from file" select the option **File**. As the readout parameters can be different for the different acquisition modes you can specify different files for the different acquisition modes. Press **Get** to open a file selection dialogue and select the desired file.

### Save a background image

To obtain a valid background image you simply take an image under background light conditions with the desired image parameters which you want to use for your measurement, e.g. correct exposure time, scan area, binning factor etc. Save this image by using the **Save as...** command (see "Save As ..." on page 46).

### Warnings

If the file which you defined as background image file (see below) does not fit to your measurement conditions (e.g. if the binning factors are different) you get an warning message when executing **Background subtraction** (see "Background Subtraction" on page 133) and you are prompted to prepare a suitable file and try background subtraction again.

In some case, e.g. if temperature conditions or exposure conditions are very much different for the image in the background image file and in the frame buffer, you will get a warning message before the subtraction is performed and you can decide whether to proceed anyway or you want to prepare another background image. This should be just a hint from the program that the data <u>may</u> not be well suitable, but -as said above- the choice is yours.

<u>Note</u>: Background subtraction "from file" always subtracts pixels which have the same locations on the frame buffer one by one. Images which serve as background images should not have been shifted to another location (e.g. by loading it to a different location and saving it), and conditions like binning factors and optical black parameters should not differ.

<u>Note:</u> When using the "from file" method the user must take care by himself that the background image contains suitable background data.

# **Details About Background Subtraction**

Note: This chapter contains information about how the background subtraction process works.

If the original image or parts of it and the background image have similar intensities and/or if the original image is completely dark on some areas, negative intensity values may result in several pixels after background subtraction. There are, however, some reasons not to allow negative values in the image:

- Negative intensity values often do not have a physical meaning (there is no "negative light intensity").
- Image processing programs often cannot interpret negative values correctly.

Considering all these arguments HiPic handles the question of negative values as follows:

The user can select if the images should be clipped to zero or not during background subtraction by selecting or deselecting the checkbox **Clip to zero during background sub.** in the section **General** of the **Setup – Options** menu. 8 bit images are always clipped to zero.

# Constant

You can add a **constant** during background subtraction process. This is especially useful when normal acquisition modes are used and negative values would be clipped to zero. By adding a constant you will see the image noise correctly even in dark areas. To add a constant during background subtraction processing you simply enter the desired offset value in the edit box **Add constant after background subtraction**.

If you add a positive constant it may happen that the current bit range is exceeded. In this case the values are clipped to the maximum possible value within the bit range (e.g. 255 in 8 bit images, 1023 in 10 bit images and 4095 in 12 bit images). Therefore it is recommended to choose a constant not higher than necessary (the amount of noise is normally only a few counts). The constant is used for "from camera" type subtraction as well as for background subtraction "from file".

# Get real-time backsub data from camera

This function is related to the realtime backgound subtraction of the **Live** mode. There are two ways of getting the background image for the realtime background subtraction (see also "Basics of the Photon Counting Mode" on page 85):

- Get real-time backsub data from camera is checked: Acquire a new background image in Live mode with your camera by clicking the button Get BG data in the Live menu.
- Get realtime backsub data from camera is unchecked: Use a image from file as background image (use this function if you have stored a background image on your harddisk before). After you press the Get BG data in the Live dialogue a file selection dialogue will be opened. Select the file which you want to use as background image for realtime background subtraction.

# **Shading Correction**

Shading correction is a method to flatten a spatially non-uniform sensitivity of the complete imaging system.

Due to several reasons an imaging system can have a non-uniform sensitivity at different locations. The reasons may be uneven illumination, lens shading (vignetting), different sensitivity of the CCD pixels. If an image intensifier is used, the image intensifier may have a spatially varying light amplification. All these effects can be compensated by a multiplicative correction which we - by convention - call shading correction.

# Get a Shading Reference Image

To be able to perform shading correction one must first acquire a shading reference image. A shading reference image is taken from a scene which is completely flat (homogenous illumination) within the field of view.

First, acquire this image by the imaging system (see section "Acquisition Menu" on page 83), then perform background subtraction (see "Background Subtraction" on page 138). Then you have to store the reference image using the **Save as...** command (see "Save As .." on page 46). Pay attention that the shading reference image should not have an intensity value of 0 at any pixel.

# Declare an Image as Shading Reference Image

In order to declare the shading reference image which you acquired as described above as the shading reference image to the system, you have to press **Get** next to the text box **Shading file** of the correction set-up window. A dialogue for file selection will be opened. Please refer to the chapter "Shading Correction" on page 133 for to learn how to actually perform shading correction.

# **Algorithm of Shading Correction**

During shading correction the following calculation is performed:

$$C_{(x,y)} = \frac{D_{(x,y)} * K}{S_{(x,y)}}$$

- C: Corrected image data (output image)
- D: Uncorrected image data (input image)
- K: Constant
- S: Shading reference image

The calculation is performed with long integer arithmetic.

### Constant K

The constant **K** can be specified by the user. At locations where  $K = S_{(x,y)}$  the data will not be changed, at locations where  $S_{(x,y)} < K$  the image intensity will be enhanced after shading correction, and at locations where  $S_{(x,y)} > K$  the image intensity will be reduced after shading correction. The upper LUT cursor (see also chapter "LUT Tool" on page 32) of the shading reference image is used to specify the constant K.

When setting the LUT values by the AUTO LUT function (see "Auto LUT" on page 80) the upper LUT cursor will be set around the maximum value of the shading reference image. Normally shading data have a maximum intensity at the centre of the image and will slightly decrease at the image borders. Thus shading correction with a shading reference image where the LUT cursors have been set by the AUTO LUT function will keep the image intensity in the centre and enhance it at the borders. In almost every case this is the most convenient and easiest way of specifying the constant K.

Shading correction automatically accounts for chip type, frame-buffer type and binning factor, thus you can compensate an image which has been taken from the C4880 camera in normal mode with an image taken in  $2 \times 2$  binning mode

Sometimes, especially if one has to work under low light level conditions it may be very difficult or even impossible to obtain a shading reference image. In this case, shading correction can not be applied. (see the section on "Basic operations" for details). Generally speaking the correction is always done with the pixels from the shading reference image which correspond to the same location **on chip**.

The normal clipping is performed when the data exceed the current bit range. When zero is found in the shading reference image the corresponding pixel is not corrected (Shading reference images should not have zero values as a contents). The shading data should be background subtracted and should **not** be shading corrected itself. Otherwise an error message will be issued and the shading correction is not performed.

# **Analysis Menu**

# **Overview**

*In the menu* **A<u>n</u>alysis** *functions for quantitative image analysis are available.* The **A<u>n</u>alysis menu includes the items <b>Profile**, **<u>H</u>istogram** and **3D Data**.

| <u>P</u> rofile   | Ctrl+P |
|-------------------|--------|
| <u>H</u> istogram |        |
| <u>3</u> D-Data   |        |

# Profile

Profile Analysis extracts one-dimensional intensity data from the image along user-defined positions, attaches scaling information and calculates and displays various information about these data.

In the following eight sections you learn how to use the profile analysis tools. First you get general information about the profile tools, followed by a detailed description of the profile control and profile display window. Then you learn how to acquire and display profiles, how to attach scaling to the profiles and how to make a more detailed analysis. Finally you get information about how to handle profile data and how to export them to other programs.

# **General Information on Profile Analysis**

Profile tool

Choose **Profile** from the **Analysis** menu to display the Profile Control and the Profile Display dialogue boxes.

| 5  | Profile (                         | Control       |           |             |    |      |              |   |   |      |    | ×            |
|----|-----------------------------------|---------------|-----------|-------------|----|------|--------------|---|---|------|----|--------------|
|    | <u>G</u> et                       | Get H         | .   G     | et V.       | U  | odt. |              |   | ļ | _oad | S  | a <u>v</u> e |
|    | <u>H</u> ide                      | Sh <u>o</u> w |           | <u>D</u> el | Re | call | <u>I</u> nfo | , | Z | Zoom | D  | ata          |
| Me | mory:                             | MO            | <u>M1</u> | M2          | M3 | M4   | М5           | м | 6 | M7   | M8 | м9           |
| Со | lor/Type                          |               |           |             |    |      |              | _ |   |      |    |              |
| Au | to update                         | e: 🕅          |           | Γ           | Г  |      | Г            | Г |   |      | Γ  | Г            |
| 6  | Get integrated horizontal profile |               |           |             |    |      |              |   |   |      |    |              |

Profile control dialogue box

The **Profile Control** dialogue box offers a variety of controls to acquire, display and handle profiles.

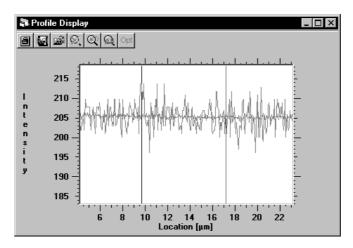

Profile display dialogue box

The **Profile Display** window is used to display the profiles. It can be freely resized by the user. A toolbar on top of the **Profile Display** dialogue box offers a variety of display and analysis options.

When the option **Analysis** on the **Profile Display** dialogue box (see below) is selected, the **Profile Analysis** dialogue box appears on the screen in its standard size.

| Profile Analysis  |             |        |
|-------------------|-------------|--------|
| Cursor1:          | 9.597454 µm |        |
| Cursor2:          | 17.2142 μm  |        |
| Difference:       | 7.616751 µm |        |
| Memory:           | MO          | M1     |
| Value at Cursor1: | 212.76      | 205.79 |
| Value at Cursor2: | 204 13      | 205 18 |

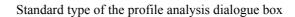

If the option **Detailed analysis** is additionally selected the **Profile Analysis** dialogue box becomes larger and displays several additional analytical data.

| Profile Analysis   |             |          |  |  |  |  |  |
|--------------------|-------------|----------|--|--|--|--|--|
| Cursor1:           | 9.597454 µm |          |  |  |  |  |  |
| Cursor2:           | 17.2142 μm  |          |  |  |  |  |  |
| Difference:        | 7.616751 µm |          |  |  |  |  |  |
| Memory:            | MO          | M1       |  |  |  |  |  |
| Value at Cursor1:  | 212.76      | 205.79   |  |  |  |  |  |
| Value at Cursor2:  | 204.13      | 205.18   |  |  |  |  |  |
| FWHM:              |             |          |  |  |  |  |  |
| Lifetime (1/e):    |             |          |  |  |  |  |  |
| Risetime(10%-90%): |             |          |  |  |  |  |  |
| Falltime(90%-10%): |             |          |  |  |  |  |  |
| Maximum:           | 214         | 206.9008 |  |  |  |  |  |
| Location of Max.:  | 9.574463    | 10.62286 |  |  |  |  |  |
| Integral:          | 1571.62     | 1571.521 |  |  |  |  |  |
| Center of Gravitu  | 13 390,41   | 13 40746 |  |  |  |  |  |

Large type of the profile analysis dialogue box

# The Profile Control

The **Profile Control** dialogue box is designed in the sense that you first select the desired action (command button) and then the desired memory the action should work on. The last command remains active unless another command button is pressed. For example if you want to delete several profiles it is sufficient to click the **Del** push-button once and then the memory buttons whose profiles you want to delete.

| 5  | Profile (    | Control       |             |        |      |              |    |              |            | ×            |
|----|--------------|---------------|-------------|--------|------|--------------|----|--------------|------------|--------------|
|    | <u>G</u> et  | Get H.        | Get V.      | U      | odt. |              |    | <u>L</u> oad | S          | a <u>v</u> e |
|    | <u>H</u> ide | Sh <u>o</u> w | <u>D</u> el | Re     | call | <u>I</u> nfo | )  | <u>Z</u> oom | D          | ata          |
| Me | mory:        | MO            | 11 M2       | M3     | M4   | М5           | ме | 6 M7         | <b>M</b> 8 | М9           |
| Co | lor/Type     | : \ -         |             |        |      |              |    |              |            |              |
| Au | to update    | e: 🗖 🛛        |             |        |      | Γ            | Γ  | Γ            | Γ          |              |
| G  | iet inteq    | rated ho      | rizontal (  | profil | e    |              |    |              |            |              |

Profile control dialogue box

The **Profile Control** window contains the following parts:

- A series of command buttons on the top of the window.
- 10 memory buttons
- 10 small fields below the memory buttons displaying the colour and the type of the profile (these fields are invisible if the memory is empty)
- 10 check boxes to specify the **Auto update** function
- A text box displaying messages such as a brief description of the currently selected command or an error message

The command buttons activate the following commands:

| <u>G</u> et   | Acquires a profile with arbitrary starting and ending points (re-<br>quires a line ROI)                                                                                                    |
|---------------|----------------------------------------------------------------------------------------------------|
| GetH          | Acquires a horizontal integrated profile (requires a rectangular ROI)                                                                                                    |
| GetV          | Acquires a vertical integrated profile (requires a rectangular ROI)                                                                                                    |
| <u>U</u> pdt  | Updates the profile from the current image (at the same position and direction).                                                                                                    |
| <u>L</u> oad  | Loads a profile from disk into memory. If the profile is a part of a profile sequence the sequence will be loaded starting with the file you selected (see also "Profile sequence display" on page 130)                                                     |
| Sa <u>v</u> e | Saves a profile from memory to disk. If the profile is acquired from<br>a image sequence, profile data for all images of the sequence will be<br>saved.                                                                                                    |
| <u>H</u> ide  | Hides a profile. It disappears from the <b>Profile Display</b> window.                                                                                                    |
| Sh <u>o</u> w | Shows a profile which previously has been hidden.                                                                                                    |
| <u>D</u> el.  | Deletes a profile from memory ( <u>Caution</u> : this command is irreversible).                                                                                                    |
| Recall        | Shows the profile sampling window on the current image and dis-<br>plays its co-ordinates in pixels and scaled units in the message field.<br>The selected ROI becomes the current ROI. Its parameter can be<br>changed now (e.g. using the ROI info tool). |
| <u>I</u> nfo  | Shows the <b>Profile Info</b> window, which contains the full informa-<br>tion about the profile and the parent image                                                                                                    |
| <u>Z</u> oom  | Adjusts the scale of the <b>Profile Display</b> window so that the selected profile will best fit into it.                                                                                                    |
| Data          | Displays the content of a profile memory in a text box. This can be used for Clipboard and DDE links.                                                                                                    |

# **Acquiring Profiles**

There are three types of profiles: **Line** profiles, **Integrated Horizontal** profiles and **Integrated Vertical** profiles.

Before you acquire profiles, you may want to assign scales to the X-and Y-axis of the image. Please refer to the chapter "Scaling Set-up " on page 67 for details about scaling set-up.

When you want to get a **Line** profile select a line-type ROI. See details on the methods for selection of areas of interest in the chapters "Selecting Regions of Interest (ROIs)" on page 37). Press **Get** and the memory button where you want to store the profile. The profile values are sampled along the line as described in the following drawing.

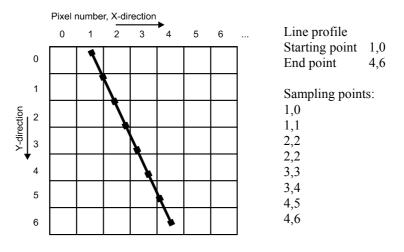

Sampling pixel data along a specified line

The profile is generated by sampling pixel data along the line with at a step width of one pixel. When square scaling (or free scaling with linear scaling in both direction with the same unit) is selected (see "Scaling Method: Free Scaling") the measured distance will be always correct, independent of the orientation of the sampling line.

**Note:** As a side effect of this sampling technique the value of one image pixel may appear twice in two adjacent profile channels. The method of getting **Line** profiles is especially useful for imaging applications with image sensors having square or non-square pixels.

**Integrated Horizontal** profiles and **Integrated Vertical** profiles are sampled along the sensor axis either horizontally or vertically.

When you want to get a **integrated** profile select a rectangular ROI. See details on the selection of area of interests in the chapter "Selecting Regions of Interest (ROIs)" on page 37.

To get either of both profile types press the **GetH** or **GetV** command button and click to the memory button where to store the profile. Depending on the type of profile (horizontal or vertical) a profile is extracted from the image within the specified window. The pixel intensities are averaged (integrated and normalised by the sampling window width) along the direction perpendicular to the profile direction. Since the values are averaged they will be independent of the width of the profile sampling window and fractional pixel intensities may occur with integrated profiles.

Line ROI tool

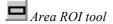

When there is already a profile in the specified memory the previously selected profile sampling window is displayed as default. If you select the **Updt** command you automatically get the same profile type as it has been in the memory before with the previously selected profile sampling window, but the data are recalculated from the current image (which may have changed).

When the **Auto update** checkbox is clicked for an already existing profile the profile is automatically updated when the image data have changed. This function is triggered for example by image acquisition, by dark subtraction, by loading an image from disk, and so on. This checkbox has to be clicked if the profile shall be saved during profile sequence acquisition (see also "Profile sequence acquisition" on page 130).

# **Displaying Profiles**

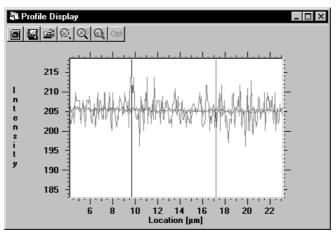

The **Profile Display** window is used for displaying the extracted profiles.

Profile display window

The full area of the **Profile Display** window is used to display the profiles. Several profiles can be displayed at a time, provided that the scaling unit is the same. (The scaling may be different, but the unit must be the same.) Hence it is possible to simultaneously display profiles which were derived from different images, even with different scaling (see also "Scaling Set-up: Using Different Scaling Methods" on page 67).

Above the profile display you will find a task bar with functions to save and load ROI sets, to print profiles and to set some preferences.

| 8  | Print Profile | Prints the profile display window on your printer                                                                                    |  |  |  |  |  |
|----|---------------|----------------------------------------------------------------------------------------------------|--|--|--|--|--|
|    | Save ROI      | Save the actual set of ROIs                                                                                                    |  |  |  |  |  |
| Ĩ  | Load ROI      | Load a previously saved set of ROIs                                                                                                  |  |  |  |  |  |
| Ø, | Unzoom        | Zooms out completely. (Then the intrinsic limits will determine the zoom ranges).                                                    |  |  |  |  |  |
| ্  | Zoom last     | Restores the last zoom setting. This is useful is you have<br>zoomed too deeply into a profile and you want to get back one<br>step. |  |  |  |  |  |
|    |               | <b><u>Note</u></b> : By using this command repeatedly you can alternate be-<br>tween two defined zoom settings.                      |  |  |  |  |  |
| ଭ  | Zoom all      | Optimises the zoom factor to display all actual profiles in a maximum size                                                           |  |  |  |  |  |

<u>Note:</u> The system is not able to compare profiles with the same physical dimensions but with different units like **mm** and **cm** or **m**.

| Opt | Options | Opens a dialogue box to set profile display options |
|-----|---------|-----------------------------------------------------|
| opr | options | opens a analogue con lo ser prome aisping options   |

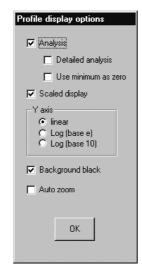

Profile options

In the profile display options dialogue you can set following parameter:

When **Analysis** is selected, two cursors appear on the **Profile Display** Window and the **Profile Analysis** window appears on the screen.

The option **Detailed Analysis** and **Use Minimum as zero** are explained in the chapter "Profile Analysis".

When **Scaled Display** is active, the scaling data attached to the profile is used to get the correct physical value for every data point. If **Scaled display** is inactive corresponding pixel values are displayed. With this option you can even display profiles with different units. All analysis values are displayed in scaled values or in pixels according to this option.

There are three different possibilities for display of the intensity axis. It can be either displayed linear or logarithmic with the base 10 or with the base e. This can be selected by choosing one of the options **Linear**, **Log(base e)** or **Log(base 10)**.

**Background black** determines whether the profile background will be displayed black or white.

If **Auto zoom** is selected, the system performs a zoom operation whenever a profile has been changed. This ensures that always the best display mode is selected to show all actual profiles within the display window with maximum size (like the Zoom all button).

By using the mouse you can interactively **zoom** into a portion of the profile as follows:

- Move the mouse cursor to one of the corners which defines the area you want to zoom in.
- Press the **right** mouse down.
- Move the mouse to the opposite corner of the area you want to zoom in.
- Release the mouse button.

You can repeat this process as often as you like.

Every profile has its intrinsic **data limits**. These are defined by the first and last data point in the X direction and by the data type and the detailed circumstances of the exposure in the intensity direction. When the **Unzoom** function is executed these intrinsic limits are used to define the zoom ranges. If more than one profile is displayed the absolute maximum and minimum values of the intrinsic limits of all these profiles are determined. The intrinsic limits for different type of data are as follows:

If a memory contains a profile the "Mn" text on the push-button is underlined. In addition, the type of profile can be determined by the small symbol below the button.

- \ is displayed for line profiles,
- --- for integrated horizontal profiles and
- for integrated vertical profiles.
- s profile sequence
- f profile file
- a averaged profile

If a memory contains a profile which is not hidden than the background colour under the symbol is the same as the profile's colour. If it is hidden, that colour is white.

You can temporarily hide a profile by clicking the **Hide** button in the Profile control dialogue box. But the system may also hide a profile automatically. This happens if you display a scaled profile with a unit different to that of other profiles in the display. In this case, the other profiles will be hidden (until you **show** them again).

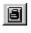

When selecting **Print Profile** from the **Profile Display** window the systems sends a hard-copy of the current **Profile Display** window to the currently installed Windows printer.

# **Profile Scaling**

In the moment a profile is generated the scaling information is transferred from the image to the profile (see also "Scaling Set-up" on page 67). When an integrated horizontal or vertical profile is generated the scaling for the corresponding axis is transferred from the image to the profile. If a line profile (arbitrary direction) is generated scaling information is only transferred when the scaling for both axes are linear and have the same unit. If the scaling factor is not the same for both directions, the angle of the profile sampling line is taken into account and a new scaling factor which is correct for the profile direction is calculated. If the starting point of the line is Sx,y, the ending point of the line is Ex,y and the scaling factors are SCx and SCy, then the new scaling factor SCn is:

$$SC_{n} = \sqrt{\frac{((S_{x} - E_{x}) * SC_{x})^{2} + ((S_{y} - E_{y}) * SC_{y})^{2}}{(S_{x} - E_{x})^{2} + (S_{y} - E_{y})^{2}}}$$

The numerator is an expression for the scaled length of the line, while the denominator is an expression for its pixel length. Scaling information cannot be attached to the profile when the profile sampling window is extended beyond the valid image area (because the image scaling is defined only inside the valid image area) and a warning message will appear.

The user can select among following possibilities:

- If the user selects **Clip profile to image area** the overlapping area between the valid image and the previously selected profile sampling window is used for the profile generation.
- If the user selects **Get new profile** he can define the profile sampling window again. The previously selected area will serve as the default.
- If he selects **Extend scaling data linearly** the scaling factor is calculated as if the profile sampling window had been within the valid image. This works only for linear scaling. The user can select whether he wants to clip the profile sampling window to the valid image.
- If the user selects **Do not assign scaling data** the profile will obtain no scaling at all (will remain non-scaled, and its values will be pixels).

# **Profile Analysis**

When **Analysis** from the **Option** menu of the Profile Display window is selected, the **Profile Analysis** window will appear on the screen in its standard size and two cursor will appear within the **Profile Display** window.

| Profile Analysis  |             |        |
|-------------------|-------------|--------|
|                   | 9.597454 µm |        |
|                   | 17.2142 µm  |        |
| Difference:       | 7.616751 µm |        |
| Memory:           | MO          | M1     |
| Value at Cursor1: | 212.76      | 205.79 |
| Value at Cursor2: | 204 13      | 205 18 |

Profile analysis window

You can move the cursors by clicking and dragging them with the left mouse button (like the cursors on the LUT tool). The profile analysis display shows the X-values (pixel numbers or scaled values) and the difference between the two cursors. This is useful for measuring distances. It also shows the intensity values of all profiles at the cursors locations. If the cursor is out of the range of a profile the strings "out>" or "<out" will appear instead of a number.

Note that the movement of the cursors is not bound to the profile channels. If you move them between two channels an interpolated value between the two neighbour channels will be used. The colours of the profiles are displayed in the text box showing the memory numbers. This Profile Analysis window can show the intensity values of all memories at one time (up to 10 memory buffers). If more memories are going to obtain profiles the width of the window will increase automatically.

When **Scaled Display** is selected under the **Options** menu all values are scaled values, otherwise all displayed values are pixel values. During movement of the cursors the values **Cursor1**, **Cursor2**, **Difference**, **Value at cursor1** and **Value at cursor2** are updated continuously.

If the **Detailed analysis** is selected under the **Options** menu several additional numerical values will be displayed.

| Profile Analysis   |             |          |
|--------------------|-------------|----------|
| Cursor1:           | 9.597454 µm |          |
| Cursor2:           | 17.2142 µm  |          |
| Difference:        | 7.616751 µm |          |
| Memory:            | MO          | M1       |
| Value at Cursor1:  | 212.76      | 205.79   |
| Value at Cursor2:  | 204.13      | 205.18   |
| FWHM:              |             |          |
| Lifetime (1/e):    |             |          |
| Risetime(10%-90%): |             |          |
| Falltime(90%-10%): |             |          |
| Maximum:           | 214         | 206.9008 |
| Location of Max.:  | 9.574463    | 10.62286 |
| Integral:          | 1571.62     | 1571.521 |
| Center of Gravitu: | 13 39041    | 13 40746 |

Profile analysis window (extended type)

The profiles are analysed in the region between the two cursors and the values for **FWHM** (full width at half maximum), **Lifetime**, **Risetime**, **Falltime**, **Maximum**, **Location of Max.**, **Integral** and **Center of Gravity**. These values are updated when the cursor is placed at a certain location and the mouse is released. They are not continuously updated during mouse movement.

All these analysis functions first search for the absolute maximum in the interval between the two cursors.

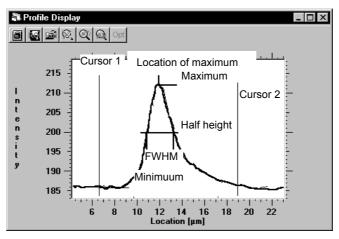

Data which are analysed from an intensity profile

It does not matter whether cursor 1 is at the right side of cursor 2 or vice versa. The region for the analysis is always extended to the next measuring point. (This may be important to know when the selected area is very small.) After the absolute maximum has been found, the profile is scanned until its value becomes smaller or equal to a certain value. (For example, for the FWHM this value is just half the value of the maximum.) When the value lies between two data values a linear interpolation is made to find an estimation for the correct value.

For some functions the "zero point" has to be determined. By default this point is exactly at intensity =0. However, if the option **Use Minimum as zero** under the **Options** menu is selected the minimum found in the region between the two cursors is regarded as the zero point. This is very useful if the profile contains an undesired offset.

| Value      | Search starts<br>at | Direction | Search value | Search value if "Use Minimum<br>as zero" |
|------------|---------------------|-----------|--------------|------------------------------------------|
| FWHM right | Maximum             | to right  | (Max)/2      | (Max+Min)/2                              |
| FWHM left  | Maximum             | to left   | (Max)/2      | (Max+Min)/2                              |

The values are calculated as follows:

| Lifetime top   | =Maximum |          |            |                      |
|----------------|----------|----------|------------|----------------------|
| Lifetime right | Maximum  | to right | Max/exp(1) | (Max-Min)/exp(1)+Min |
| Risetime 10%   | Maximum  | to left  | Max*0.1    | (Max-Min)*0.1+Min    |
| Risetime 90%   | Maximum  | to left  | Max*0.9    | (Max-Min)*0.9+Min    |
| Falltime 90%   | Maximum  | to right | Max*0.9    | (Max-Min)*0.9+Min    |
| Falltime 10%   | Maximum  | to right | Max*0.1    | (Max-Min)*0.1+Min    |

FWHM=FWHM right-FWHM left

Lifetime=Lifetime right-Lifetime top

Risetime=Risetime 90%-Risetime 10%

Falltime=Falltime 10%-Falltime 90%

<u>Note</u>: The purpose of these simple analysis functions is to get fast information about the profile characteristics. The usefulness for precise analysis, however, is limited.

**Integral** calculates the integral (area under the profile) between the two cursors. (This can e.g. be used to calculate pulse energies).

**Center of Gravity** calculates the center of gravity of the profile between the two cursors. This can be used to calculate the position of a relatively broad pulse with greater precision than the Peak function.

This fast analysis cannot replace a thorough data analysis which is often necessary. Especially the fast analysis tends to be quite sensitive to noise. A thorough analysis would often require treatments like Fourier analysis, filtering, curve fitting, etc. which are out of scope of the functions built into the **HiPic**. We recommend to use specialised software for those higher requirements. See also "Using the Clipboard and DDE Links" on page 153.

To visually check the search values which the profile analysis routines used to calculate analysis data simply click on one of the values in the Profile Analysis window you are interested in. While any mouse button is held down small red ticks appear on the profile display window showing the location of the search values.

## **Displaying Profile Data**

| 🖏 Profile O Data | _ 0        | х |
|------------------|------------|---|
| D 206.437        | <b>′</b> 8 |   |
| 7.428572E-02     | 206.3676   |   |
| 0.1485714        | 205.8486   |   |
| 0.2228571        | 205.6108   |   |
| 0.2971429        | 205.6595   |   |
| 0.3714286        | 205.5459   |   |
| 0.4457143        | 206.2703   |   |
| 0.52 205.821     | 6          |   |
| 0.5942857        | 205.9081   |   |
| 0.6685715        | 206.1838   |   |
| 0.7428572        | 205.8054   |   |
| 0.8171428        | 205.8865   |   |
| 0.8914286        | 206.4541   | ◄ |

When the **Data** command is selected on the **Profile Control** dialogue box the content of the profile data is displayed in a text box **Profile X Data** where X stands for the number of the profile (e.g. Profile 0 Data).

The data contains two entries for each data point (X and Y) separated by a TAB character. The data points are separated by CR+LF characters. X is the assigned scaling value and Y the intensity value.

# Using the Clipboard and DDE Links

When the profile data is displayed in a text (see "Displaying Profile Data" on page 152) you can easily fill the clipboard or establish a DDE link to another application. To do so proceed as follows:

- Copy the content of the text box to the clipboard by selecting the <u>Edit</u> <u>Copy</u> (Ctrl C) command of the text box.
- Select the other application (like Microsoft Word for Windows, Microsoft Excel) and select either **Paste** (for pasting the clipboard contents) or the **Paste Link** function (some applications may use a different command name).
- Data are now transferred. In case od DDE, the link is now established. Whenever the data is changing, the other application gets the new data via DDE link.

This function can be used to make profile display or analysis within a separate program. Remember that the profile data are updated automatically after image acquisition if the auto update checkbox is checked within the profile control dialogue box.

# **Histogram Analysis**

*Histogram analysis is a statistical analysis of intensity data within an userdefined area of interest* 

Choose **<u>H</u>istogram** from the **Analysis** menu to display the Histogram window.

Select an rectangular Area of Interest ("Selecting Regions of Interest (ROIs)" on page 37) If no area is defined, the histogram will be calculated from the whole image area.

Click Get Histogram to get the intensity histogram.

The histogram window displays the calculated histogram. By clicking the right mouse button and moving the mouse into the histogram display a cursor will appear. You can see some statistical data for the selected intensity like how often this intensity value appears in the specified region (**Total Count**), average intensity value (**Average**)or standard deviation (**Stand. Dev**.). These data may sometimes be useful for signal characterisation (e.g. noise characterisation). Move the cursor to inspect the data of other intensity values. By using the < and > arrow buttons you can move the cursor position in single steps.

| Get Histogram         Intensity:           >           Frequency:         0          >         >         >         >         >         >         >         >         >         >         >         >         >         >         >         >         >         >         >         >         >         >         >         >         >         >         >         >         >         >         >         >         >         >         >         >         >         >         >         >         >         >         >         >         >         >         >         >         >         >         >         >         >         >         >         >         >         >         >         >         >         >         >         >         >         >         >         >         >         >         >         >         >         >         >         >         >         >         >         >         >         >         >         >         >         >         >         >         >         >         >         >         >         >         >         >         >                                                                                                    |
|----------------------------------------------------------------------------------------------------|
| F<br>18000<br>16000<br>16000<br>12000<br>12000<br>10000<br>1000<br>100 |

Histogram window

**Note:** Due to technical reasons 14 and 16 bit image data can be analysed by the Histogram function only with reduced accuracy.

# 3D Data

*This function allows to display numerical intensity data from within an userdefined area of interest.* 

# Extract 3D Data from an Image

Image data can be displayed in a text box. As the maximum number of characters in a text box is 32000 not all pixels values can be displayed. Therefore only every n<sup>th</sup> Pixel value is displayed. n is determined by the size of the area to display.

Choose **3D Data** from the **Analysis** menu. Than the user is prompted to select the area from where to extract the 3D data (see "Selecting Regions of Interest (ROIs)" on page 37). According to the size of the area one has to select the factor n for every direction from the 3D data selection dialogue box.

| 3D Data selection     |
|-----------------------|
| Horizontal Reduction: |
|                       |
|                       |
|                       |
| Vertical Reduction:   |
|                       |
|                       |
|                       |
|                       |
| OK                    |
|                       |

3D data selection dialogue box

The minimum values for the horizontal and vertical reduction (means maximum amount of data) are predefined. If one wants to select less data points one has to increase the values for horizontal and vertical reduction. After you click OK the

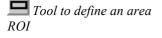

3D Data will be extracted from the current image and its numerical values will be displayed in the 3D Data dialogue box.

The pixels values of one line are separated by TAB characters. Different lines are separated by CR+LF characters. The first line contains scaling information in the X direction, The first column contains scaling information in the Y direction.

| BD-Data  | 9.360001 | 9.954286 | 10.54857 | 11.14286 | 11.73714 | 12.3  |
|----------|----------|----------|----------|----------|----------|-------|
| 6.982857 | 205      | 204      | 208      | 204      | 201      | 206   |
| 7.428572 | 209      | 207      | 207      | 205      | 204      | 207   |
| 7.874286 | 204      | 208      | 207      | 205      | 203      | 205   |
| 8.32     | 203      | 209      | 210      | 206      | 208      | 204   |
| 8.765715 | 206      | 204      | 203      | 208      | 209      | 203   |
| 9.211429 | 213      | 208      | 210      | 205      | 207      | 208 - |
| 9.657143 | 211      | 206      | 210      | 197      | 208      | 208   |
| 10.10286 | 202      | 213      | 210      | 202      | 209      | 204   |
| 10.54857 | 200      | 208      | 202      | 206      | 204      | 204   |
| 10.99429 | 208      | 199      | 203      | 204      | 207      | 206   |
| 11.44    | 202      | 206      | 202      | 205      | 207      | 208   |
| 11.88571 |          | 208      | 200      | 208      | 208      | 208   |
| 12.33143 | 202      | 209      | 208      | 208      | 212      | 204   |

3D Data dialogue box

# Using the Clipboard or a 3D Data DDE Link

A DDE link can be established similar to the links which can be established with profile data. To do so please perform the following:

- Copy the content of the text box to the clipboard by selecting the <u>Edit</u> <u>Copy</u> (Ctrl C) command of the text box.
- Select the other application (like Microsoft Word for Windows, Microsoft Excel) and select either **Paste** (for pasting the clipboard contents) or the **Paste Link** function (some applications may use a different command name).
- Data are now transferred. In case od DDE, the link is now established. Whenever the data is changing, the other application gets the new data via DDE link.

This feature can be used to display and analyse 3D Data.

# **Display Menu**

# **Overview**

Under the Display menu several functions related to image display can be accessed.

The **Display** menu contains the command **LUT**.

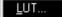

Display menu

# LUT (Look up Table)

With this function you can select if images shall be displayed in black and white or pseudocolour.

Choose **<u>L</u>UT** from the **<u>D</u>isplay** menu to display the LUT parameters dialogue box.

| 🐃 LUT parameters                                                             | ×                                                                                                    |
|------------------------------------------------------------------------------|----------------------------------------------------------------------------------------------------|
| Color<br>C B/W<br>C Rainbow<br>B/W without<br>C using colors<br>for overflow | Bit range<br>C 8 bit<br>C 10 bit<br>C 12 bit<br>C 14 bit<br>C 16 bit<br>C 8/12 bit<br>ⓒ 16x bit<br>Shift 4 |
| Gamma 1<br>8/12 bit Top layer                                                | LUT Type<br>© Linear<br>© Gamma<br>© Sigmoid<br>color (bits)<br>P 1-15                                     |

LUT parameter dialogue box

Within the dialogue box you can select the LUT type (either black-and-white or rainbow) by clicking to the **B/W** or **Rainbow** radio button in the **Color** frame.

**B/W** will produce a grey scale display where data overflow is marked by yellow and red colour, while **Rainbow** will produce a pseudo-colour display where different intensities are coded as different colours. **B/W without using colors**  for overflow will produce a grey scale display where data overflow is not marked by yellow and red colour. (see also "LUT Tool" on page 32)

Warning: When using the program with a streak camera or a camera with image intensifier, you should <u>not use</u> the setting **B/W without using colors for overflow**, since it is difficult to recognise over exposure of the tube, which may damage your detector system!

### LUT type

There are three types of LUT (see also "Nonlinear contrast enhancement" on page 34):

Linear LUT (default), which makes a linear grayscale transformation be-\_ tween the input image data and the displayed data.

$$Int_{out} = \frac{Int_{in} - L}{H - L} * 253$$

Gamma, which makes a nonlinear grayscale transformation according to following algorithm:

$$Int_{out} = \left[\frac{Int_{in} - L}{H - L}\right]^{k} * 253$$

Sigmoid, which makes a nonlinear grayscale transformation according to following algorithm:

Г

where 
$$Int_{in} < \frac{H-L}{2} + L$$
:  $Int_{out} = \left[\frac{Int_{in} - L}{\frac{H-L}{2}}\right]^{k} * 126$   
where  $Int_{in} \ge \frac{H-L}{2} + L$ :  $Int_{out} = 253 - \left[\frac{H-Int_{in}}{\frac{H-L}{2}}\right]^{k} * 126$ 

Choose LUT type according to your desire by selecting the related radio button in the LUT type section.

Set the Gamma or Sigmoid parameters either by clicking in the box where the transfer curve is drawn and dragging the curve (current image will be updated immediately) or by inserting the desired factor in the textbox Gamma followed by pressing the enter key to activate the new factor.

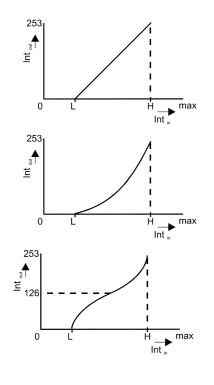

# **Processing menu**

# **Overview**

Under the Processing menu several functions for image processing are listed.

The <u>Processing</u> menu contains the functions <u>Map</u> values by LUT, Arithmetic..., User Function... and Superimpose....

Map values by LUT Arithmetic... User Function... Superimpose...

Processing menu

# Map Values by LUT

This command reduces image bit depth to 8 bit intensity range.

Choose **Map values by LUT** from the **Processing** menu to change the bit depth of the current image to 8 bit.

This command destroys a part of the information in the original image irreversibly. Use it with care. If you issue this command the data of the specified area of interest from the current image are rewritten to it in such a way that they will contain the values which are currently output by the LUT. The LUT size is then changed to 8 bit and the LUT cursors are set to 0 and 256. After completion of this command the image looks exactly like it has been before, the data, however, are reduced to 8 bit range. This may be useful when working with other image analysis software which does not support images with more than 8 bits. (see also "Save As .." on page 46).

# Arithmetic

Arithmetic operations on an image or among two images can be made by using the Arithmetic commands.

Choose **<u>Arithmetic</u>** from the **<u>Processing</u>** menu to display the Arithmetic dialogue box.

| Arithmetic                                                                                                    | ×                                           |
|----------------------------------------------------------------------------------------------------|---------------------------------------------|
| Operation (F=frame men                                                                                               | nory, D=disk file, C=const.)                |
| F = F + C                                                                                                    | ○ F = F + D + C                             |
| ○ F = -F + C                                                                                                    | ○ F = F - D + C                             |
| ○ F = F * C                                                                                                    | ○ F = F * D / C                             |
| ○ F = F / C                                                                                                    | © F = F / D * C                             |
| ○ F = In(F) * C                                                                                                    |                                             |
| Const.: 0                                                                                                    | Type of arithmetic used                     |
| Const.: 0<br>File:                                                                                                   | Type of arithmetic used     integer O float |
| 10                                                                                                    |                                             |
| 10                                                                                                    | ⊙ integer ⊖ float                           |
| File:<br>Destination data type -                                                                                     | ⊙ integer ⊖ float                           |
| File:<br>Destination data type<br>© Keep current<br>© 8 bit (unsigned)                                               | ⊙ integer ⊖ float                           |
| File:<br>Destination data type<br>© Keep current<br>© 8 bit (unsigned)<br>© 10 bit (unsigned)                        | ⊙ integer ⊖ float                           |
| File:<br>Destination data type<br>© Keep current<br>© 8 bit (unsigned)<br>© 10 bit (unsigned)<br>© 12 bit (unsigned) | © integer O float<br>Get                    |
| File:<br>Destination data type<br>© Keep current<br>© 8 bit (unsigned)<br>© 10 bit (unsigned)                        | © integer O float<br>Get                    |

Arithmetic dialogue box

<u>Caution:</u> Save your original image first if you need to keep it.

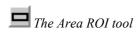

The arithmetic functions can be used for tasks like subtracting or multiplying two images. These functions will always work on the current image and will change that image.

Both, unary and binary operations are possible. In case of binary operations the first operand is always the current image and the second operand is always an image in a file on a disk.

You can select a partial area of the image and the function will be performed only inside that area (see "Selecting Regions of Interest (ROIs)" on page 37).

In case of binary operations the system always automatically calculates the overlapping area between the two images and will perform the function only on that area. After the operation is finished the systems valid image area will be set to that area.

In addition, for all functions (also the unary ones) a constant may be defined as a calculation parameter. This constant has to be input into the edit box named **Const.** 

For the binary operations the name of the file which contains the second operand image must be defined. Press the **Get** button to open a dialogue and select a image file.

You may also specify which type of arithmetic is used for the calculations, (long) integer or floating-point arithmetic. If the given constant is an integer value by default the arithmetic type is integer but you can force the program to use floating-point arithmetic, if you like. Choose the desired radio button in the frame **Type of arithmetic used**.

<u>Note</u> : The data type (bit range) of the resulting image may be different from the operand images. You can influence the type of the result by using the radio buttons in the frame **Destination data type**.

<u>Note</u>: This function can also be used to convert the bit range of an image without altering it otherwise. Just select the function F=F+C with C=O, for example.

After you pushed the **Proceed** button the program calculation will start.

**Note:** The time required for an calculation will depend on the speed of your computer.

The following unary operations are available:

| F=F+C     | Adds a constant (integer only)                               |
|-----------|--------------------------------------------------------------|
| F=-F+C    | Inverts the frame-buffer contents (integer only)             |
| F=F*C     | Multiplies the frame-buffer by a constant (integer or float) |
| F=F/C     | Divides the frame-buffer by a constant (integer or float)    |
| F=In(F)*C | Calculates the natural logarithm (float only)                |

The following binary operations are available:

| F=F+D+C | Adds a constant and a disk file to the frame-buffer (integer only)                 |
|---------|------------------------------------------------------------------------------------|
| F=F-D+C | Adds a constant and subtracts a disk file from the frame-<br>buffer (integer only) |
| F=F*D/C | Multiplies the image in frame-buffer with a disk file (integer or float)           |
| F=F/D*C | Divides the image in frame-buffer by a disk file (integer or float)                |

All integer operations are performed with long integers (4 byte) and are done in a way to minimise rounding errors (e.g. multiplication is done before division etc.). After the calculation clipping is performed to keep the values within the range of the destination data type. The lower and upper clipping values for the different data types are as follows:

| Data type | Lower  | Upper  |
|-----------|--------|--------|
| 8 bit     | 0      | 255    |
| 10 bit    | 0      | 1023   |
| 12 bit    | 0      | 4095   |
| 14        | 0      | 16383  |
| 16 bit    | -32768 | +32767 |

# **User Function**

User function is a feature that allows the user to implement any own functionality at specific locations within **HiPic** E.g. control of other devices or online analysis of data.

Choose **User Function** from the **Processing** menu to display the User function dialogue box.

This function is kept for compatibility reasons with elder versions. To perform similar tasks and even more complex tasks the powerful **Remote Control** SDK is now available. Please contact your supplier for more detailed information.

| 🖥 User Function 🛛 🔀 |  |  |
|---------------------|--|--|
| Function Index:     |  |  |
| Parameters:         |  |  |
| 1: 0                |  |  |
| 2: 0                |  |  |
| 3: 0                |  |  |
| 4: 0                |  |  |
| Cycle: 0 Index: 0   |  |  |
| Returned string:    |  |  |
| riotanioa otinig.   |  |  |
|                     |  |  |

User function dialogue box

User function is a feature of **HiPic** which allows the user to implement his own routines into the system. When the option **User Functions** from the **Options** menu is selected, the system calls the function <code>UserFunction</code> within a DLL with the name CUSTOMER.DLL from various locations. The definitions of the Function <code>UserFunction</code> is given below:

```
int FAR PASCAL UserFunction(int iIndex, char far *
sStatusString, int iStringLen, char far * sBackString,
int nBackStringMaxLen, int far * nBackStringLen, float
ftPar1, float ftPar2, float ftPar3, float ftPar4, int
iCycleIndex);
```

A dummy DLL is already delivered with the distribution disk and can be used as a prototype to built user-specific functions. The function **UserFunction** is called from various locations from within **HiPic** e.g. before and after an acquisition. The dummy DLL contains a list of all locations from where the Function is called. The parameter iIndex indicates from which location within **HiPic** the call came (e.g. Start of Acquire, Live etc.)

The meaning of the parameters are as follows:

| Parameter         | Meaning                                                                                                    |  |
|-------------------|----------------------------------------------------------------------------------------------------|--|
| iIndex            | Location from where the call came                                                                                                    |  |
| sStatusString     | Status string indication information about the image                                                                                                    |  |
| iStringLen        | Length of the status string in bytes                                                                                                    |  |
| sBackString       | String which can be handled back to <b>HiPic</b> Under certain circumstances this string is appended to the comment area of the status string (see below). |  |
| nBackStringMaxLen | Maximum number of bytes for the string of sBackString                                                                                                    |  |
| nBackStringLen    | Length of the string handled back (must not be big-<br>ger than nBackStringMaxLen)                                                                         |  |
| ftPar1            | Parameter which can be handled to the Function*                                                                                                    |  |
| ftPar2            | Parameter which can be handled to the Function*                                                                                                    |  |
| ftPar3            | Parameter which can be handled to the Function*                                                                                                    |  |
| ftPar4            | Parameter which can be handled to the Function*                                                                                                    |  |
| iCycleIndex       | Cycle number (when the Function called from                                                                                                    |  |

within the cycle, Index numbers 25, 26, 27 only)

\*: The user has to input these parameters in the user function dialogue box

#### Memory and Display parameters

- handled to the UserFunction with the sBackString parameter -

### 2,-1,0,0,1000,1018,0,0,1000,1018,0.25,3288,1688,

0 1 2 3 4 5 6 7 8 9 10 11 12

#### 4,140,297,485,309,148176908,2097152,150274064,1048576,

13 14 15 16 17 18 19 20 21

#### 123896328,1318,96622516,10340,LIVE (0),0,3

22 23 24 25 26 27 28

- 0: iBytesPerPixel
- 1: fDisplayOnVGA
- 2: areSource.iX
- 3: areSource.iY
- 4: areSource.iDX
- 5: areSource.iDY
- 6: areImgToDisplay.iX
- 7: areImgToDisplay.iY
- 8: areImgToDisplay.iDX
- 9: areImgToDisplay.iDY
- 10: ftZoom
- 11: FormImageDisplay.hwnd
- 12: FormImageDisplay.PicImage.hwnd
- 13: iROIType
- 14: areROI.iX
- 15: areROLiY
- 16: areROLiDX
- 17: areROLiDY
- 18: IDataHandle
- 19: IDataBytes
- 20: IDisplayHandle
- 21: IDisplayBytes
- 22: IStatusHandle
- 23: IStatusBytes
- 24: IScalingHandle
- 25: lScalingBytes
- 26: sFileName
- 27: fDataSaved
- 28: iPRFDirection

#### Notes:

| areSource:             | Coordinates of the stored image.                                                                           |
|------------------------|----------------------------------------------------------------------------------------------------|
| fDisplayOnVGA:         | 0=Image is not displayed, -1 is displayed on the VGA screen                                                |
| areImgToDisplay:       | Coordinates of the image which is display<br>within the window FormImageDis-<br>play.PicImage              |
| ftZoom:                | Zooming factor range: 0.25, 0.5, 1, 2, 4                                                                   |
| FormImageDisplay.hwnd: | Handle of the Window containing the dis-<br>played image including caption, white areas<br>and scroll bar. |

| FormImageDisplay.PicImage.hwr  | nd: Handle of the Window containing the image    |
|--------------------------------|--------------------------------------------------|
|                                | area (areImgToDisplay) only.                     |
| iROIType:                      | NONE =0, $ZOOM = 1$ , $ROIPOINT = 2$ ,           |
|                                | ROILINE = 3, ROIRECTANGLE = 4,                   |
|                                | ROIMODIFY = 5                                    |
| areROI:                        | Area of the user specified ROI.                  |
| lDataHandle:                   | Memory is allocated with the GlobalAlloc         |
|                                | function. To use the memory call                 |
|                                | lpvData=GlobalLock(lDataHandle) to unlock        |
|                                | it call lpvData=GlobalUnlock(lDataHandle).       |
| lDataBytes:                    | Number of Bytes allocated for the data.          |
| LDisplayHandle, lDisplayBytes: | Same for Display data (8 bit per pixel)          |
| LStatusHandle, lStatusBytes:   | Memory area used to store the status string in   |
|                                | the case another image is activated.             |
| lScalingHandle, lScalingBytes: | 1280 single (=float, 4 byte) values containing   |
|                                | the scaling table, in the case table scaling is  |
|                                | used                                             |
| sFileName:                     | Name which appears in the image caption. In      |
|                                | the case the image is saved it contains the full |
|                                | path of the file name.                           |
| fDataSaved:                    | 0 if the image data is created or modified, -1   |
|                                | if the image is saved.                           |
|                                | C                                                |
| iPRFDirection:                 | Direction of the quick profile                   |
|                                | (HORINTEGRPROFILE = 2,                           |
|                                | VERINTEGRPROFILE = $3$ )                         |
|                                |                                                  |

If the image does not exist (e.g. if the UserFunction is called prior to the acquisition) the sBackString is empty and iLenBackString=0.

If the string exceeds 255 chars it will be truncated to 255 chars.

The **User function** dialogue box can be used to check the DLL function. It allows to enter the function index and the 4 parameters and returns the Cycle number, the index number and the returned string. The 4 free parameters which are entered at the corresponding locations are always passed to the function independent whether the function is called from the User function dialogue box or from within **HiPic**. These parameters can be used to rule specific behaviour or the user function. See "Appendix I: UserFunction" on page 180 for a printout of the prototype UserFunction.

# Superimpose

Superimpose is a function which can overlay two images. This chapter is split into two parts. In the first part you can learn how Superimpose technically works, in the second part you learn how to operate the Superimpose function.

## **Technical Explanation of Superimpose**

Two layers within the image memory are used to display two images simultaneously: The **bottom layer** and the **top layer** (see figure below).

The bottom layer is displayed in the colour scale currently selected (either B/W or colour). The display of the bottom layer can be modified with the LUT tool like at any other image.

The top layer overlays the bottom layer. The top layer is displayed in colours when the bottom layer is B/W and it is displayed in B/W when the bottom layer is coloured. Thus, you can easily distinguish between the two layers.

The bottom layer is displayed with 8 bit grey level resolution and the top layer is displayed with 4 bit grey level resolution. The image containing both layers is 12 bit deep and can additionally contain an overlay.

When images are superimposed the source images must be reduced in its dynamic range to 8 bit for the bottom layer and 4 bit for the top layer. This is done in a similar way as the output LUT displays images: The full dynamic range of data (e.g. 12 bit) is reduced to 8 bit which are also output on the monitor. The LUT cursors saved with the source images are used to reduce the dynamic. This means if the LUT settings were appropriate to display the image correctly the images with reduced dynamic range also yield a correct image.

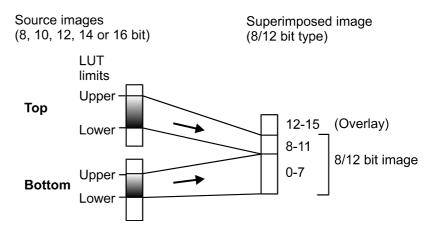

Scheme: How two source images are superimposed

Sometimes it happens that the top image hides wide areas of the bottom image. Therefore a possibility has been provided to make the display of intensity values representing low intensity values of the top image transparent. If more and more of the lower intensity values are transparent only the high intensity parts of the top image remain visible and you can more and more see all parts of the bottom image.

# The Superimpose Control

Choose **Superimpose** from the **File** menu to display the Superimpose dialogue box.

| 💰 Superimpose Control  | ×    |
|------------------------|------|
| FB -> Top + File -> Bo | ttom |
| Bottom.img             | Get  |
|                        |      |
| FB -> Bottom + File -> | Тор  |
| Top.img                | Get  |
|                        |      |

Superimpose dialogue box

The **Superimpose Control** dialogue box contains several controls to handle the superimpose function.

With the two push-buttons on the top of the Superimpose Control dialogue box  $FB \rightarrow Top + File \rightarrow Bottom$  and  $FB \rightarrow Bottom + File \rightarrow Top$  a superimposed image can be created in one step. The current content of the frame buffer (current image) is transferred to one layer whereas the other layer is created using the data from a file.

With the push-button  $FB \rightarrow Top + File \rightarrow Bottom$  the current image is transferred to the top layer and the bottom layer is loaded from a specified file.

With the second push-button  $FB \rightarrow Bottom + File \rightarrow Top$  the current image is transferred to the bottom layer and the top layer is loaded from a specified file.

To specify the file which should be used as bottom or top layer image a file name must be entered into the text box below the corresponding push-buttons. The **Get** push-button on the right side can be used to select a file name out of a file list.

Use the LUT tool to change the brightness of the bottom image and **the 8/12 bit Top layer color** slider of the LUT parameter dialog to change the top image color settings.

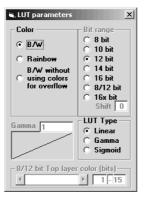

**Example:** A typical application of the superimpose function is present in the field of fluorescence microscopy. One wants to display an image of the illuminated sample showing the sample structure in detail together with an image of the fluorescence labelled parts.

The normal procedure for to get a superimposed image is as follows:

One first acquires the image with the illuminated sample and saves it to a file, using the **Save Image** command.

This file name has to be selected as file reference for the bottom layer by inserting the file name into the text box below the button  $FB \rightarrow Top + File \rightarrow Bottom$ .

Then acquire an image of the fluorescence light.

By pressing the push-button  $FB \rightarrow Top + File \rightarrow Bottom$  the superimposed image is created.

# Info Menu

# **Overview**

The **Info** menu includes the **<u>R</u>S232** and the <u>About</u> command. Info menu

# **RS232**

RS232 command can be used to watch or send control commands to the C4880 or C4742 camera. It is mainly intended for diagnostics purposes and should not be used under normal circumstances.

If you choose **<u>R</u>S232** from the **<u>Info</u>** menu the Communication dialogue box appears. It shows the commands sent to the camera by the program and the response strings received from the camera. Also, the user can send commands to the camera manually (see the camera manual for details on the commands and their syntax). To send a command, write your command into the text box **Command to send** and push the <u>**Send**</u> button. The received response string is displayed in the display box **Received string**.

As long as the input focus is at the RS232 dialogue box the user no longer can see commands sent and strings received in the meantime (Otherwise the user's commands would be permanently overwritten by the system's commands and could not be entered correctly). Once the user sets the focus to another window the RS232 dialogue box continues to display all system messages.

| a Communication to | C4742-95         | × |
|--------------------|------------------|---|
| Command to send:   | Received string: |   |
|                    |                  |   |

RS232 communication dialogue box

If, at any time during program operation, there should be a time-out problem with the serial communication to the camera, the program will display the following **RS232 Timeout** dialogue box.

| RS232 Timeout                                                                                                    |
|----------------------------------------------------------------------------------------------------|
| Timeout while waiting for a response of<br>the C4742-95 via RS232.<br>Please check whether the C4742-95 is<br>switched on and the RS232 cable is<br>properly connected.<br>If you choose RETRY the system retries<br>to send the command.If you choose<br>CONTINUE the system continues without<br>retrying to send the command.If you<br>choose CLOSE the communication link to<br>the C4880 is closed. You can, however,<br>continue to work with you images. |
| <u>C</u> ontinue <u>Cl</u> ose Comm.                                                                                                    |
| <u>R</u> etry Com port: 1                                                                                                    |

RS232 Timeout dialogue box

You can either select **<u>Retry</u>** to retry to communicate via RS232, **<u>Continue</u>** to continue the program without sending the command, or **<u>Close</u>** to close the communication link. When selecting **<u>Retry</u>** you can change to another COM port.

# About

The About dialogue box informs the user about the current version of the program.

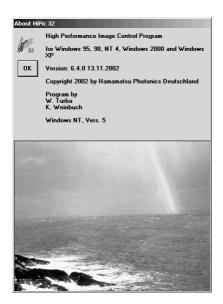

About dialogue box

# Appendix

# **Appendix A: Files Used in HiPic**

The program uses several kinds of files for data storage, export and parameter storage. There are several different programs (such as "HiPic", "HiPic/EM", "HIPIC", "HPD-TA") offered by Hamamatsu which share the same file formats. These programs can easily exchange data. Sometimes the identification keyword "HiPic" is used to identify these common file formats independent of the program which created the file. The file format is also defined by a version identifier because the format may change to support new features of new program versions. The current file format identifier is 5.0.

Following files are used:

- Configuration files like: DIGITAL.CNF, CCIR.CNF and EIA.CNF. These files are used to correctly initialise the frame grabber board for certain operation modes, cameras and monitors. Refer to your frame grabber hardware reference manual and your ITEX programmers manual for details (if you have purchased the ITEX library).
- Image files: \*.IMG. The ITEX file format is used. The image status is stored in the comment string of an ITEX file (see Appendix E for details). Either 8, 16 or 32 bit files are generated in non compressed form.
- TIFF image files. 8 and 16 bit grey-scale TIFF images are used to save the data. 8 bit TIFF images are used to save the display.
- Profile files: Profiles are stored in ASCII format. See Appendix C for details.
- Dynamic photon counting image filed \*.dpc: This is a special file format used for recording dynamic photon counting images. See Appendix G for details.
- The WINDOWS initialisation file: HIPIC32r.INI. It automatically stores parameter settings which are re-used the next time the program is started.

# **Appendix B: Image File Format**

The .IMG file format used in **HiPic** is compatible to the ITEX format. It is described in the Appendix A of the ITEX documentation. We reproduce it here:

Bytes Content

0-1 Characters IM

| 2-3       | Comment length (byte)                                                                              |
|-----------|----------------------------------------------------------------------------------------------------|
| 4-5       | Width of the image in pixels                                                                       |
| 6-7       | Height of the image in lines                                                                       |
| 8-9       | X-Offset                                                                                           |
| 10-11     | Y-Offset                                                                                           |
| 12-13     | File type:                                                                                         |
|           | 0=8 Bit, 1=Compressed (Not used by HiPic ), 2=16 Bit                                               |
| 14-64     | Reserved                                                                                           |
| 64-nnn    | Comment area containing the status string (see Appendix E)                                         |
| nnn+1-End | Data Area (one or two bytes per pixel stored in row order from the top to the bottom of the image) |

TIFF images are stored using TIFF format version 6.0. When scaling tables are used, these are appended to the normal data according to the status string which is saved in the comment tag (see Appendix D).

Note: If Table scaling is used, the scaling tables are stored after the end of this section (see Status string entries for details.

# **Appendix C: Profile File Format**

The format of the profiles files written by HiPic is as follows:

| ;"HiPic 6.0 Profile"                             | 1.) |
|--------------------------------------------------|-----|
| ;"HiPic,5.0,1,4.0,3,6,3,3,373,3868,1,01-28-1994" | 2.) |
| ;585,70,799,411                                  | 3.) |
| ;342,0,3                                         | 4.) |
| ;1,1.515152,"ps ","scal1 "                       | 5.) |
| 0,357.4605                                       |     |
| 1.515152,360.8232                                |     |
| 3.030303,354.1535                                |     |
| 4.545455,352.8047                                |     |

- 1) Identification line (contains ;"HiPic 6.0 Profile").
- 2) Status string in "" (see Appendix D), preceded by semicolon.
- Start and end position of the profiles in the form: StartX, StartY, EndX, EndY. For Integrated profiles it indicates the position of two opposite corners of the rectangle used for integration, preceded by semicolon.
- Number of data points, X-Offset (always 0) and Profile Type: 1=line, 2=Integrated horizontal, 3=Integrated vertical, preceded by semicolon.
- 5) Scaling Type (1=Linear, 2=Table), Scaling Factor (linear scaling only), Unit in "", Scaling file without extension (table scaling only), preceded by semicolon.

6) Data in subsequent lines, as many lines as number of data points. Format: X, Y value

# **Appendix D: Status String Format**

The status string is a string which is attached to an image and to profiles derived from an image. It contains all information about the image. The following is a sample string and the description of the different information. The status string contains only ASCII strings separated by comma.

The image status in this version is formatted differently from former versions.

The image status is still saved as one string but it is organized like a \*.INI file. It contains different sections where every section can contain tokens with assigned values. This method is much more flexible than the method used in previous versions.

As an example we take the following status string (It was created when acquiring an image from the C4880):

[Application],Date="05-11-2000",Time="15:41:51",Software="HiPic",Application=1,ApplicationTitle="High Performance Image Control System",SoftwareVersion="6.0.0",SoftwareDate="9.5.2000" [Cam-

era],SSP=H,SAG=H,SMD=N,SHA=F,SVO=0,SVW=1018,SVB=2,SHB=2,SPX=2,SOP=I,AET=20ms,ASH = A,AMD=I,ATP=N,ATN=1,ACN=1,CSW=F,PSW=0,SHC=F,TST=-

30,CEG=0,CEO=0,CEC=F,SHC=F,Temperature=

27.2,CVG=0,CVO=31,CameraName="C4880",Type=1,SubType=1 [Acquisi-

tion],NrExposure=1,NrTrigger=0,ExposureTime=0,AcqMode=1,DataType=2,DataTypeOfSingleImage=2,B acksub-

Corr=0,ShadingCorr=0,CurveCorr=0,areSource="0,0,1000,1018",areGRBScan="8,0,1000,1018",pntOrig Ch="0,0",pntOrigFB="0,0",pntBinning="1,1",BytesPerPixel=2

[Grabber],ConfigFile="D:\Program

Files\HiPic32\digital.cnf",Type=2,SubType=1,ICPMemSize=0,ComPort=1

[DisplayLUT],EntrySize=2,LowerValue=0,UpperValue=1024,BitRange="10

bit",Color=1,LUTType=0,Gamma=1,First812OvICol=1

[Scaling],ScalingXType=1,ScalingXScale=1,ScalingXUnit="No

unit",ScalingXScalingFile="",ScalingYType=1,ScalingYScale=1,ScalingYUnit="No unit",ScalingYScalingFile=""

The name of every section is enclosed in brackets []. Every token is separated from it's value with a "=" character. The tokens are separated from each other with comma. After one section there can be a Carriage Return – Line Feed combination, but this is optional.

As an example we take the "SoftwareVersion" token with the "Application" section. It's value is "6.0.0". The value can be enclosed by quotes if necessary, but this is optional. Lets take the "EntrySize" token from the "DisplayLUT" section. It's value is "2" (But no quotes are used). When quotes are used the value can even contain commas like the "pntOrigCh" token within the "Acquisition" section. Section and token names are case sensitive which means "camera" and "Camera" are different.

Images created from the HiPic and the HPD-TA can contain the following sections with the following tokens:

#### [Application]

| Token       | Туре    | Description                   | Example    |
|-------------|---------|-------------------------------|------------|
| Date        | String  | Image creation date           | 05-11-2000 |
| Time        | String  | Image creation time           | 15:41:51   |
| Software    | String  | Creating software             | HiPic      |
| Application | Integer | Creating software (see Appli- | 1          |

|                  |        | cationType)                    |                        |
|------------------|--------|--------------------------------|------------------------|
| ApplicationTitle | String | Title of creating software     | High Performance Image |
|                  |        |                                | Control System         |
| SoftwareVersion  | String | Version of creating software   | 6.0.0                  |
| SoftwareDate     | String | Version date of creating soft- | 9.5.2000               |
|                  |        | ware                           |                        |

**[Camera]** This section can have different values depending on the camera used for acquisition:

| In the case of an | Analog Camer | a it has the | following tokens: |
|-------------------|--------------|--------------|-------------------|
|                   | Analog Camer | a it nas the | ionowing tokens.  |

| Token                 | Туре    | Description                                                                             | Example       |
|-----------------------|---------|-----------------------------------------------------------------------------------------|---------------|
| CameraName            | String  | Name of the camera                                                                      | Analog camera |
| Туре                  | Integer | Camera type (see Camera-<br>Type)                                                       | 3             |
| SubType               | Integer | Camera subtype (see Cam-<br>eraSubType)                                                 | 0             |
| VideoInput            | Integer | Video input                                                                             | 0             |
| FrameTime             | String  | Video frame time                                                                        | 40ms          |
| ExternalSync          | Integer | External Sync (flag)                                                                    | 0             |
| StartAcquisitionField | Integer | Starting acquisition field in<br>sequence mode<br>ICP_EVEN=0<br>ICP_ODD=1<br>ICP_NEXT=2 | 0             |

#### In the case of a C4742-95 it has the following tokens:

| Token       | Туре   | Description                    | Example         |
|-------------|--------|--------------------------------|-----------------|
| AMD         | String | Acquire mode (N=Normal,        | N               |
|             |        | E=External)                    |                 |
| NMD         | String | Normal mode (N=Normal,         | F               |
|             |        | S=Electrical Shutter,          |                 |
|             |        | F=Frame Blanking)              |                 |
| EMD         | String | External mode (E=Edge Trig-    | L               |
|             |        | ger, L=Level Trigger)          |                 |
| SMD         | String | Scan mode                      | S               |
| ADS         | String | AD select (possible values     | 12              |
|             |        | are 8 10 or 12)                |                 |
| SHT         | String | Shutter (number of lines,      | 1               |
|             |        | possible values are depening   |                 |
|             |        | on superpixel settings)        |                 |
| EST         | String | External shutter (number of    | 1               |
|             |        | lines, possible values are de- |                 |
|             |        | pening on superpixel settings) |                 |
| SHA         | String | Scan horizontal area (F=Full,  | К               |
|             |        | K=Kilo)                        |                 |
| SFD         | String | Scan front dummy (flag)        | F               |
| SPX         | String | Superpixel (possile values     | 2               |
|             |        | are depending on camera        |                 |
|             |        | version)                       |                 |
| ATP         | String | Acquire trigger polarity       | Ν               |
|             |        | (P=Positiv, NB=Negativ)        |                 |
| CEG         | String | Contrast enhancement gain      | 0               |
| CEO         | String | Contrast enhancement offset    | 0               |
| ESC         | String | External source (B=BNC,        | 1               |
|             | -      | D=D-Sub, I=Digital I/F)        |                 |
| TimingMode  | String | Timing mode                    | Internal timing |
| TriggerMode | String | Trigger mode                   | Level trigger   |

| TriggerSource   | String  | Trigger source           | Digital I/F |
|-----------------|---------|--------------------------|-------------|
| TriggerPolarity | String  | Trigger polarity         | neg.        |
| CCDArea         | String  | CCD area                 | 1024 x 1024 |
| Binning         | String  | Binning mode             | 2 x 2       |
| CameraName      | String  | Camera name              | C4742-95    |
| Туре            | integer | Camera type (see Camera- | 7           |
|                 |         | Туре)                    |             |
| SubType         | integer | Camera subtype (see Cam- | 7           |
|                 |         | eraSubType)              |             |

In the case of a C4880 it has the following tokens:

| In the case of a C488 |        |                                                                                                    | · - · · · · · · · · · · · · · · · · · · |
|-----------------------|--------|----------------------------------------------------------------------------------------------------|-----------------------------------------|
| Token                 | Туре   | Description                                                                                                    | Example                                 |
| SSP                   | String | Scan speed (H=High,<br>S=Slow)                                                                                                    | Н                                       |
| SAG                   | String | Scan amplitude gain (L=Low,<br>H=High, SH=Super High)                                                                                                    | Н                                       |
| SMD                   | String | Scan mode (N=Normal,<br>A=Subarrary, S=Superpixel,<br>B=Binning)                                                                                                   | Ν                                       |
| SHA                   | String | Scan horizontal area (F=Full,<br>HC=Half-center, HL=Half-left,<br>HR=Half-right, QC=Quarter-<br>center, QL=Quarter-left,<br>QR=Quarter-Right, EC-Eight-<br>center) | F                                       |
| SVO                   | String | Scan vertical offset                                                                                                    | 0                                       |
| SVW                   | String | Scan vertical width                                                                                                    | 1018                                    |
| SVB                   | String | Scan vertical binning                                                                                                    | 2                                       |
| SHB                   | String | Scan horizontal offset                                                                                                    | 2                                       |
| SPX                   | String | Superpixel                                                                                                    | 2                                       |
| SOP                   | String | Scan optical black (flag)                                                                                                    | 1                                       |
| AET                   | String | Acquire exposure time                                                                                                    | 20ms                                    |
| ASH                   | String | Acquire shutter (A=Auto,<br>C=Close, O=Open)                                                                                                    | A                                       |
| AMD                   | String | Acquire mode (I=Internal,<br>E=External Event, T=External<br>Time, S=External Stop,<br>L=External Level)                                                           | 1                                       |
| ATP                   | String | Acquire trigger polarity<br>(N=Negativ, P=Positiv)                                                                                                    | Ν                                       |
| ATN                   | String | Acquire number                                                                                                    | 1                                       |
| ACN                   | String | Acquire cycle number                                                                                                    | 1                                       |
| CSW                   | String | Cooler switch (O=On, F=Off)                                                                                                    | F                                       |
| PSW                   | String | Panel switch (O=On, F=Off)                                                                                                    | 0                                       |
| SHC                   | String | Shading control (O=On,<br>F=Off)                                                                                                    | F                                       |
| TST                   | String | Temperature set                                                                                                    | -30                                     |
| CEG                   | String | Contrast enhancement gain                                                                                                    | 0                                       |
| CEO                   | String | Contrast enhancement offset                                                                                                    | 0                                       |
| CEC                   | String | Contrast enhancement con-<br>trol (V=Volume, E=through<br>CEG and CEO commands,<br>F=Off)                                                                          | F                                       |
| IGC                   | String | Image intensifier gain control                                                                                                    | 0                                       |
| llG                   | String | Image intensifier gain                                                                                                    | 0                                       |
| TDY                   | String | Trigger delay                                                                                                    | 0                                       |
| AGT                   | String | Acquire gate time                                                                                                    | 0                                       |
| Temperature           | String | Temperature                                                                                                    | -27.7                                   |

| CVG        | String  | Contrast volume gain 0                  |       |
|------------|---------|-----------------------------------------|-------|
| CVO        | String  | Contrast volume offset 31               |       |
| CameraName | String  | Camera name                             | C4880 |
| Туре       | Integer | Camera type (see Camera-<br>Type)       | 1     |
| SubType    | Integer | Camera subtype (see Cam-<br>eraSubType) | 1     |

In the case of a C4880-8X it has the following tokens:

| Token               | Туре    | Description                                                                               | Example       |
|---------------------|---------|-------------------------------------------------------------------------------------------|---------------|
| ACN                 | String  | Acquire cycle number                                                                      | 1             |
| AET                 | String  | Acquire exposure time                                                                     | 0             |
| AMD                 | String  | Acquire mode (I=Internal,                                                                 | 1             |
|                     |         | E=External)                                                                               |               |
| ATP                 | String  | Acquire trigger polarity<br>(P=Positiv, N=Negativ)                                        | Ν             |
| CEC                 | String  | Contrast enhancement con-<br>trol (V=Volume, E=through<br>CEG and CEO commands,<br>F=Off) | V             |
| CEG                 | String  | Contrast enhancement gain                                                                 | 0             |
| CEO                 | String  | Contrast enhancement offset                                                               | 0             |
| SAG                 | String  | Scan ampitude gain                                                                        | Н             |
| SAR                 | String  | Scan area                                                                                 | 0,0,659,493,1 |
| SHT                 | String  | Shutter (number of lines)                                                                 | 500           |
| SMD                 | String  | Scan mode (N=Normal,<br>E=Extended)                                                       | Ν             |
| SSP                 | String  | Scan speed (H=High,<br>S=Slow)                                                            | Н             |
| Chip                | String  | Chip                                                                                      | ICX074        |
| VolGain             | String  | Volume gain                                                                               | 0             |
| VolOffset           | String  | Volume offset                                                                             | 0             |
| ROM                 | String  | ROM version                                                                               | 2.1D          |
| Version             | String  | Firmware version                                                                          | 2.5C          |
| Gain                | String  | Gain 0                                                                                    |               |
| Offset              | String  | Offset                                                                                    | 0             |
| ContrastEnhancement | String  | Contrast enhancement                                                                      | Potentiometer |
| CameraName          | String  | Camera name                                                                               | C4880-81      |
| Туре                | integer | Camera type (see Camera-<br>Type)                                                         | 8             |
| SubType             | integer | Camera subtype (see Cam-<br>eraSubType)                                                   | 3             |

### In the case of a C4742-98 it has the following tokens:

| Token | Туре   | Description                                                                                                    | Example |
|-------|--------|----------------------------------------------------------------------------------------------------|---------|
| SSP   | String | Scan speed (H=High,<br>S=Slow)                                                                                           | Н       |
| AET   | String | Acquire exposure time                                                                                                    | 20ms    |
| AMD   | String | Acquire mode (N=Normal,<br>E=External)                                                                                   | Ν       |
| SMD   | String | Scan mode (N=Normal,<br>S=Super-Pixel, A=Subarray)                                                                       | Ν       |
| SPX   | String | Superpixel (1, 2, 4, 8)                                                                                                  | 2       |
| SHA   | String | Scan horizontal area (F=Full,<br>HC=Half-center, HL=Half-left,<br>HR=Half-right, QC=Quarter-<br>center, QL=Quarter-left, | F       |

|                 |         | QR=Quarter-Right, EC-Eight-                        |                 |
|-----------------|---------|----------------------------------------------------|-----------------|
|                 |         | center)                                            |                 |
| CEG             | String  | Contrast enhancement gain                          | 0               |
| CEO             | String  | Contrast enhancement offset                        | 0               |
| EMD             | String  | External mode (E=Edge,<br>L=Level)                 | L               |
| SFD             | String  | Scan front dummy (O=On,<br>F=Off)                  | F               |
| АТР             | String  | Acquire trigger polarity<br>(P=Positiv, N=Negativ) | N               |
| SVO             | String  | Scan vertical offset                               | 0               |
| SVW             | String  | Scan vertical width                                | 1024            |
| SHO             | String  | Scan horizontal offset                             | 0               |
| SHW             | String  | Scan horizontal width                              | 1024            |
| Temperature     | String  | Temperature                                        | 50.0            |
| TimingMode      | String  | Timing mode                                        | Internal timing |
| TriggerMode     | String  | Trigger mode                                       | Level trigger   |
| TriggerPolarity | String  | Trigger polarity                                   | neg.            |
| CameraName      | String  | Camera name                                        | C4742-98        |
| Туре            | integer | Camera type (see Camera-<br>Type)                  | 10              |
| SubType         | integer | Camera subtype (see Cam-<br>eraSubType)            | 11              |

In the case of a C7300-10 it has the following tokens:

| Token           | Туре   | Description                   | Example         |
|-----------------|--------|-------------------------------|-----------------|
| AMD             | String | Acquire mode (N=Normal,       | Ν               |
|                 |        | E=External)                   |                 |
| NMD             | String | Normal mode (N=Normal,        | F               |
|                 |        | S=Shutter, F=Frame blank-     |                 |
|                 |        | ing)                          |                 |
| EMD             | String | External mode (E=Edge,        | L               |
|                 |        | L=Level)                      |                 |
| SMD             | String | Scan mode (N=Normal,          | Ν               |
|                 |        | S=Superpixel, A=Subarray)     |                 |
| ADS             | String | AD select (8, 10 or 12)       | 12              |
| SHT             | String | Shutter (number of lines)     | 1               |
| FBL             | String | Frame blanking mode (num-     | 1               |
|                 |        | ber of frames)                |                 |
| EST             | String | External shutter (number of   | 1               |
|                 |        | lines)                        |                 |
| SHA             | String | Scan horizontal area (F=Full, | К               |
|                 |        | K=Kilo)                       |                 |
| SFD             | String | Scan front dummy (O=On,       | F               |
|                 |        | F=Off)                        |                 |
| ATP             | String | Acquire trigger polarity      | Ν               |
|                 |        | (P=Positiv, N=Negativ)        |                 |
| CEG             | String | Contrast enhancement gain     | 0               |
| CEO             | String | Contrast enhancement offset   | 0               |
| ESC             | String | External source (B=BNC,       | 1               |
|                 |        | D=D-Sub, I=Digital I/F)       |                 |
| SVW             | String | Scan vertical width           | 1024            |
| SVO             | String | Scan vertical offset          | 0               |
| TimingMode      | String | Timing mode                   | Internal timing |
| TriggerMode     | String | Trigger mode                  | Level trigger   |
| TriggerSource   | String | Trigger source                | Digital I/F     |
| TriggerPolarity | String | Trigger polarity              | neg.            |
| CameraName      | String | Camera name                   | C7300-10-12NRP  |

| Туре    | integer | Camera type (see Camera-<br>Type)       | 19 |
|---------|---------|-----------------------------------------|----|
| SubType | integer | Camera subtype (see Cam-<br>eraSubType) | 12 |

#### [Acquisition]

| Token              | Туре    | Description                                | Example       |
|--------------------|---------|--------------------------------------------|---------------|
| NrExposure         | Integer | Number of exposures (inte-                 | 1             |
|                    | -       | grated in memory)                          |               |
| NrTrigger          | Integer | Number of trigger                          | 1             |
| ExposureTime       | String  | Exposure time                              | 20ms          |
| AcqMode            | Integer | Acquisition mode (see Ac-<br>qMode)        | 1             |
| DataType           | Integer | Data type (see DataType)                   | 2             |
| DataTypeOfSingleI- | Integer | Data type of a single expo-                | 2             |
| mage               |         | sure (see DataType)                        |               |
| BacksubCorr        | Integer | Background corrected (flag)                | 0             |
| ShadingCorr        | Integer | Shading corrected (flag)                   | 0             |
| CurveCorr          | Integer | Curvature corrected (flag)                 | 0             |
| areSource          | String  | Source area (valid image, X,<br>Y, DX, DY) | 0,0,1000,1018 |
| areGRBScan         | String  | Scan area (for grabber, X, Y, DX, DY)      | 8,0,1000,1018 |
| pntOrigCh          | String  | Origin on chip (X, Y)                      | 0,0           |
| pntOrigFB          | String  | Origin on frame buffer, (X, Y)             | 0,0           |
| pntBinning         | String  | Binning (X, Y)                             | 1,1           |
| BytesPerPixel      | Integer | Bytes per pixel                            | 1             |

### [Grabber]

| Token      | Туре    | Description                                     | Example                                 |
|------------|---------|-------------------------------------------------|-----------------------------------------|
| ConfigFile | String  | Configuration file                              | D:\Program<br>Files\HiPic32\digital.cnf |
| Туре       | Integer | Grabber type (see Frame-<br>Grabber)            | 2                                       |
| SubType    | Integer | Acquisition module type (See AcquisitionModule) | 1                                       |
| ICPMemSize | Integer | ICP memory size<br>(ICP_2M = 0<br>ICP_4M = 1)   | 0                                       |
| ComPort    | Integer | Com port                                        | 1                                       |

#### [DisplayLUT]

| Token          | Туре    | Description                    | Example |
|----------------|---------|--------------------------------|---------|
| EntrySize      | Integer | Size of LUT (see LUTSize)      | 2       |
| LowerValue     | String  | Lower value (lower cursor)     | 0       |
| UpperValue     | String  | Lower value (upper cursor)     | 1024    |
| BitRange       | String  | Bit range                      | 10 bit  |
| Color          | Integer | Color (See LUTColor)           | 1       |
| LUTType        | Integer | LUT Type (See LUTtype)         | 0       |
| Gamma          | String  | Gamma value                    | 1       |
| First812OvICol | Integer | First overlay color in 812 bit | 1       |
|                |         | mode (overlayed images         |         |
|                |         | only)                          |         |

### [Scaling]

| loounigi     |      |                                                  |                |
|--------------|------|--------------------------------------------------|----------------|
| Token        | Туре | Description                                      | Example        |
| ScalingXType | -    | Scaling type in X direction<br>(see ScalingType) | SCALING_LINEAR |

| ScalingYType        | Integer | Scaling type in X direction   | SCALING_LINEAR |
|---------------------|---------|-------------------------------|----------------|
|                     |         | (see ScalingType)             |                |
| ScalingXScale       | String  | Scaling factor in X direction | 1.57           |
| ScalingYScale       | String  | Scaling factor in Y direction | 1.57           |
| ScalingXUnit        | String  | Scaling unit in X direction   | mm             |
| ScalingYUnit        | String  | Scaling unit in Y direction   | mm             |
| ScalingXScalingFile | String  | Scaling file in X direction   | scaling1       |
| ScalingYScalingFile | String  | Scaling file in Y direction   | scaling2       |

### [Comment]

| Token       | Туре   | Description                         | Example            |
|-------------|--------|-------------------------------------|--------------------|
| UserComment | String | Comment string inputted by the user | This is my comment |

Used constants:

ApplicationType: APPLICATIONHIPIC = 1 APPLICATIONTA = 2 APPLICATIONEM = 3

CameraType:

| NOCAMERA = 0<br>C4880 = 1<br>C4742 = 2<br>ANALOG0 = 3<br>ANALOG1 = 4<br>ANALOG2 = 5<br>ANALOG3 = 6<br>C474295 = 7<br>C488080 = 8<br>C474298 = 10<br>C7300-10 = 19<br>C8000-20=21                                                                                                    |
|----------------------------------------------------------------------------------------------------|
| CameraSubType:<br>$C4880_00 = 1$<br>$C4880_60 = 2$<br>$C4880_80 = 3$<br>$C4880_91 = 4$<br>$C4880_92 = 5$<br>$C4880_93 = 6$<br>$C4742_95 = 7$<br>$C4880_60OU = 8$<br>$C4880_1K2K = 9$<br>$C4742_98 = 11$<br>$C7300-10_10 = 12$<br>$C4880_10 = 13$<br>$C4880_20 = 14$<br>$C4880_21 = 15$<br>$C4880_21 = 15$<br>$C4880_30 = 16$<br>$C4880_40 = 17$<br>$C7190_10 = 18$<br>$C8000_20=19$<br>C4742-95ER=20<br>C4880-31=21<br>C4880-50=22<br>C8000-20=23 |

| AcqMode:<br>LIVE = 1<br>ACQUIRE = 2<br>PHOTONCOUNTING = 3<br>ANALOGINTEGRATION = 4                                             |
|----------------------------------------------------------------------------------------------------|
| DatType:<br>DAT8 = 1<br>DAT10 = 2<br>DAT12 = 3<br>DAT16 = 4<br>DAT812 = 5<br>DAT14 = 6<br>DAT16=7<br>DAT32=8                   |
| FrameGrabber:<br>grbNone = 0<br>grbAFG = 1<br>grbICP = 2<br>grbPC=3                                                            |
| AcquisitionModule:<br>AMDIG = 1<br>AMVS = 2                                                                                    |
| LUTSize:<br>LUTSize8 = 1<br>LutSize10 = 2<br>LutSize12 = 3<br>LUTSize16 = 4<br>LUTSize812 = 5<br>LUTSize14 = 6<br>LUTSize16x=9 |
| LUTColor:<br>LUTColorBW = 1<br>LUTColorRainbow = 2<br>LUTColorBWwithoutColor = 3                                               |
| LUTType:<br>LUTTypeLinear<br>LUTTypeGamma<br>LUTTypeSigmoid                                                                    |
| ScalingType:<br>SCALING_LINEAR = 1<br>SCALING_TABLE = 2                                                                        |

#### Note:

The scaling data is directly written to the image file if the scaling type is table. The tokens ScalingXScalingFile and ScalingYScalingFile contains an address where the scaling table is written in the file. An asterisk "\*" or a plus "+" indicates the address. The asterisk indicates that the scaling has 1024 entries, the plus indicates 1280 entries. If it contains e.g. the entry \*473533 the scaling data is written in the image file at an offset of 473533 bytes.

# **Appendix E: Scaling File Format**

Scaling files are used to provide nonlinear or special scaling (see section "Scaling Set-up" in this manual). They contain a list of of floating point numbers (4 byte type, called float or single). Each number corresponds to one pixel on the chip. The scaling file does not contain a unit nor the information for which direction the scaling is applied. Scaling files must always have the extension **.SCL**. The floating point numbers must be strictly monotonous (ascending or descending), otherwise the file is not accepted by the system as a valid scaling file. The format of the file is as follows:

Byte: 0,1,2,3,4,5,6,7,8,9,10,11,12...4092,4093,4094,4095 Value0 Value1 Value2 ... Value1023

# **Appendix F: DPC File Format**

Dynamic photon counting images are saved in the DPC file format. In a DPC file the x-y coordinate of each photon and the time when it has been detected are recorded.

| Bytes     | Content                                                                                                    |  |
|-----------|----------------------------------------------------------------------------------------------------|--|
| 0-1       | Characters IM                                                                                                    |  |
| 2-3       | Comment length in bytes (ComLen)                                                                                       |  |
| 4-5       | Width of the image in pixels (iDX)                                                                                     |  |
| 6-7       | Height of the image in lines (iDY)                                                                                     |  |
| 8-9       | X-Offset (iX)                                                                                                    |  |
| 10-11     | Y-Offset (iY)                                                                                                    |  |
| 12-13     | File type: 2=16 Bit                                                                                                    |  |
| 14-64     | Reserved                                                                                                    |  |
| 64-nnn    | Comment area can contain any information. It is used by the to store the status string and the scaling tables (if any) |  |
| nnn+1-End | Data Area (Starts at address 64+ ComLen)                                                                               |  |

The Data Area looks like:

```
Content:
Time-Frame0
              x0
                    y0
                          x1
                                 y1
                                      Oxffffffff
Byte:
    00 01 02 03 04 05 06 07 08 09 10 11 12 13 14 15 16
17 18 19...
Where:
Time-Frame0:
TimeGetTime value of the frame 0 (32 bit value).
X0, y0:
x, y coordinates of photon 0 within frame 0 (two 16 bit
values)
OxFFFFFFF:
Delimiter (32 bit value, all ones)
```

# Appendix H: Cameras and Peripheral systems supported

OS: Windows NT NT 4.0 SP6/Windows 98/Windows 2000/Windows ME/Windows XP

I/F: IC-PCI +AM-DIG/AM-VS, PCVision, PCDig, NI PCI1422, NI PCI1424

Hardware: C4880, C4880-8X, C4742-95(ORCA 100), C4742-98 (ORCA II), C7300-10, C3077, C5405, C5987(by selecting C4880), C7190-10(by selecting C4880), C6790 (by selecting C4880-8X), C8000-10, C8000-20, C7921, C7942, C7942, C4742-95HR (ORCA HR), C8484(RS644), all cameras supported by Hamamatsu DCAM drivers

# **Appendix I: UserFunction**

The following is a printout of the prototype of the UserFunction

```
#include "windows.h"
short FAR PASCAL UserFunction(short iIndex, char * sStatusString, short iStringLen, char * sBack-
String, short nBackStringMaxLen, short * nBackStringLen, float ftPar1, float ftPar2, float
ftPar3, float ftPar4, short iCycleIndex);
BOOL WINAPI DllMain( HANDLE hModule, ULONG ul reason for call, LPVOID lpReserved)
       switch(ul_reason_for_call)
               case DLL PROCESS ATTACH:
                      return(TRUE);
                      break;
               case DLL_THREAD ATTACH:
                      return (TRUE);
               case DLL THREAD DETACH:
                      return(TRUE);
               case DLL PROCESS DETACH:
                      return(TRUE);
       return 1;
}
short FAR PASCAL UserFunction(short iIndex, char * sStatusString, short iStringLen, char * sBack-
String, short nBackStringMaxLen, short * nBackStringLen, float ftPar1, float ftPar2, float
ftPar3, float ftPar4, short iCycleIndex)
{
       short iLen:
       iLen=0;
       switch (iIndex)
        {
               case 0: /* Called from the Function panel */
               {
                      break;
               }
               case 1: /* Start of C4880 LIVE mode */
               {
                      break;
               }
               case 2: /* Start of C4880 ACQUIRE mode */
               {
                      break;
               }
               case 3: /* Start of C4880 ANALOG INTEGRATION mode */
               {
                      break;
               }
               case 4: /* Start of C4880 PHOTON COUNTING mode */
```

```
{
      break;
}
case 5: /* Start of C4880 BackSub LIVE mode */ Note:obsolete
{
       break:
}
case 6: /* Start of C4742 LIVE mode */
{
       break;
case 7: /* Start of C4742 acquisition (except Live mode) */
{
       break;
case 8: /* Start of analog camera LIVE and Acquire mode */
{
       break;
}
case 9: /* Start of analog camera ANALOG INTEGRATION mode */
{
       break;
}
case 10: /* Start of analog camera PHOTON COUNTING mode */
{
       break;
}
case 11: /* Start of analog camera Sync LIVE mode */
{
       break;
}
case 12: /* Start of analog camera Single Exposure Sync LIVE mode */
{
       break;
}
case 13: /* Background subtraction for C4880 */
{
       break:
}
case 14: /* Background subtraction for C4742 */
{
       break:
}
case 15: /* Background subtraction for analog cameras */
{
       break;
}
case 16: /* Start background subtraction from file */
{
       break;
case 17: /* End background subtraction from file */
{
       break;
}
case 18: /* End Acquisition for C4880 (all modes) */
                /* The return string is pasted to the comment of the image! */
{
       break;
}
, case 19: /* End Acquisition for C4742 and analog cameras (all modes) */
            /* The return string is pasted to the comment of the image! */
{
       break;
}
case 20: /* Start shading correction */
{
       break;
}
case 21: /* End shading correction */
{
       break;
}
case 22: /* Start curvature correction */
{
       break:
}
case 23: /* End curvature correction */
{
       break;
}
```

```
case 24: /* Start cycle loop */
                       /* iCycleIndex only valid with 24, 25 and 26 */
       {
              MessageBox (NULL, "Start of Cycle", "Cycle", 0);
              break:
       }
       case 25: /* End acquisition within cycle loop */
                       /* The return string is pasted to the comment of the image! */
                       /* iCycleIndex only valid with 24, 25 and 26 */
strcpy (sBackString,"User Function index 25 executed");
                       iLen=strlen(sBackString);
       {
              break;
       }
       case 26: /* End cycle loop */
/* iCycleIndex only valid with 24, 25 and 26 */
       {
              MessageBox (NULL, "End of Cycle", "Cycle", 0);
              break;
       }
       case 27: /* Start of a sequence */
       {
              break:
       l
       {
               /\,\star\, This ends the sequence:
               /* strcpy (sBackString,"stop"); */
               /* iLen=strlen(sBackString);
              break;
       case 29: /* After each new image in Live mode*/
       }
       default:
       {
              strcpy (sBackString, "No valid index number specified");
              iLen=strlen(sBackString);
              break;
       }
       * nBackStringLen=iLen;
return 1;
```

#### User function in Sequence mode

Depending on the submode used for sequence acquisition differnt cycles are executed (please refer also to "Details of sequence mode" in the chapter "Sequence":

Mode S (fastest mode)

}

}

```
UserFunction 1 (Live mode) or 2 (Acquire mode)
UserFunction 27
Do
       Single acquisition
       UserFunction 28
Loop for all images
UserFunction 18 (C4880) or 19 (all other cameras)
```

#### Mode F (most flexible mode)

```
UserFunction 27
Do
       UserFunction 24
       GetImage (within this function the user function is additionally called as if the normal
                 corresponding acquisition mode is called)
       UserFunction 25
Loop for all images
UserFunction 26
```

# Glossary

#### Acquire Mode

A scanning mode of C4880 type cameras. In the C4880 terminology it is called "Slow Scan Mode". This mode allows to acquire single images with the highest possible quality.

#### Analog Contrast Enhancement

C4880 cameras and C4742 cameras have an analog contrast enhancement circuit built in. It allows to increase the analog amplifier gain (before the signal is digitized) and to subtract a analog offset signal. In case of C4880 cameras the enhancement function works in Live Mode only.

This function can be used to spread the contrast of an image within a desired intensity range.

#### Analog Video Camera

In this manual standard video cameras, which offer an analog video output signal according to RS 170 or CCIR (System B) standard are called "Analog video cameras". Hamamatsu offers for example the types C3077 (2/3"), C5405 (½") and C 5403 (1/3").

#### **Background Subtraction**

Subtraction of a background image from an acquired image. The background image is typically a image acquired under complete darkness. This image contains the camera readout noise, dark current and offset signals. Sometimes this function is called "Dark subtraction" or "Dark current subtraction".

#### **Binning Mode**

A special readout mode of C4880 and C4742 cameras. Already in the camera the charges from a predefined number of pixel is accumulated. The accumulated charge signal is then digitized and read out. Binning allows to get a higher camera sensitivity and reduce the amount of data. Of course this function works in expense of spatial resolution.

#### Current image

The image window which is the active window, or which was the last active image window before another (non-image) window was opened.

#### DDE

Dynamic data exchange. This function allows to send measurement data automatically to another program (like Excel), where they can be further processed. DDE is supported for export of profile and 3-D analysis data.

#### Fast Scan Mode

Same as Live mode.

#### High Precision Scan Mode

Same as Acquire mode.

#### IC-PCI

Frame grabber board with PCI bus. Different versions are available: 2M/DIG with 2 MByte frame memory for digital input signals, 2M/VS with 2MByte frame memory for analog video signals and 4M/DIG with 4 MByte frame memory for digital input signals.

#### Interlaced

A way of image data readout from standard analog video cameras. One image (frame) is read out as two fields.

#### Live Mode

A mode to acquire and display images continuously. This mode is available for all cameras. In case of C4880 type cameras, the camera is switched to the fast readout mode.

#### LUT (Look up table)

A conversion table which is internally calculated to convert intensity values. It can be used to convert black and white images into pseudocolor images or to make contrast enhancement.

#### Menu Bar

Main application control window. From this window you can control all submenus and commands.

#### **Photon Counting**

A special image processing mode which can be used in combination of image intensifier or streak cameras with C4880, C4742 or Analog video cameras. If the gain of the intensifier is high, single photon events can be detected by the camera as a relatively bright spot. The photon counting function can process these images and record each spot a single photon event. This mode allows to accumulate low light level images with best signal to noise ratio and highest sensitivity.

#### Realtime background subtraction

A background image is continuously subtracted from images acquired in Live mode. This function is usefull to subtract mottle images or dark current images.

#### ROI

A Region Of Interest (ROI) is a part of the image which was selected by the user using the ROI definition tools

#### Scaling

If physical dimensions are assigned to images or profiles, we call it scaling (for example  $\mu$ m or m, wavelength etc.). The scales may be of linear or non-linear type.

#### Scanning mode

The C4880 allows to work with two different scanning modes. Fast scanning mode is mainly applicable for image adjustment (focusing), while the high precision mode is used for precise image acquisition. In HiPic the fast scanning mode is called "Live mode" and high precision mode is called "Acquire mode"

#### Sequence

The Sequence function allows to automatically record large numbers of image and/or profile data, stored either in RAM or on hard disk.

#### Shading Correction

A uneven image brightness is called shading. It can be corrected by multiplying each pixel of an image by a correction factor. Typically the correction factors are obtained from an reference image.

#### Subarray Readout Mode

A readout mode of C4880 cameras. Only a user-predefined area of the CCD is read out. This function can be used to reduce the amount of data and speed up the readout, if only a part of the image is necessary for analysis.

#### Superimpose

A image processing function to overlay two images.

#### Super Pixel Mode

A special binning mode where a square number of pixel is binned (e.g.  $2 \times 2$ ,  $4 \times 4$ ). This function can be used to increase camera sensitivity, increase the readout rate (frame rate) and reduce the amount of data.

#### TIFF

Image file format. TIFF is widely used as image format. Most application programs can import TIFF files.

#### **User Functions**

In order to extend the functionality of the program to users needs, it is possible to call user-programmed DLL functions from many locations within the program, especially within the acquisition procedures. These function calls are called user function calls.

# Index

## 3

3D Data 154

### 8

8000-10 Subarray 65

### A

About 167 Acquire Mode 83 Analog cameras 118, 121 C4742-95 91 C4742-95-12ER 91 C4880-80 112 C7300-10 100, 102 C8000-10 114 C8000-20 116 Standard C4880 107 Acquisition C4742 90, 91, 92 C4742-95 90, 91, 92 C4742-98 93 C7300 63, 99 ORCA 90, 91, 92 ORCA ER 90, 91, 92 ORCA HR 90, 91, 92 ORCA II 93 Amplifier Gain 104 Analog Contrast Enhancement 58, 59 Analog Integration 84 Analog Video Cameras 119, 121 C4742-95 92 C4742-95-12ER, ORCA ER 92 C4742-98 97 C4880 107 C4880-80 112 C7300-10 101 Application Control Window 43 Arithmetic 158

### В

Background Subtraction 133, 137, 139 Board No. 21

## С

C4742 Binning 53 C4742-94-12ER Setup 52 C4742-95-12ER Light mode 54 Subarray 54 C4742-95-12HR Binning 55 Scan Mode 55 Setup 55 Subarray 56 C7300-10 Scan Mode 62 C7921 Setup 66 C7942 **Binning 66** Setup 66 C7943 Binning 66 Setup 66 C8000-10 Binning 64 Setup 64 C8000-20 Background subtraction 116 **Recursive Filtering 116** Setup 65 Camera Info 59, 60 CCD area 53, 62 Comment 50 Cooler on 58 Correction 137 Correction setup 137

### D

Data to TIFF 48 DCam API 21 DCam API modules 85 DDE Links 153 Defect pixel correction 79, 134 Display to TIFF 47 Dongle 18 Dynamic Photon Counting 88 Acquisition 88 Analysis 89 Enable 79

### Е

Error handling 42

Exit 51

### F

Falltime 151 Fast repeat mode (PIV) 55, 62 File comment 50 Free scaling 73 Freeze 123 FWHM 151

### G

Gain 94 Super high 96, 107

### Η

Hardware lock 18 Histogram 153

#### I

Image Display 35 Image Status 51 Initialisation 21 Board No. 21 Installation Hardware 18 Serial interface 23, 25 Software 14 ITEX Sequence 48

### L

Lifetime 151 Live 83 Realtime background subtraction 90, 100, 140 Live Mode 83 Analog Video Camera 119 C4742-95 90 C4742-95-12ER 90 C4742-98 93 C4880 103 C4880-80 110 C7190-10 103 C7300-10 99 C7942,C7943 117 C8000-10 114 C8000-20 115 LUT Automatic contrast enhancement 35 Gamma 34, 157 LUT tool 32 Sigmoid 34, 157

#### Μ

MAP values by LUT 158 Menu Acquisition 83 Analysis 143 File 46 Info 166 Main 43 Processing 158 Setup 52

### 0

Open .. 50 **Optical Black 105** Options 77 Acquisition and Display 78 Auto Backsub 78 Auto LUT 80 Auto Shading 79 General 77 Images 79 LUT tool 78 Restore window positions 78 Sequence 81 Set background color 78 User Function 78 ORCA 7 ORCA ER 7 Acquire Mode 91 Live Mode 90 Setup 52 ORCA HR Setup 55 ORCA II 7

### Ρ

Panel Switch 58 Photon counting 84, 85 Analog Video Camera 122 C4742-98 97 C4880 109 C4880-80 112 Condition 88 Photon Counting Conditions 86 Methods 86 Peak Detection 87 Setup 87 Photon Counting Mode C4742-95-12ER, ORCA ER 92 Photon Counting Mode Mode C4742-95 92 PIV 55, 62 Print image 51 Profile analysis **Displaying Profile Data 152** Profile Analysis 150 Acquiring Profiles 146 **Displaying Profiles 147** General information 143

Profile Scaling 70, 149

### Q

Quickprofile 39

## R

Realtime background subtraction 90, 100 ROI 37 Area ROI 38 Display ROI info 38 Line ROI 37 Move and resize 38 Point ROI 37 Selecting Regions of Interest 37 RS 232 166

## S

Save Save As..) 46 Save ASCII 49 Scaling File Editor 74 Free Scaling 73 Introduction 69 No scaling 72 Square 72 Using Different Scaling Methods 71 Sequence 124 Averaging 131 Data storage 124 Default settings 82 Image acquisition 125 Image display 127 Image file naming conventions 128 Processing 130 Profile acquisition 130 Profile display 130 Set-up 68 Setup Analog Camera 67 C4742-95 52, 60 C4880 57, 59 C7300-10 61 C7942 66 C7943 66 C8000-10 64 C8000-20 65 C8484 52 Camera Configuration File 17 ORCA ER 52 ORCA HR 55 ORCA II 60 Scaling 68 Shading Control 58 Shading Correction 44, 133, 140 Shutter Control 105

Software Copy Protection 18 Start 20 Start menu Camera Type 21 Configuration File 22 Frame Grabber 21 Superimpose 163 Bottom layer 165 Top layer 163

## Т

threshold 86 Tool bar 44

### U

User Function 160

## Ζ

Zoom 36